## HP Unified Functional Testing

Softwareversion: 11.51

# Lernprogramm für GUI-Tests

Dokument-Releasedatum: Dezember 2012 Software-Releasedatum: Dezember 2012

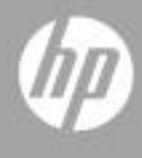

## Rechtliche Hinweise

#### **Garantie**

Die Garantiebedingungen für Produkte und Services von HP sind in der Garantieerklärung festgelegt, die diesen Produkten und Services beiliegt. Keine der folgenden Aussagen kann als zusätzliche Garantie interpretiert werden. HP haftet nicht für technische oder redaktionelle Fehler oder Auslassungen.

Die hierin enthaltenen Informationen können ohne vorherige Ankündigung geändert werden.

Eingeschränkte Rechte

Vertrauliche Computersoftware. Gültige Lizenz von HP für den Besitz, Gebrauch oder die Anfertigung von Kopien erforderlich. Entspricht FAR 12.211 und 12.212; kommerzielle Computersoftware, Computersoftwaredokumentation und technische Daten für kommerzielle Komponenten werden an die US-Regierung per Standardlizenz lizenziert.

Urheberrechtshinweise

© 1992 - 2012 Hewlett-Packard Development Company, L.P.

Marken

Adobe® und Acrobat® sind Marken von Adobe Systems Incorporated.

Intel®, Pentium® und Intel® Xeon™ sind Marken der Intel Corporation in den USA und anderen Ländern.

Java ist eine eingetragene Marke von Oracle und/oder den zugehörigen Tochtergesellschaften.

Microsoft®, Windows®, Windows NT® und Windows® XP sind in den Vereinigten Staaten eingetragene Marken der Microsoft Corporation.

Oracle® ist in den Vereinigten Staaten eine eingetragene Marke der Oracle Corporation, Redwood City, Kalifornien.

Unix® ist eine eingetragene Marke von The Open Group.

SlickEdit® ist eine eingetragene Marke von SlickEdit Inc.

## Dokumentationsaktualisierungen

Die Titelseite dieses Dokuments enthält die folgenden Informationen:

- Software-Versionsnummer zur Angabe der Software-Version.
- Dokument-Releasedatum, das sich mit jeder Aktualisierung des Dokuments ändert.
- Software-Releasedatum zur Angabe des Releasedatums der Software-Version.

Um nach Aktualisierungen des Dokuments zu suchen oder um zu überprüfen, dass Sie die aktuellste Version des Dokuments verwenden, wechseln Sie zu:

#### **http://h20230.www2.hp.com/selfsolve/manuals**

Für die Anmeldung an dieser Website benötigen Sie einen HP Passport. Um sich für eine HP Passport-ID zu registrieren, wechseln Sie zu:

#### **http://h20229.www2.hp.com/passport-registration.html**

Alternativ können Sie auf den Link **New user registration** (Neue Benutzer registrieren) auf der HP Passport-Anmeldeseite klicken.

Wenn Sie sich beim Support-Service eines bestimmten Produkts registrieren, erhalten Sie ebenfalls aktualisierte Softwareversionen und überarbeitete Ausgaben der zugehörigen Dokumente. Weitere Informationen erhalten Sie bei Ihrem HP-Kundenbetreuer.

## Support

Die HP Software Support-Website finden Sie unter:

#### **http://www.hp.com/go/hpsoftwaresupport**

Auf dieser Website finden Sie Kontaktinformationen und Details zu Produkten, Services und Supportleistungen von HP Software.

HP Software Support Online stellt Kunden verschiedene Tools zur eigenständigen Problemlösung zur Verfügung. Dieser Service ermöglicht den schnellen und effizienten Zugriff auf interaktive technische Support-Tools. Als Kunde mit Supportvertrag stehen Ihnen auf der HP Software Support-Website folgende Optionen zur Verfügung:

- Suchen nach interessanten Wissensdokumenten
- Absenden und Verfolgen von Support-Fällen und Erweiterungsanforderungen
- Herunterladen von Software-Patches
- Verwalten von Supportverträgen
- Nachschlagen von HP-Supportkontakten
- Einsehen von Informationen über verfügbare Services
- Führen von Diskussionen mit anderen Softwarekunden
- Suchen und Registrieren für Softwareschulungen

Bei den meisten Support-Bereichen ist die Registrierung und Anmeldung als HP-Passport-Benutzer erforderlich. Einige Angebote setzen den Abschluss eines Supportvertrags voraus. Um sich für eine HP Passport-ID zu registrieren, wechseln Sie zu:

#### **http://h20229.www2.hp.com/passport-registration.html**

Weitere Informationen über die für den Zugriff erforderlichen Voraussetzungen erhalten Sie unter:

#### **http://h20230.www2.hp.com/new\_access\_levels.jsp**

## **Inhalt**

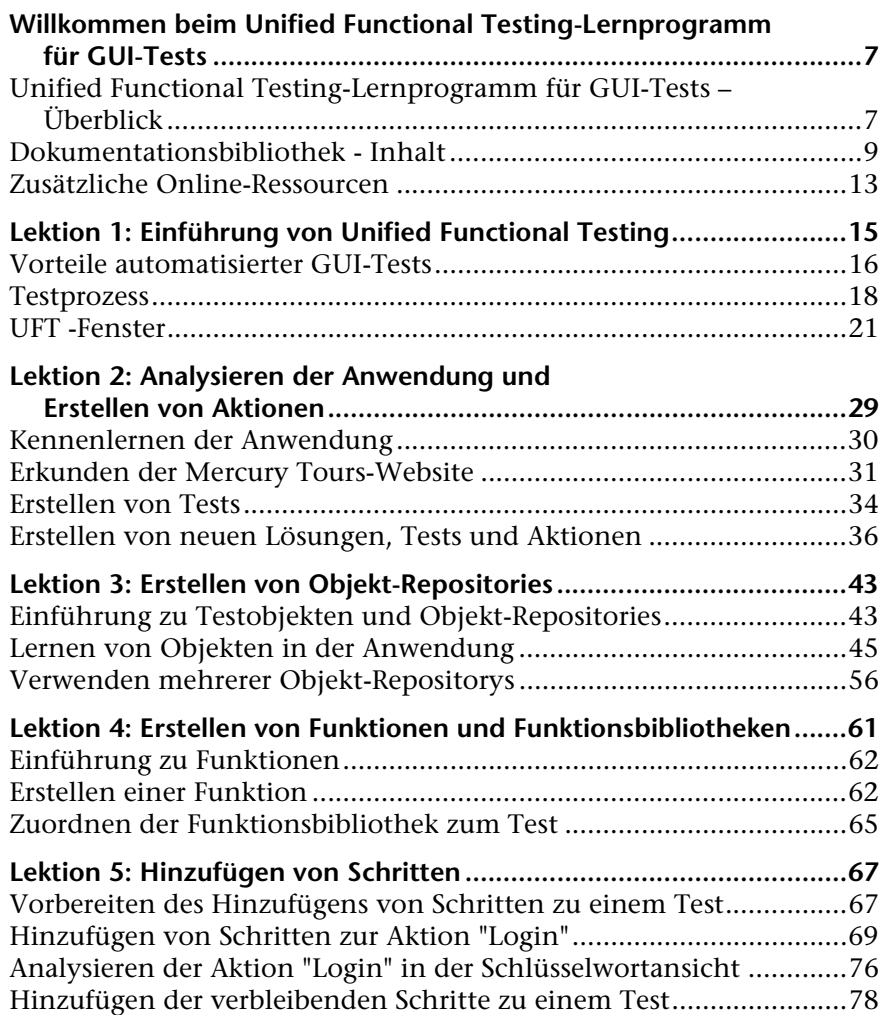

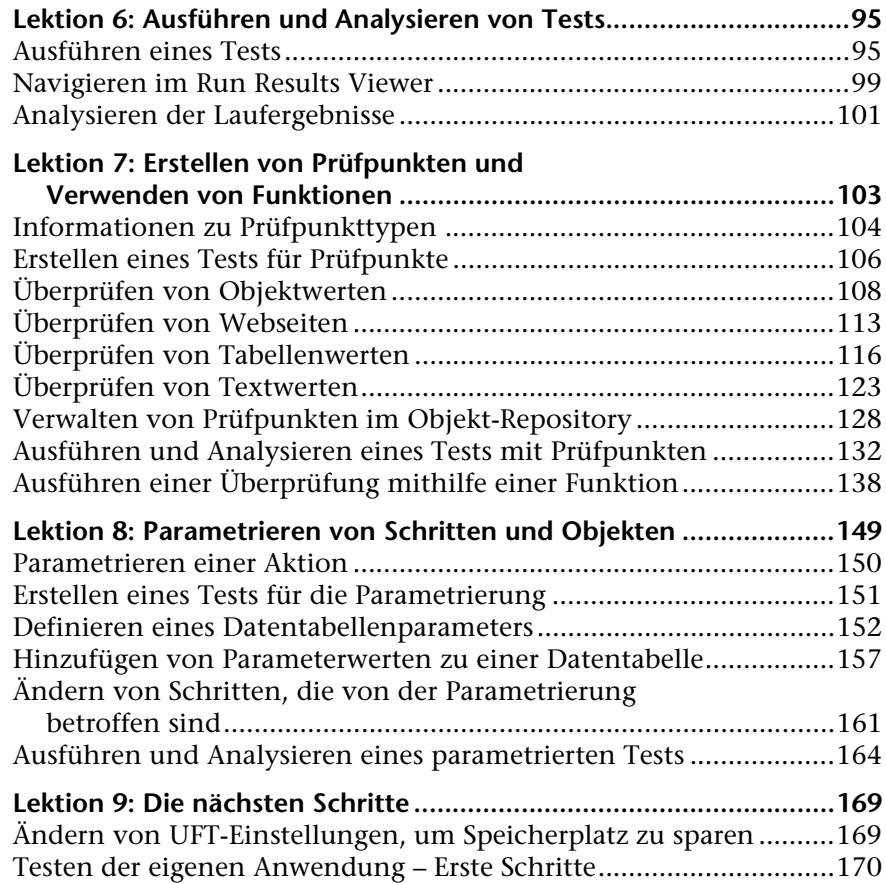

## <span id="page-6-0"></span>**Willkommen beim Unified Functional Testing-Lernprogramm für GUI-Tests**

Dieses Kapitel enthält folgende Abschnitte:

- ➤ ["Unified Functional Testing-Lernprogramm für GUI-Tests Überblick" auf](#page-6-1)  [Seite 7](#page-6-1)
- ➤ ["Dokumentationsbibliothek Inhalt" auf Seite 9](#page-8-0)
- ➤ ["Zusätzliche Online-Ressourcen" auf Seite 13](#page-12-0)

## <span id="page-6-1"></span>**Unified Functional Testing-Lernprogramm für GUI-Tests – Überblick**

Das HP Unified Functional Testing-Lernprogramm für GUI-Tests ist ein Handbuch zum Selbststudium, das Ihnen die Grundlagen für das Testen von GUI-Anwendungen mit Unified Functional Testing (UFT) vermittelt. Hier werden Sie mit dem Erstellen und Ausführen automatisierter GUI-Tests und dem Analysieren der Ergebnisse von Testläufen vertraut gemacht.

Nach Abschluss des Lernprogramms können Sie das neu erworbene Know-how zum Testen Ihrer eigenen Anwendung oder Website anwenden.

**Hinweis:** Weitere Informationen zum Erstellen und Ausführen von API-Tests finden Sie im *HP Unified Functional Testing-Lernprogramm für API-Tests*, das im Verzeichnis **<UFT-Installationsordner>\help** verfügbar ist.

### **Verwenden von UFT mit Business Process Testing**

Neben dem Erstellen von Tests ermöglicht UFT Ihnen auch das Erstellen von in Geschäftsprozesstests zu verwendenden dienst- und schlüsselwortgesteuerten Business Components, falls Sie mit einem ALM-Server verbunden sind, der Business Process Testing unterstützt. Bei den in diesem Lernprogramm beschriebenen Verfahren geht es um das Erstellen von GUI-Tests. Die meisten dieser Verfahren lassen sich jedoch auch auf das Erstellen von schlüsselwortgesteuerten Komponenten anwenden. Weitere Informationen zu Business Components und Business Process Testing finden Sie im *HP Unified Functional Testing-Benutzerhandbuch* und im *HP Business Process Testing-Benutzerhandbuch*.

**Hinweis:** Sofern nicht anders angegeben, beziehen sich die Verweise auf **Application Lifecycle Management** oder **ALM** in diesem Handbuch auf alle derzeit unterstützten Versionen von ALM und Quality Center. Beachten Sie, dass einige Funktionen und Optionen in der von Ihnen verwendeten Version von ALM oder Quality Center möglicherweise nicht unterstützt werden.

Eine Liste der unterstützten Versionen von ALM oder Quality Center finden Sie in der *HP Unified Functional Testing-Matrix für Produktverfügbarkeit* in der [UFT-Hilfe](LandingPages.chm::/LP_UFT_PAM.htm) oder im Stammordner der Unified Functional Testing-DVD. Die aktuellste Product Availability Matrix finden Sie auf der HP Software-Website für Produkthandbücher unter <http://h20230.www2.hp.com/selfsolve/manuals> (für den Zugriff ist ein HP-Passport erforderlich).

Weitere Informationen zu den ALM- oder Quality Center-Versionen finden Sie im *HP Application Lifecycle Management-Benutzerhandbuch* oder *HP Quality Center-Benutzerhandbuch*.

### **Zielgruppe des Lernprogramms und Umfang**

Dieses Lernprogramm richtet sich an Benutzer, die UFT noch nicht kennen. Kenntnisse zu UFT oder QuickTest sind nicht erforderlich. Grundlegende Kenntnisse im Hinblick auf Testkonzepte und im Rahmen von Funktionstests verwendete Verfahren können hilfreich sein, sind jedoch nicht obligatorisch.

In UFT können Sie GUI-Tests, Business Process Tests und API-Tests erstellen. In diesem Lernprogramm werden nur Themen zu GUI-Tests behandelt.

Wenn Sie die Lektionen in diesem Lernprogramm durcharbeiten, fallen Ihnen möglicherweise Menüelemente oder andere UFT-Elemente auf, die nicht in diesem Lernprogramm beschrieben sind. Diese sind möglicherweise nur für Business Process Testing oder API-Tests relevant und nicht für GUI-Tests. Weitere Informationen zu diesen Elementen finden Sie im *HP Unified Functional Testing-Benutzerhandbuch*.

**Hinweis:** Dieses Lernprogramm bezieht sich auf Dateisystempfade, die für Windows 7-Betriebssysteme relevant sind. Die Pfade anderer Betriebssysteme können sich davon unterscheiden.

## <span id="page-8-0"></span>**Dokumentationsbibliothek - Inhalt**

Dieses Lernprogramm ist Bestandteil der Unified Functional Testing-Hilfe. Die Dokumentationsbibliothek bietet den zentralen Zugriff auf die gesamte Unified Functional Testing-Dokumentation.

Folgende Schritte ermöglichen den Zugriff auf die Dokumentationsbibliothek:

- ➤ Wählen Sie **Hilfe > HP Unified Functional Testing-Hilfe** aus.
- ➤ Wählen Sie im Startmenü **Programme > HP Software > HP Unified Functional Testing > Dokumentation > HP Unified Functional Testing-Hilfe** aus.
- ➤ Klicken Sie in ausgewählte Fenster und Dialogfelder von UFT, klicken Sie auf die Hilfeschaltfläche, oder drücken Sie **F1**.
- ➤ Sie können eine Beschreibung, Syntax und Beispiele für UFT-Testobjekte, -Methoden oder -Eigenschaften anzeigen, indem Sie mit dem Cursor darauf zeigen und F1 drücken.

Die Dokumentationsbibliothek umfasst Folgendes:

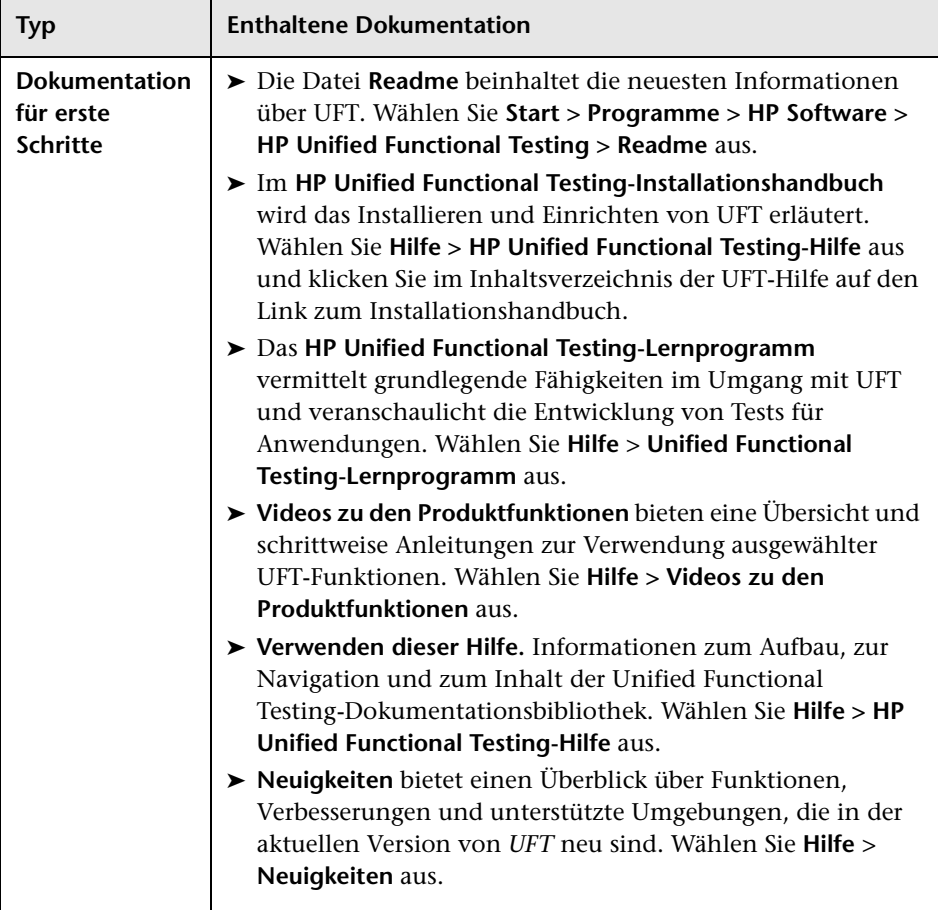

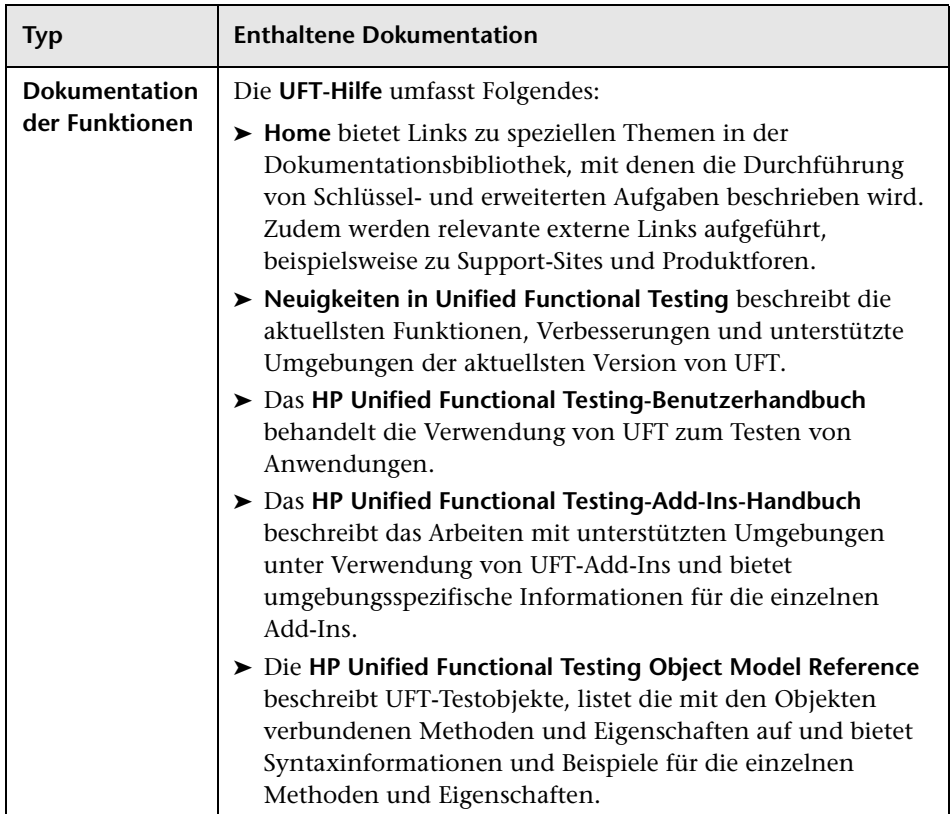

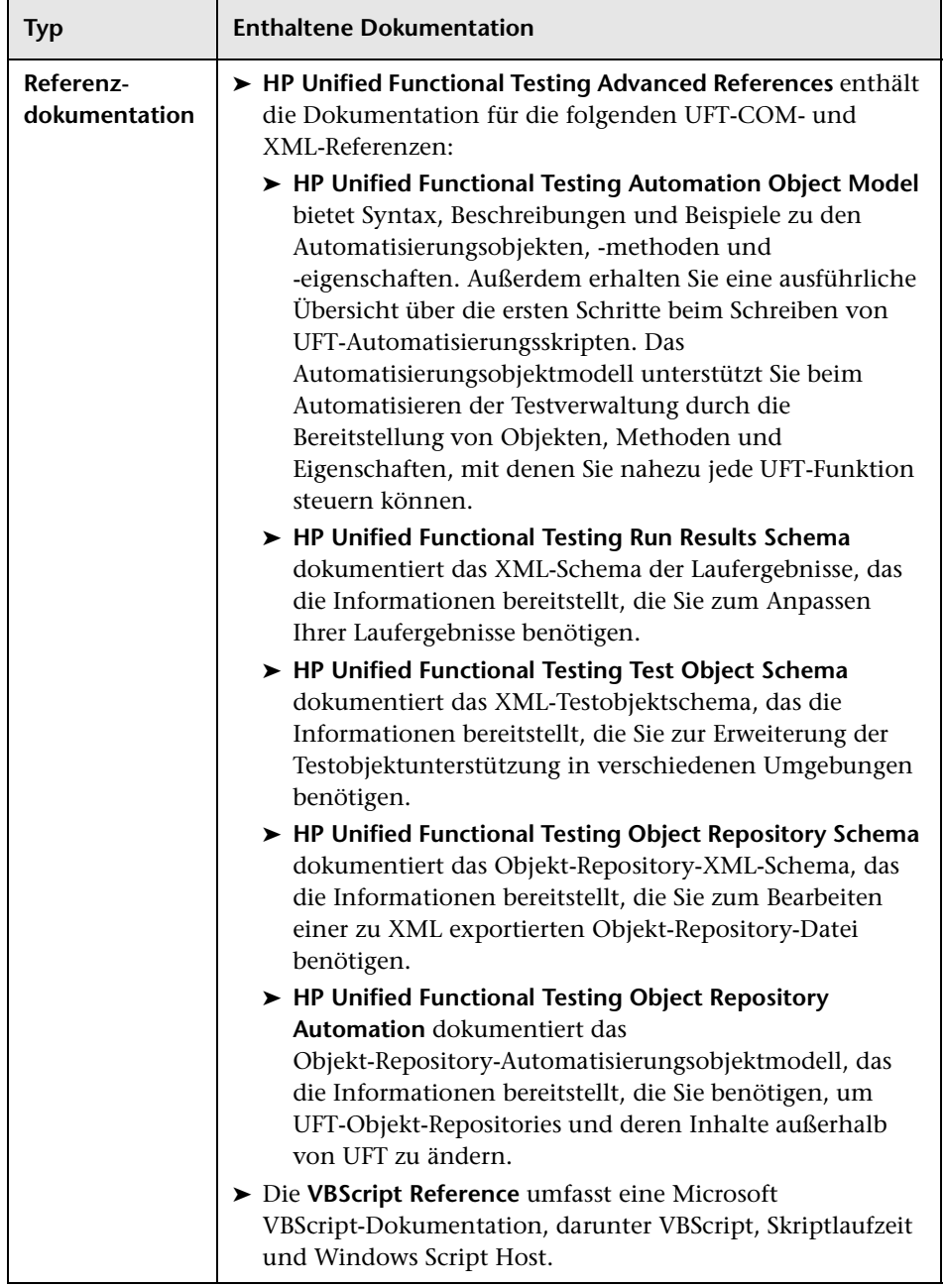

## <span id="page-12-0"></span>**Zusätzliche Online-Ressourcen**

**Beispielanwendung.** Die Mercury Tours-Beispielwebsite ist die Grundlage für viele Beispiele in diesem Handbuch. Die URL für diese Website lautet [newtours.demoaut.com](http://newtours.demoaut.com).

Mit dem Befehl **Fehlerbehebung & Wissensdatenbank** öffnen Sie die Seite "Troubleshooting" auf der HP Software Support-Website, auf der Sie die Wissensdatenbank nach Lösungen zu Ihrem Problem durchsuchen können. Wählen Sie **Hilfe** > **Fehlerbehebung & Wissensdatenbank** aus. Die URL für diese Website lautet [http://h20230.www2.hp.com/troubleshooting.jsp.](http://h20230.www2.hp.com/troubleshooting.jsp)

Mit dem Befehl **HP Software Support** öffnen Sie die HP Software Support-Website. Auf dieser Website finden Sie die Wissensdatenbank, die Sie nach Lösungen zu Ihrem Problem durchsuchen können. Sie können zudem eigene Beiträge in das Forum einstellen und die Beiträge des Forums durchsuchen, Support-Anfragen stellen sowie Patches, aktuelle Dokumentation usw. herunterladen. Wählen Sie **Hilfe** > **HP Software Support** aus. Die URL für diese Website lautet [www.hp.com/go/](http://www.hp.com/go/hpsoftwaresupport) [hpsoftwaresupport](http://www.hp.com/go/hpsoftwaresupport).

Bei den meisten Support-Bereichen ist die Registrierung und Anmeldung als HP-Passport-Benutzer erforderlich. Einige Angebote setzen den Abschluss eines Supportvertrags voraus.

Weitere Informationen über die für den Zugriff erforderlichen Voraussetzungen erhalten Sie unter:

#### [http://h20230.www2.hp.com/new\\_access\\_levels.jsp](http://h20230.www2.hp.com/new_access_levels.jsp)

Um sich für eine HP Passport-Benutzer-ID zu registrieren, wechseln Sie zu:

#### <http://h20229.www2.hp.com/passport-registration.html>

Der Befehl **HP Software-Website** öffnet die HP-Software-Website. Auf dieser Website finden Sie die aktuellsten Informationen über HP-Softwareprodukte. Hierzu zählen neue Software-Releases, Seminare und Verkaufsvorführungen, Kundenunterstützung usw. Wählen Sie **Hilfe > HP Software-Website**. Die URL für diese Website lautet [www.hp.com/go/software](http://www.hp.com/go/software). Willkommen beim Unified Functional Testing-Lernprogramm für GUI-Tests

**1**

## <span id="page-14-1"></span><span id="page-14-0"></span>**Einführung von Unified Functional Testing**

In dieser Lektion finden Sie eine Übersicht zu automatisierten Tests und UFT sowie sämtliche Informationen, die zum Durcharbeiten des Lernprogramms notwendig sind.

**Hinweis:** Es empfiehlt sich, mit einer Onlinekopie dieses Lernprogramms zu arbeiten, da Sie in einigen Abschnitten dazu aufgefordert werden, Testschritte zu kopieren und in UFT einzufügen. Beachten Sie dabei jedoch, dass UFT in ausgewählten Teilen dieses Lernprogramms Ihre Vorgänge aufzeichnet oder Objekte, auf die Sie mit der Maus zeigen, lernt. Während solcher Sitzungen sollten Sie nicht zum PDF- oder Hilfefenster wechseln.

Sie können eine PDF-Version dieses Lernprogramms im Ordner **<Unified Functional Testing-Installationsordner>\help** oder durch Auswählen von **Hilfe > Druckergerechte Dokumentation** in UFT öffnen.

Sie können auf die HTML-Version dieses Lernprogramms zugreifen, indem Sie **Hilfe > Unified Functional Testing-Lernprogramm** auswählen.

#### **Diese Lektion umfasst folgende Abschnitte:**

- ➤ [Vorteile automatisierter GUI-Tests auf Seite 16](#page-15-0)
- ➤ [Testprozess auf Seite 18](#page-17-0)
- ➤ [UFT -Fenster auf Seite 21](#page-20-0)

## <span id="page-15-0"></span>**Vorteile automatisierter GUI-Tests**

Falls Sie Anwendungen oder Websites schon einmal manuell getestet haben, haben Sie die Nachteile dieser Vorgehensweise bereits kennen gelernt.

Manuelle Tests sind zeitaufwendig und mühsam, und der erforderliche Mitarbeitereinsatz ist daher beträchtlich. Das Allerschlimmste ist jedoch, dass es aufgrund zeitlicher Vorgaben oftmals unmöglich ist, alle Features einer Anwendung gründlich manuell zu testen, bevor die Anwendung veröffentlicht wird. Und Ihnen bleibt nur, sich zu fragen, ob schwerwiegende Fehler möglicherweise nicht entdeckt wurden.

Diesen Problemen tragen automatisierte GUI-Tests mit UFT Rechnung, indem sie den Testprozess dramatisch beschleunigen. Sie können Tests erstellen, die alle Aspekte einer Anwendung oder Website testen, und diese Tests anschließend nach jeder Änderung der Website oder Anwendung ausführen.

Während der Testausführung durch UFT wird ein menschlicher Benutzer simuliert: Der Cursor wird auf einer Webseite oder in einem Anwendungsfenster bewegt, es wird auf Objekte der grafischen Benutzeroberfläche geklickt, und es werden Tastatureingaben vorgenommen. In UFT werden diese Vorgänge jedoch schneller ausgeführt, als ein menschlicher Benutzer dies tun könnte.

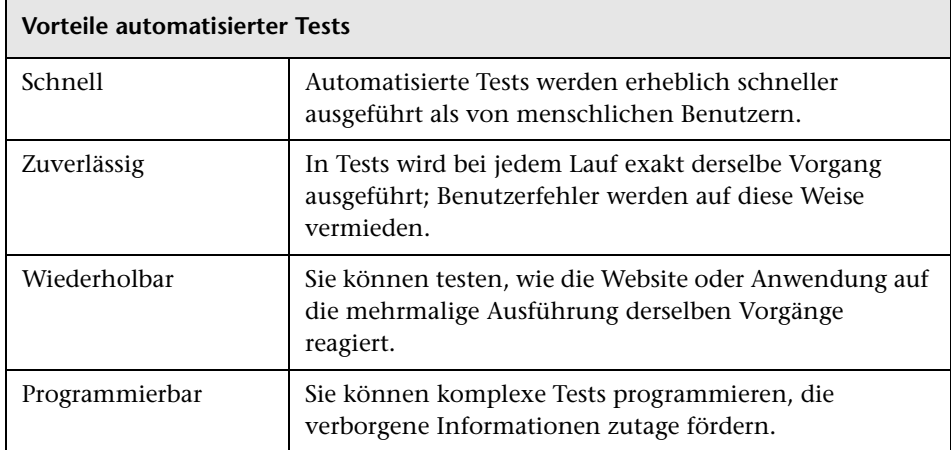

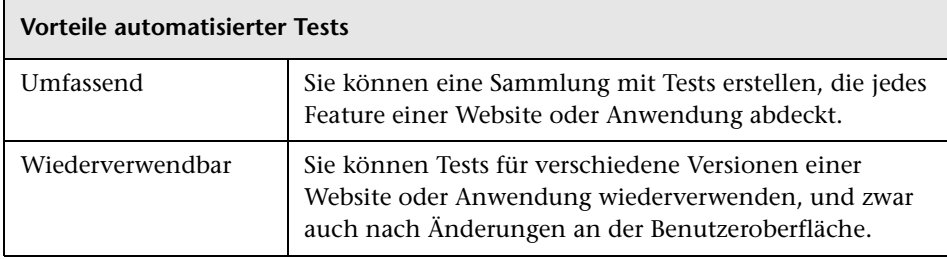

### <span id="page-17-0"></span>**Testprozess**

Der UFT-Testprozess setzt sich aus den folgenden Hauptphasen zusammen:

#### **1 Analysieren der Anwendung**

Der erste Schritt bei der Planung eines Tests besteht in der Analyse der Anwendung, um die Testanforderungen zu ermitteln.

- ➤ **Welches sind die Entwicklungsumgebungen für die Anwendung?** Sie müssen UFT-Add-Ins für diese Umgebungen laden, damit UFT die Objekte in der Anwendung identifizieren und verwenden kann. Beispiele für Entwicklungsumgebungen sind Web, Java oder .NET.
- ➤ **Welche Geschäftsprozesse und Funktionen möchten Sie testen?** Um diese Frage zu beantworten, müssen Sie überlegen, welche unterschiedlichen Aktivitäten die Kunden in der Anwendung ausführen werden, um bestimmte Aufgaben zu erledigen.
- ➤ **Wie können Sie Ihren Test in kleine Einheiten und Aufgaben unterteilen, die gut getestet werden können?** Sie sollten die zu testenden Prozesse und Funktionen in kleinere Aufgaben gliedern, damit Sie UFT-Aktionen auf Basis dieser Aufgaben erstellen können. Durch kleinere und eher modular aufgebaute Aktionen werden Tests übersichtlicher und nachvollziehbarer, was ihre Verwaltung langfristig einfacher macht.

Zu diesem Zeitpunkt können Sie bereits damit beginnen, Testgerüste zu erstellen und ihnen Aktionen hinzuzufügen.

#### **2 Vorbereiten der Testinfrastruktur**

Ausgehend von Ihren Testanforderungen ermitteln Sie die erforderlichen Ressourcen, die Sie dann entsprechend erstellen.

Zu den Ressourcen zählen **gemeinsam verwendete Objekt-Repositories**, die Testobjekte enthalten, die Objekte in Ihrer Anwendung darstellen, sowie **Funktionsbibliotheken** mit Funktionen zum Erweitern der UFT-Funktionalität.

Außerdem müssen Sie UFT-Einstellungen konfigurieren, sodass UFT alle notwendigen Aufgaben ausführt, z. B. Anzeigen eines Ergebnisberichts, sobald ein Test ausgeführt wird.

#### **3 Erstellen der Tests und Hinzufügen von Schritten zu den einzelnen Tests**

Wenn die Testinfrastruktur bereit ist, können Sie mit dem Erstellen der Tests beginnen.

Sie können einen oder mehrere leere Tests erstellen und ihnen Aktionen hinzufügen, um die Testgerüste zu erstellen. Sie ordnen den Objekt-Repositories die relevanten Aktionen zu und ordnen die Funktionsbibliotheken zu den relevanten Tests zu, sodass Sie Schritte mithilfe von Schlüsselwörtern einfügen können.

Sie können auch alle Tests zu einer Lösung hinzufügen. Mit einer Lösung können Sie alle verbundenen Tests zusammen speichern, verwalten und bearbeiten, ohne erst einen Test zu schließen, bevor der nächste geöffnet werden kann.

Zu diesem Zeitpunkt kann es zudem notwendig sein, Testeinstellungen zu konfigurieren.

#### **4 Verbessern von Tests**

- ➤ Durch das Einfügen von **Prüfpunkten** in Ihre Tests können Sie feststellen, ob eine Anwendung ordnungsgemäß funktioniert. Mit Prüfpunkten wird nach einem bestimmten Wert einer Seite, eines Objekts oder einer Textzeichenfolge gesucht.
- ➤ Sie können den Umfang des Tests erweitern und prüfen, wie eine Anwendung dieselben Operationen mit verschiedenen Datensets ausführt. Dazu ersetzen Sie feste Werte durch **Parameter**.
- ➤ Sie können Ihren Test um weitere komplexe Prüfungen ergänzen, indem Sie **Programmier- und bedingte Anweisungen oder Schleifenanweisungen** sowie zusätzliche Programmierlogik zum Testen mit VBScript hinzufügen.

In diesem Lernprogramm werden nur Schritte für Prüfpunkte und Parameter behandelt. Weitere Informationen zu VBScript-Anweisungen finden Sie im *HP Unified Functional Testing-Benutzerhandbuch*.

#### **5 Debuggen, Ausführen und Analysieren des Tests**

Sie können den Test mit der Debugging-Funktion debuggen, um sicherzustellen, dass er reibungslos und ohne Unterbrechungen ausgeführt wird. Sobald der Test ordnungsgemäß funktioniert, können Sie ihn ausführen, um das Verhalten der Anwendung zu prüfen. Während der Ausführung öffnet UFT die Anwendung und führt die einzelnen Testschritte aus.

Anschließend untersuchen Sie die Laufergebnisse, um Fehler in der Anwendung zu identifizieren.

#### **6 Melden von Fehlern**

Falls ALM installiert ist, können Sie die gefundenen Fehler an eine Datenbank melden. ALM ist die Testverwaltungslösung von HP.

Weitere Informationen zum Arbeiten mit ALM finden Sie im *HP Unified Functional Testing-Benutzerhandbuch*.

## <span id="page-20-0"></span>**UFT -Fenster**

Bevor Sie mit dem Erstellen von Tests beginnen, sollten Sie sich mit dem Hauptfenster von UFT vertraut machen.

Die folgende Abbildung zeigt ein UFT-Fenster, wie es nach dem Erstellen eines Tests aussehen würde, einschließlich des Testablaufs auf der Leinwand, der Symbolleiste, des Lösungs-Explorers und der Ausschnitte mit Daten und Eigenschaften:

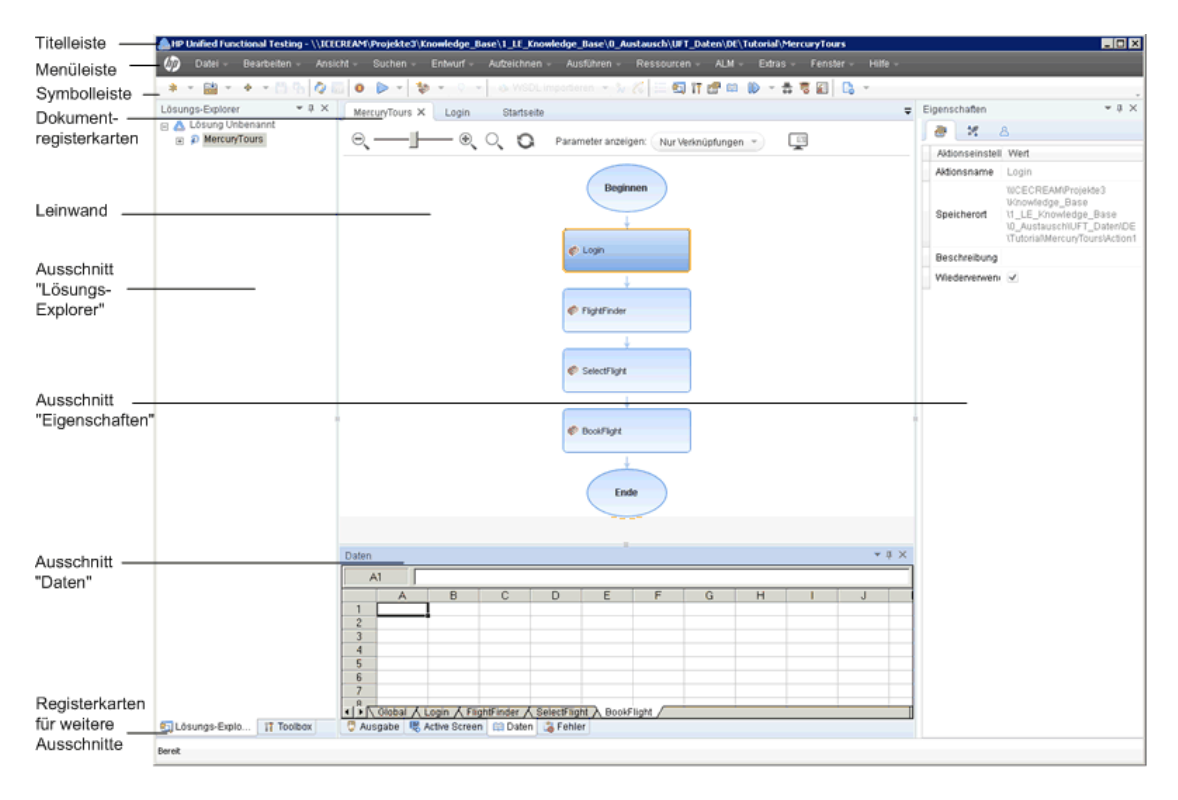

Nehmen Sie sich einige Minuten Zeit, um die Komponenten des Hauptfensters von UFT kennenzulernen. Danach können Sie die Anwendung analysieren, die in diesem Lernprogramm getestet wird, wie in [Lektion 2, "Analysieren der Anwendung und Erstellen von Aktionen"](#page-28-1)  beschrieben.

#### **Dokumenttypen**

In UFT werden geöffnete Dokumente im Ausschnitt mit Dokumenten angezeigt. Verwenden Sie die Dokumentregisterkarten unter der Symbolleiste, um zu geöffneten Dokumenten zu navigieren und den Fokus darauf zu setzen.

In diesem Ausschnitt können die folgenden Dateitypen angezeigt werden:

- ➤ **Tests.** Sie können Ihren Test auf der Leinwand erstellen, anzeigen und ändern und so den Ablauf des Tests, der Aktion oder der Komponente bearbeiten.
- ➤ **Aktionen oder Business Components.** Ermöglicht das Erstellen, Anzeigen und Ändern von Aktionen oder Business Components in den folgenden Ansichten:
	- ➤ **Schlüsselwortansicht.** Enthält alle Schritte und zeigt die Objekthierarchie in einer modularen, symbolbasierten Tabelle an.
	- ➤ **Editor**. Enthält die einzelnen Schritte als VBScript-Zeile, die in einem Text- und Codeeditor angezeigt wird. Bei objektbasierten Schritten definiert die VBScript-Zeile die Objekthierarchie.
- ➤ **Funktionsbibliothek.** Ermöglicht es Ihnen, Funktionen (Operationen) zu erstellen, anzuzeigen und zu ändern, die im Test verwendet werden können. Funktionsbibliotheken werden, ähnlich wie Tests oder Aktionen, in eigenen Registerkarten im Dokumentbereich geöffnet.
- ➤ **Application Areas.** Hier können Sie die Einstellungen des Anwendungsbereichs und die Zuordnungen zu Ressourcen bearbeiten.
- ➤ **Startseite.** Zeigt eine Begrüßungsmeldung von UFT an und enthält Links zu den zuletzt geöffneten Dateien, Beschreibungen neuer Funktionen, Produktforen und anderen Supportmöglichkeiten. Mit den Verknüpfungsschaltflächen können Sie neue und vorhandene Dokumente öffnen.
- ➤ **Produktfilme**. Sie erhalten über die Startseite oder das Menü **Hilfe** Zugriff auf diese erläuternden und lehrreichen Videos und gewinnen so wichtige Informationen über die Hauptfunktionen von UFT.
- ➤ **Interne Browserseiten**. Ermöglichen Ihnen den Zugriff auf Internetseiten von Foren und sonstige produktbezogene Webseiten, die beispielsweise über die Startseite oder das Menü **Hilfe** zur Verfügung stehen.

#### **Symbolleisten und Menüs**

Neben dem Dokumentausschnitt enthält das UFT-Fenster die folgenden wichtigen Elemente:

- ➤ **Titelleiste.** Zeigt den Pfad des aktuellen Tests bzw. der aktuellen Lösung an.
- ➤ **Menüleiste.** Zeigt Menüs mit UFT-Befehlen an.
- ➤ **UFT Symbolleiste.** Enthält häufig verwendete Schaltflächen, die Sie beim Entwerfen von Testdokumenten unterstützen.

Weitere Informationen finden Sie im *HP Unified Functional Testing-Benutzerhandbuch*.

### **Ausschnitte**

Einige der unten aufgeführten Ausschnitte und Symbolleistenoptionen werden in nachfolgenden Lektionen ausführlicher beschrieben. Informationen zu anderen Ausschnitten und Symbolleistenoptionen finden Sie im *HP Unified Functional Testing-Benutzerhandbuch*.

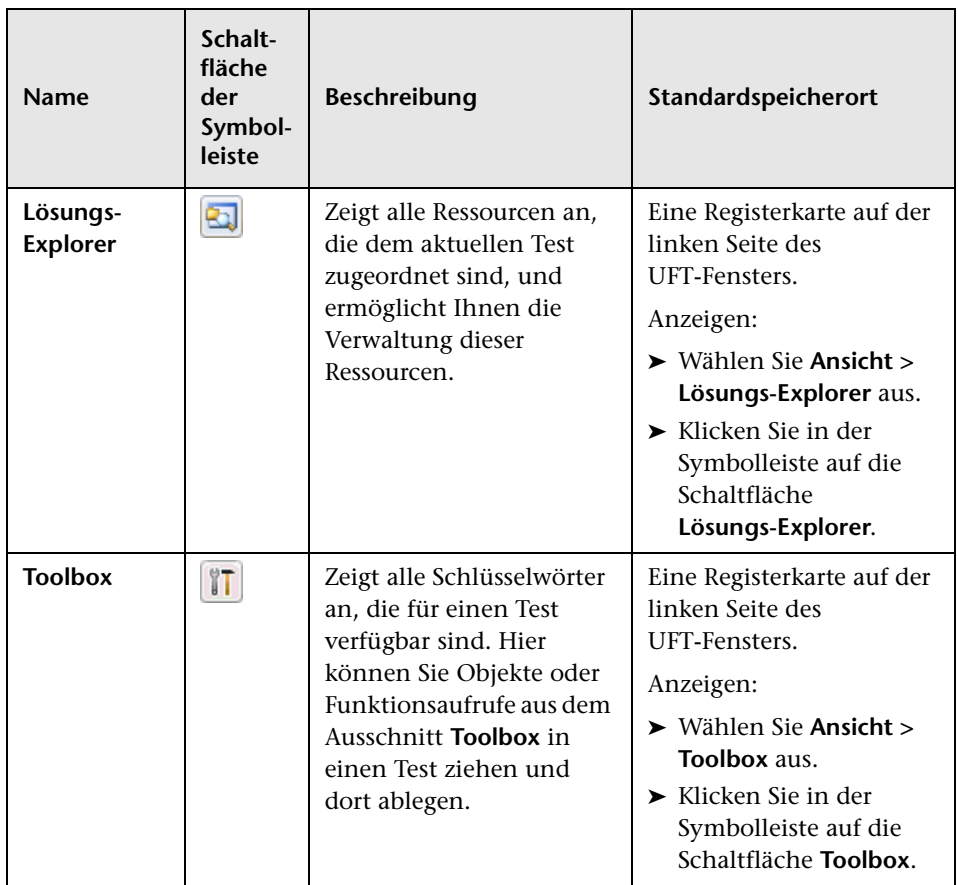

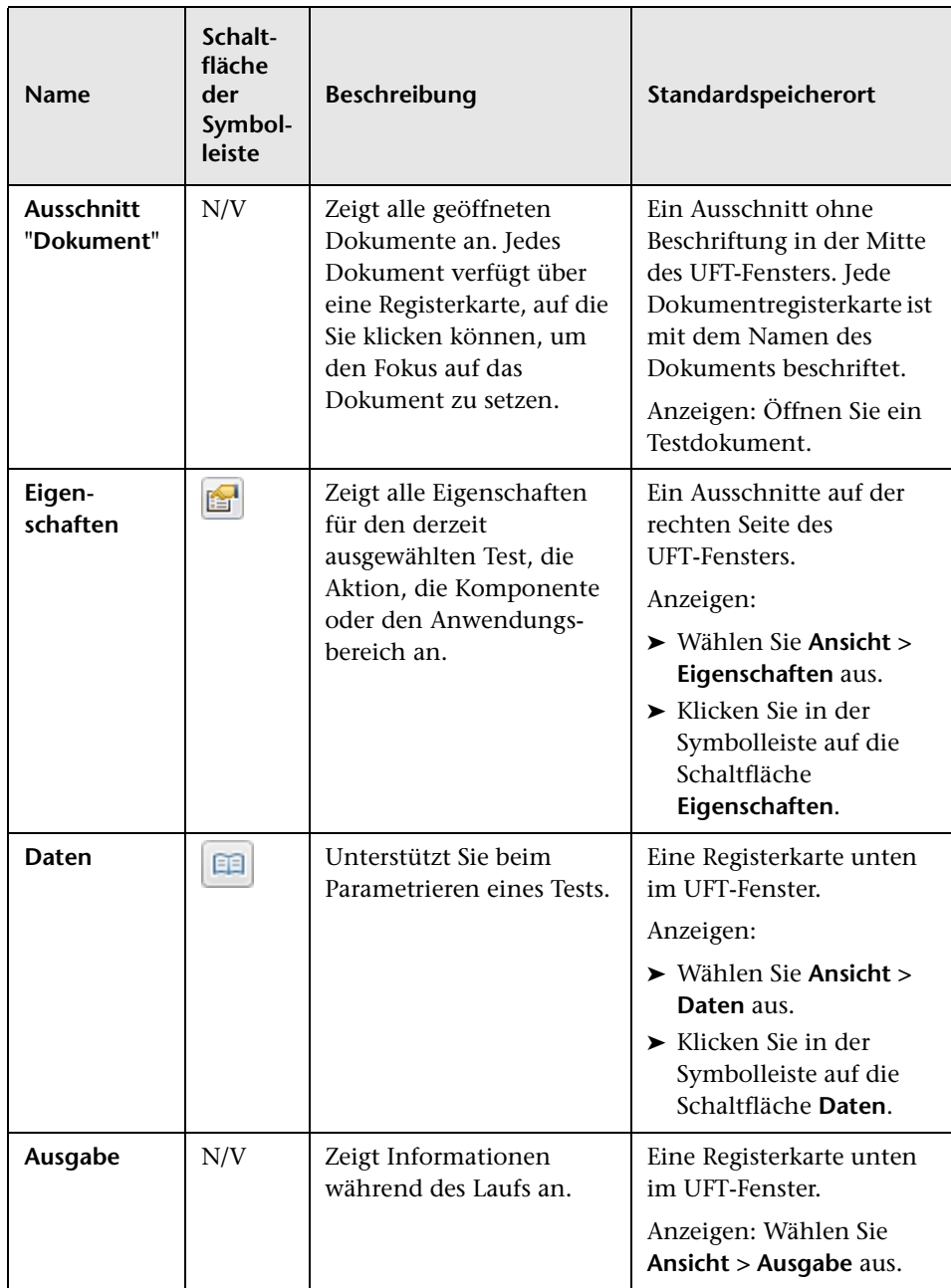

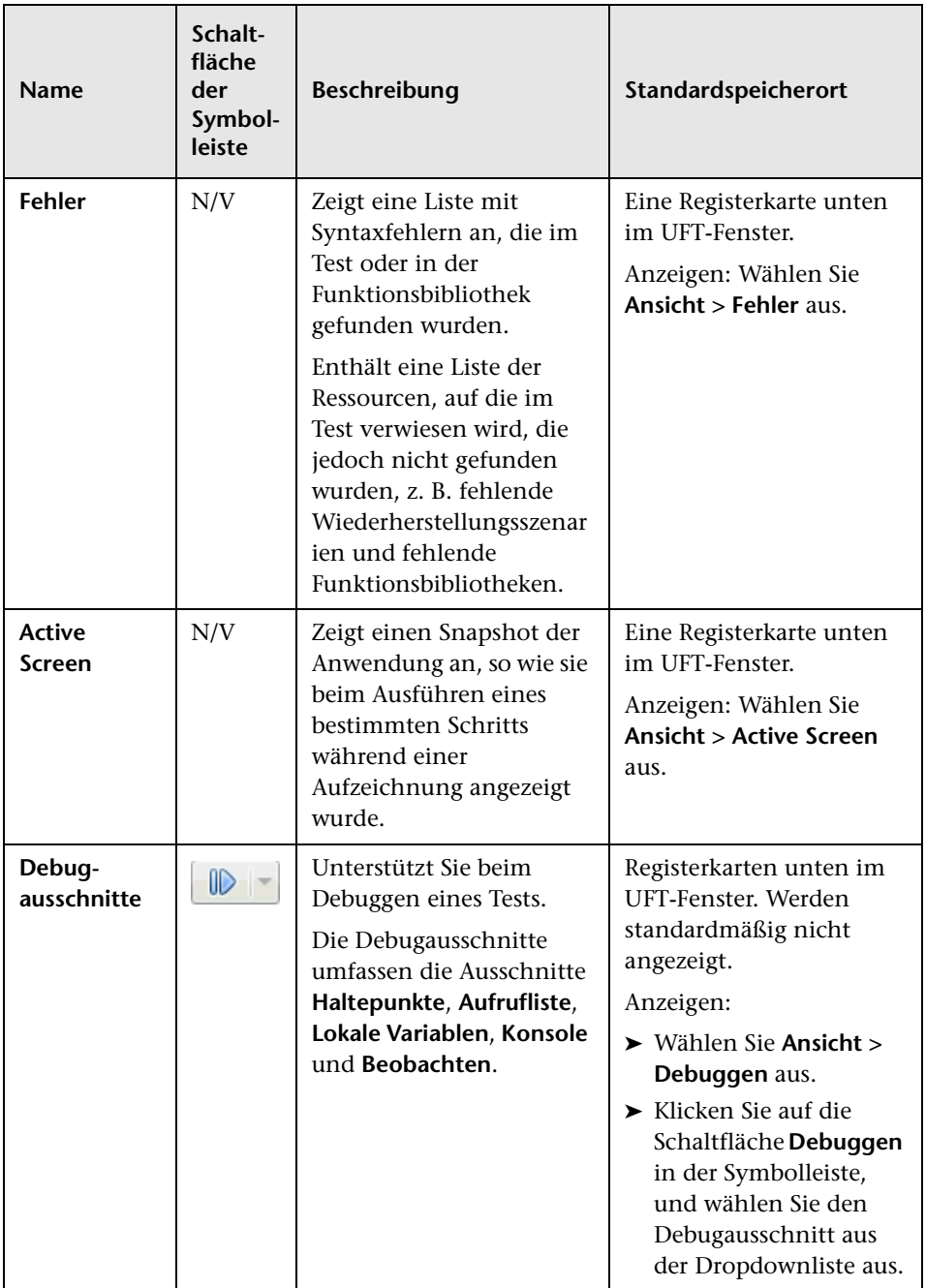

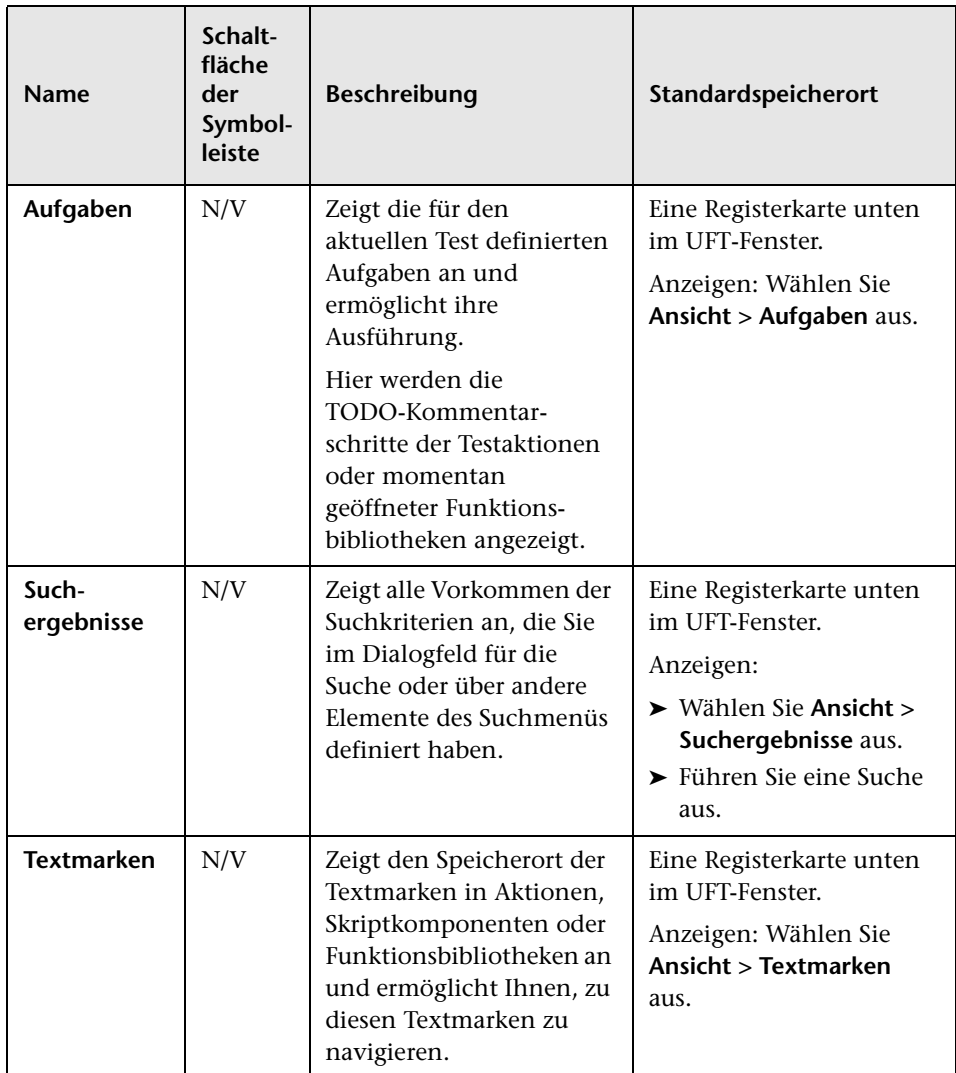

**Lektion 1** • Einführung von Unified Functional Testing

**2**

## <span id="page-28-1"></span><span id="page-28-0"></span>**Analysieren der Anwendung und Erstellen von Aktionen**

In [Lektion 1, "Einführung von Unified Functional Testing"](#page-14-1) haben Sie einen Überblick über automatisierte Tests und UFT sowie Informationen zum Durcharbeiten des Lernprogramms erhalten.

In dieser Lektion analysieren Sie eine Anwendung, um festzustellen, was getestet werden muss. Außerdem lernen Sie, wie eine Aktion in UFT erstellt wird. Eine Aktion ist eine logische Einheit in einem Test, die sich auf das Testen eines bestimmten Teils einer Anwendung konzentriert.

#### **Diese Lektion umfasst folgende Abschnitte:**

- ➤ [Kennenlernen der Anwendung auf Seite 30](#page-29-0)
- ➤ [Erkunden der Mercury Tours-Website auf Seite 31](#page-30-0)
- ➤ [Erstellen von Tests auf Seite 34](#page-33-0)
- ➤ [Erstellen von neuen Lösungen, Tests und Aktionen auf Seite 36](#page-35-0)

## <span id="page-29-0"></span>**Kennenlernen der Anwendung**

Bevor Sie mit dem Erstellen von Tests beginnen, müssen Sie genau festlegen, welche Aspekte der Anwendung getestet werden sollen. Zu diesem Zweck müssen Sie die Anwendung im Hinblick auf die abgebildeten Geschäftsprozesse – die verschiedenen Aktivitäten, die Kunden in einer Anwendung ausführen, um bestimmte Aufgaben abzuschließen – analysieren.

Im Rahmen dieses Lernprogramms müssen Sie sich mit der Mercury Tours-Website vertraut machen. Mercury Tours ist eine Beispielwebanwendung, die einen webbasierten Fluginformations- und -reservierungsdienst simuliert. Für den Zugriff auf die Mercury Tours-Website können Sie jeden Webbrowser verwenden. Das Lernprogramm kann jedoch nur mit Microsoft Internet Explorer ausgeführt werden.

Behalten Sie, während Sie die verschiedenen Bereiche der Website aufrufen und sich mit den Inhalten vertraut machen, die folgenden Fragen im Hinterkopf:

- ➤ **Wie ist die Anwendung gegliedert?** Gibt es für jede Aktivität eigene Bereiche? Um welche Bereiche handelt es sich? Um welche Aktivitäten handelt es sich? Welche Ergebnisse werden für die einzelnen Aktivitäten erwartet?
- ➤ **Welche Bildschirme müssen in den einzelnen Bereichen getestet werden?** Welche Objekte müssen in den einzelnen Bildschirmen getestet werden?
- ➤ **Welche Aktivitäten können möglicherweise in mehreren Szenarien verwendet werden?** Ein Beispiel für eine solche Aktivität ist das Anmelden bei der Anwendung. Diese Aktivitäten können als "wiederverwendbare" Teile angesehen werden.

Das Analysieren einer Anwendung im Hinblick auf die verschiedenen Teile kann Ihnen beim Entwerfen der Tests helfen, sodass sie aus kleinen, modularen Einheiten bestehen, die nachvollziehbarer sind, für die das Debugging einfacher ist und die langfristig leichter verwaltet werden können.

- ➤ **Welche Geschäftsprozesse führen Benutzer mithilfe dieser Anwendung möglicherweise aus?** Ein Szenario, das in diesem Lernprogramm behandelt wird, ist das Reservieren von Flügen. Andere Szenarien könnten Kreuzfahrt- oder Hotelreservierungen oder auch das Registrieren auf der Website sein.
- ➤ **Welche Entwicklungsumgebungen müssen zu Testzwecken unterstützt werden?** UFT stellt Add-Ins zur Unterstützung vieler Testumgebungen bereit. Diese Add-Ins werden beim Öffnen von UFT geladen. Bei der Bearbeitung dieses Lernprogramms müssen Sie das Web-Add-In laden, da es sich bei Mercury Tours um eine webbasierte Anwendung handelt. Andere Anwendungen können das Laden des Java- oder anderer Add-Ins erforderlich machen.

## <span id="page-30-0"></span>**Erkunden der Mercury Tours-Website**

Öffnen Sie die Mercury Tours-Website, um sie zu erkunden. Behalten Sie, während Sie die verschiedenen Bereiche der Website aufrufen und sich mit den Inhalten vertraut machen, die unter ["Kennenlernen der Anwendung"](#page-29-0)  [auf Seite 30](#page-29-0) formulierten Fragen im Hinterkopf.

#### **1 Starten der Mercury Tours-Website**

Navigieren Sie in Microsoft Internet Explorer zur Mercury Tours-Website: <http://newtours.demoaut.com>

Die Startseite von Mercury Tours wird geöffnet.

#### **2 Melden Sie sich bei Mercury Tours an.**

Geben Sie im Bereich Find a Flight die Zeichenfolge tutorial in die Felder User Name und Password ein, und klicken Sie auf Sign-In.

**Hinweis:** Wenn Sie gefragt werden, ob das Kennwort in Internet Explorer gespeichert werden soll, klicken Sie auf **Nein**.

Die Seite **Flight Finder** wird geöffnet.

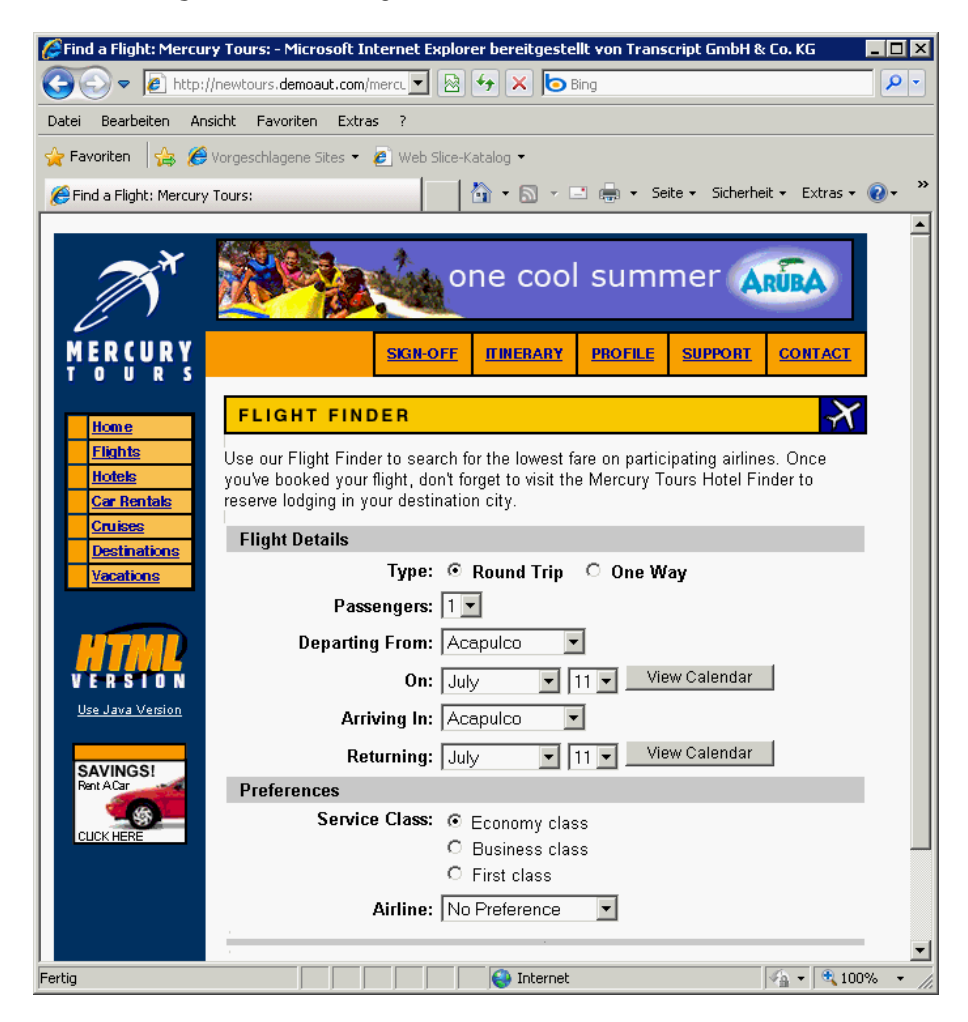

#### **3 Erkunden der Mercury Tours-Website**

Folgen Sie, beginnend mit der Seite **Flight Finder**, den angezeigten Anweisungen, um Flugdaten abzurufen und einen Flug zu reservieren.

Überlegen Sie, während Sie in der Anwendung navigieren, was Sie testen möchten und welche Seiten und Objekte in die einzelnen Tests aufgenommen werden müssen, die Sie erstellen wollen.

**Hinweis:** Sie müssen auf der Seite **Book a Flight** keine echten persönlichen Daten oder Kreditkarteninformationen angeben. Geben Sie einfach die erforderlichen (rot markierten) Informationen in den Abschnitten **Passengers** und **Credit Card** ein. Sie können fiktive Daten verwenden.

#### **4 Beenden der Sitzung bei Mercury Tours und Schließen des Browsers**

 **a** Klicken Sie, wenn Sie mit der Erkundung der Mercury Tours-Website fertig sind, auf die Schaltfläche **LOG OUT** auf der Seite **Flight Confirmation** oder auf den Link **SIGN-OFF**, der im oberen Bereich jeder Anwendungsseite angezeigt wird.

Für eine erneute Anmeldung geben Sie einfach tutorial in die Felder User Name und Password auf der Seite SIGN-ON oder auf der Startseite der Mercury Tours-Website ein.

**b** Schließen Sie das Internet Explorer-Fenster, nachdem Sie sich abgemeldet haben.

Sie sind nun bereit und können das Lernprogramm verwenden, um mittels UFT Tests für die Mercury Tours-Website zu erstellen. Unter ["Erstellen von](#page-33-0)  [Tests" auf Seite 34](#page-33-0) erhalten Sie weitere Informationen. Fahren Sie anschließend fort mit ["Erstellen von neuen Lösungen, Tests und Aktionen"](#page-35-0)  [auf Seite 36.](#page-35-0)

### <span id="page-33-0"></span>**Erstellen von Tests**

Jeder UFT-Test beinhaltet Aktionsaufrufe. Aktionen sind Einheiten, die einen Test in logische Abschnitte unterteilen. Wenn Sie einen neuen Test erstellen, erhält dieser einen Aufruf genau einer Aktion. Durch die Unterteilung von Tests in Aufrufe mehrerer Aktionen, können Sie stärker modular aufgebaute und effizientere Tests entwerfen.

Sie können Ihre Tests auch nach Funktionalität gruppieren und zusammen unter **Lösungen** speichern. Durch das Hinzufügen von Tests und anderen Dokumenten zu Lösungen können Sie die Dokumente in derselben UFT-Sitzung öffnen und bearbeiten, ohne die einzelnen Tests zur Bearbeitung öffnen, speichern und schließen zu müssen. Sie können Ressourcen auf diese Weise für zugehörige Tests freigeben.

#### **Interne und externe Aktionen**

In UFT können Sie verschiedene Arten von Aktionen in Tests einfügen. Eine **interne** Aktion ist eine Aktion, die im lokalen Test (auch Quelltest genannt) gespeichert ist. Eine **externe** Aktion ist ein referenzierter Aufruf einer Aktion, die in einem anderen Test gespeichert ist. Nehmen Sie beispielsweise an, dass Sie eine Aktion definiert haben, die Sie in mehreren Tests verwenden möchten. Sie könnten diese Aktion nun als interne Aktion in einem Test speichern und Aufrufe dieser Aktion in andere Tests einfügen. In den anderen Tests wäre diese Aktion als externe Aktion verfügbar.

#### **Wiederverwendbare Aktionen**

Wenn Sie einen Aufruf einer neuen Aktion einfügen, ist die Aktion standardmäßig **wiederverwendbar**, sodass Sie Aufrufe der Aktion in jeden anderen Test einfügen können.

Beim Arbeiten mit wiederverwendbaren Aktionen müssen Sie nur die vorhandene Aktion aktualisieren, die mit dem ursprünglichen Test gespeichert wurde. Beim Ändern der ursprünglichen Aktion werden alle Tests aktualisiert, die Aufrufe der wiederverwendbaren Aktion enthalten. Wiederverwendbare Aktionen sind im aufrufenden Test schreibgeschützt. Sie werden in dem Test geändert, in dem sie gespeichert sind.

Wiederverwendbare Aktionen sind insbesondere in diesen Fällen hilfreich:

- ➤ Sie müssen einen Prozess in mehreren Tests verwenden, beispielsweise das Anmelden bei Ihrer Anwendung.
- ➤ Ein Prozess muss mehrmals in denselben Test eingefügt werden, z. B. das Eintragen von Anmeldeinformationen in Dialogfelder, die geöffnet werden, sobald ein Benutzer versucht, auf einen sicheren Teil Ihrer Anwendung zuzugreifen.

Wenn Sie die Wiederverwendung einer Aktion in anderen Tests verhindern möchten, können Sie die Aktion als **nicht wiederverwendbare** Aktion definieren. Nicht wiederverwendbare Aktionen sind interne Aktionen, die nur einmal verwendet werden können.

**Tipp:** Wenn Sie dieselbe oder ähnliche Aktionen in mehreren Tests verwenden möchten, kann sich die Erstellung eines Repository-Tests anbieten, der zum Speichern wiederverwendbarer Aktionen verwendet wird. Anschließend können Sie Aufrufe dieser bestehenden Aktionen in andere Tests einfügen, wodurch diese Aktionen mit dem Quelltest verknüpft werden. Sie können den Repository-Test in derselben Lösung speichern wie die anderen Tests. So können Sie leichter auf die wiederverwendbaren Aktionen zugreifen.

#### **Kopierte Aktionen**

Sie können auch eine Kopie einer Aktion in einen Test einfügen, wenn Sie beabsichtigen, Änderungen an den Aktionsschritten vorzunehmen. Hierdurch wird eine Aktion als **interne** Aktion in den aktuellen Test eingefügt. Aktionskopien werden nicht mit dem Quelltest verknüpft. Wenn Sie einen Aufruf einer Kopie einer bestehenden Aktion einfügen, können Sie daher Änderungen an der kopierten Aktion vornehmen; diese Änderungen wirken sich auf keinen anderen Test aus, und sie werden auch nicht von einem anderen Test beeinflusst.

## <span id="page-35-0"></span>**Erstellen von neuen Lösungen, Tests und Aktionen**

In dieser Übung erstellen Sie eine neue Lösung und einen neuen Test für die Mercury Tours-Website, die Sie sich unter ["Erkunden der Mercury](#page-30-0)  [Tours-Website" auf Seite 31](#page-30-0) angesehen haben.

Die in dieser Übung erstellten Aktionen werden in nachfolgenden Lektionen wiederverwendet.

#### **1 Starten von UFT**

Führen Sie eine der folgenden Maßnahmen durch:

➤ **Wenn UFT zurzeit nicht geöffnet ist**:

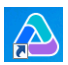

- ➤ Doppelklicken Sie auf dem Desktop auf das UFT-Symbol.
- ➤ Klicken Sie auf **Start > Programme > HP Software > HP Unified Functional Testing > HP Unified Functional Testing**.

Vergewissern Sie Sich im Add-In-Manager, dass das Web-Add-In ausgewählt ist und alle anderen Add-Ins deaktiviert sind. Klicken Sie auf **OK**, um den Add-In-Manager zu schließen, und öffnen Sie UFT.

Während UFT die ausgewählten Add-Ins lädt, wird der UFT-Begrüßungsbildschirm angezeigt. Dies kann ein paar Sekunden dauern.

➤ **Wenn UFT zurzeit geöffnet ist**: Überprüfen Sie, welche Add-Ins geladen sind. Wählen Sie hierzu **Hilfe > Über HP Unified Functional Testing** aus. Die Add-Ins sind unter **Installierte Funktionen** aufgeführt.

Wenn das Web-Add-In nicht geladen ist, müssen Sie UFT beenden und neu starten. Vergewissern Sie sich, nachdem der Add-In-Manager geöffnet wurde, dass das Web-Add-In ausgewählt ist und alle anderen Add-Ins deaktiviert sind.
**Hinweis:** Wenn der Add-In-Manager beim Starten von UFT nicht geöffnet wird, wählen Sie **Extras > Optionen** aus. Wählen Sie auf der Registerkarte **Allgemein** im Bereich **Startoptionen** die Option **Add-In-Manager beim Start anzeigen** aus. Wenn Sie UFT beenden und neu starten, wird der Add-In-Manager geöffnet.

#### **2 Erkunden der Startseite**

Die Startseite enthält Links zu den zuletzt geöffneten Dateien, Informationen zu neuen Funktionen in dieser Version von UFT sowie Links zu hilfreichen Produktforen und anderen Supportmöglichkeiten. In der rechten oberen Ecke der Seite können Sie Optionen zum Anzeigen und Schließen der Startseite definieren.

- **a** Wenn die Startseite noch nicht angezeigt wird, klicken Sie im Ausschnitt **Dokument** auf die Registerkarte **Startseite**.
- **b** Klicken Sie in der rechten oberen Ecke der Startseite auf den Dropdownpfeil neben **Optionen** und wählen Sie **Startseite nach dem Laden des Tests schließen** aus. Die Startseite wird nach dem Erstellen eines Tests automatisch geschlossen.

#### <span id="page-36-0"></span> **3 Erstellen eines neuen Tests**

- **a** Klicken Sie auf die Schaltfläche **Neu**. Standardmäßig geht UFT davon aus, dass Sie einen neuen Test erstellen möchten, und das Dialogfeld **Neuer Test** wird geöffnet.
- **b** Wählen Sie **GUI-Test** aus. Die Felder werden wie folgt ausgefüllt:
	- ➤ **Name**: Eingabe: MercuryTours.
	- ➤ **Speicherort**: Tests werden automatisch gespeichert unter **C:\Dokumente und Einstellungen\<Benutzername>\Eigene Dokumente\Unified Functional Testing**. Sie müssen diesen Pfad nicht ändern.
	- ➤ **Lösungsname:** Eingabe: Tutorial.

 **c** Wählen Sie **Verzeichnis für die Lösung erstellen** aus. Der Speicherort der Lösung wird automatisch mit dem neuen Verzeichnis aktualisiert.

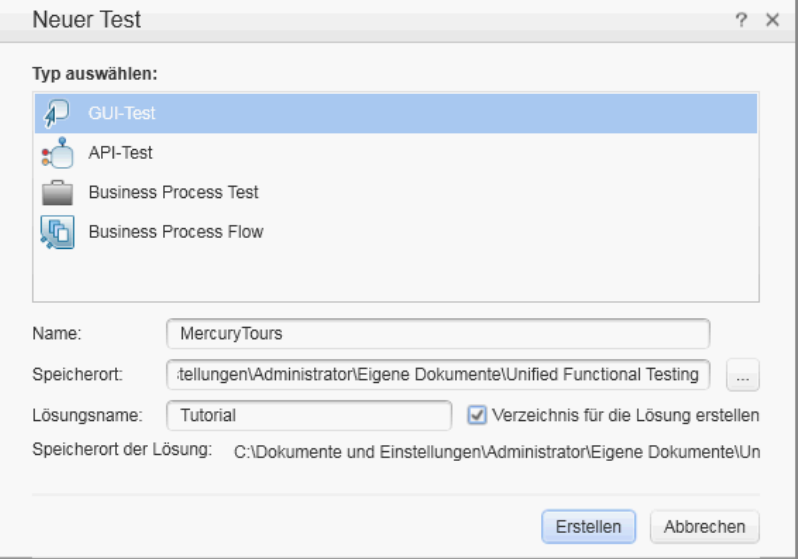

 **d** Klicken Sie auf **Erstellen**. Ein leerer Test wird geöffnet, bei dem der Testablauf auf der Leinwand angezeigt wird und eine leere Aktionsregisterkarte im Hintergrund geöffnet ist.

Der Testname (MercuryTours) und -pfad werden in der Titelleiste des UFT-Hauptfensters angezeigt.

Im Lösungs-Explorer können Sie sehen, dass der Test als Teil der Lösung Tutorial geladen wird.

**Hinweis:** Wenn der Lösungs-Explorer nicht angezeigt wird, klicken Sie auf die Schaltfläche **Lösungs-Explorer**, oder wählen Sie **Ansicht > Lösungs-Explorer** aus, um ihn anzuzeigen.

囤

- **4 Benennen Sie "Action1" um, indem Sie der Aktion einen logischen Namen zuweisen.**
	- **a** Klicken Sie auf der Leinwand mit der rechten Maustaste auf das Bild **Action1**, und wählen Sie **Aktionseigenschaften** aus.
	- **b** Geben Sie im Dialogfeld **Aktionseigenschaften** im Feld **Name** als neuen Namen Login ein. Klicken Sie in der daraufhin geöffneten Meldung auf **Ja**.
- <span id="page-38-0"></span> **5 Erstellen Sie eine neue Aktion mit dem Namen "FlightFinder".**
	- **a** Klicken Sie mit der rechten Maustaste auf die Leinwand, und wählen Sie **Aufruf neuer Aktion** aus.

Das Dialogfeld **Aufruf neuer Aktion einfügen** wird geöffnet.

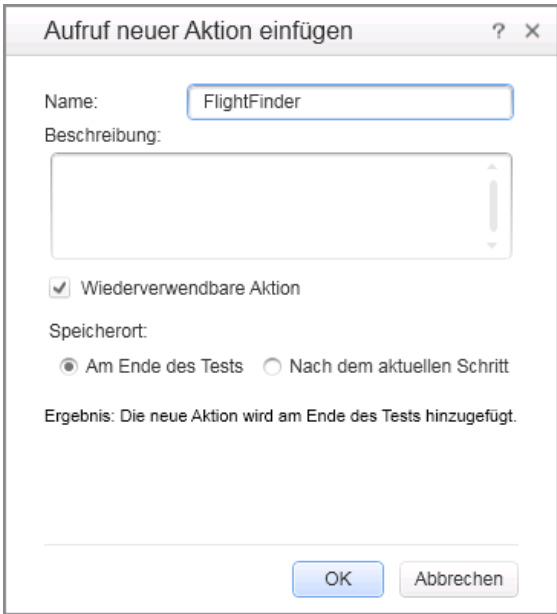

- **b** Geben Sie FlightFinder in das Feld **Name** ein, und bestätigen Sie, dass **Wiederverwendbare Aktion** und **Am Ende des Tests** ausgewählt sind.
- **c** Klicken Sie auf **OK**. Das Dialogfeld wird geschlossen, und die Aktion **FlightFinder** wird am Ende des Tests hinzugefügt.

#### **6 Erstellen von Aufrufen weiterer Aktionen**

Wiederholen Sie Schritt [5,](#page-38-0) um die folgenden Aktionen hinzuzufügen:

➤ **SelectFlight**

#### ➤ **BookFlight**

Der Test enthält nun alle notwendigen Aktionen, um mit diesem Lernprogramm zu beginnen.

#### **7 Speichern des Tests**

Klicken Sie auf **Speichern**.

**Hinweis:** Vielleicht ist Ihnen aufgefallen, dass vor dem Speichern auf der MercuryTours-Dokumentregisterkarte und im Knoten des Lösungs-Explorers ein Sternchen (\*) angezeigt wurde. Mit Sternchen wird angegeben, dass Inhalte noch nicht gespeichert sind. Wenn Sie die Datei speichern, werden die Sternchen nicht mehr angezeigt. Beim Speichern eines Tests werden auch alle Testaktionen gespeichert.

#### **8 Ansehen des Testablaufs auf der Leinwand**

Klicken Sie im Dokumentausschnitt auf die Registerkarte **Mercury Tours**, um den gesamten Testablauf auf der Leinwand anzuzeigen.

- ➤ Sie können den Testablauf mit der Maus oder über die Zoomleiste oberhalb der Leinwand vergrößern oder verkleinern.
- ➤ Wenn der Testablauf maximal vergrößert wurde und nicht mehr auf die Leinwand passt, können Sie auch die Minikarte links unten verwenden, um durch den Testablauf zu navigieren.

Wenn die Minikarte nicht angezeigt wird, klicken Sie oberhalb der Leinwand auf die Schaltfläche **Minikarte**, um sie anzuzeigen. Die Minikarte ist hilfreich, wenn Ihr Test viele Aktionen oder verschachtelte Aktionen enthält.

Sie können nun weitere Testobjekte für Ihren Test erstellen, wie unter [Lektion 3, "Erstellen von Objekt-Repositories"](#page-42-0) beschrieben.

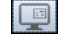

間

#### **Arten von Aktionsaufrufen**

Sie können folgende Arten von Aktionsaufrufen zu Ihrem Test hinzufügen:

- ➤ **Aufrufe neuer Aktionen.** Durch diese Option wird eine neue, leere Aktion in den Test eingefügt.
- ➤ **Aufrufe einer Aktionskopie.** Durch diese Option wird eine Kopie einer bestehenden Aktion in den Test eingefügt.

Die Aktion ist nicht mit dem Quelltest oder der Aktion verknüpft, aus der Sie sie kopiert haben.

➤ **Aufrufe einer bestehenden Aktion.** Durch diese Option wird ein Aufruf einer bestehenden Aktion in den Test eingefügt.

Sie können einen Aufruf in eine Aktion einfügen, die im aktuellen Test gespeichert ist (wenn Sie beispielsweise dieselbe Aktion zweimal verwenden möchten). Sie können jedoch auch einen Aufruf in eine Aktion aus einem anderen Test einfügen. Die Aktion bleibt mit dem Quelltest verknüpft, aus dem Sie sie aufgerufen haben.

**Lektion 2** • Analysieren der Anwendung und Erstellen von Aktionen

**3**

# <span id="page-42-0"></span>**Erstellen von Objekt-Repositories**

In [Lektion 2, "Analysieren der Anwendung und Erstellen von Aktionen"](#page-28-0)  haben Sie die webbasierte Anwendung Mercury Tours kennengelernt und den Testumfang festgelegt. Anschließend haben Sie eine Lösung, einen Test und Aktionen erstellt.

Diese Lektion umfasst eine Einführung zu Testobjekten und Laufzeitobjekten. Es wird beschrieben, wie gemeinsam verwendete Objekt-Repositories erstellt werden, die Sie den Aktionen im Test zuordnen können.

#### **Diese Lektion umfasst folgende Abschnitte:**

- ➤ [Einführung zu Testobjekten und Objekt-Repositories auf Seite 43](#page-42-1)
- ➤ [Lernen von Objekten in der Anwendung auf Seite 45](#page-44-0)
- ➤ [Verwenden mehrerer Objekt-Repositorys auf Seite 56](#page-55-0)

# <span id="page-42-1"></span>**Einführung zu Testobjekten und Objekt-Repositories**

Bevor Sie Ihrem Test Schritte hinzufügen, müssen Sie die Ressourcen einrichten, die von diesem Test verwendet werden. Eine der wichtigsten Ressourcen für jeden Test ist das Objekt-Repository.

Ein Objekt-Repository ist ein Speicher für die Testobjekte (und andere Objekttypen), die in Ihrem Test verwendet werden.

#### **Laufzeitobjekte**

Während eines Laufs führt UFT die Vorgänge für die Laufzeitobjekte in Ihrer Anwendung aus.

Testobjekte sind gespeicherte Darstellungen der tatsächlichen Laufzeitobjekte (oder Steuerelemente) in einer Anwendung. In UFT werden Testobjekte erstellt, indem ausgewählte Eigenschaften und Werte der Objekte in einer Anwendung gelernt werden. Anhand dieser Daten werden Objekte in der Anwendung zur Laufzeit eindeutig identifiziert.

Jedes Testobjekt ist Bestandteil einer Testobjekthierarchie. Ein Verknüpfungsobjekt kann beispielsweise zu einer Hierarchie aus Browsern, Seiten und Verknüpfungen gehören. Objekte auf oberster Ebene, z. B. Browserobjekte, werden auch als Containerobjekte bezeichnet, da sie Objekte unterer Ebenen, z. B. Frame- oder Seitenobjekte, enthalten können.

In dieser Lektion verwenden Sie das Dialogfeld **Objektspion**, um die Eigenschaften und Operationen von Objekten in der Anwendung anzuzeigen.

#### **Objekt-Repositories**

In UFT können die gelernten Testobjekte in den folgenden Arten von Objekt-Repository-Dateien gespeichert werden:

- ➤ **Repository für freigegebene Objekte.** Enthält Testobjekte, die in mehreren Aktionen verwendet werden können. Durch diese Vielseitigkeit ist es der bevorzugte Repository-Typ für das Speichern und die Wartung von Testobjekten. Durch die Zuordnung eines gemeinsam verwendeten Objekt-Repository zu einer Aktion können Sie Testobjekte in diesem Repository für die Verwendung in der Aktion verfügbar machen. Alle Wartungsaktivitäten, die Sie für ein Objekt in einem gemeinsam verwendeten Objekt-Repository ausführen, werden in allen Schritten (in allen Aktionen) widergespiegelt, die dieses Objekt verwenden.
- ➤ **Lokale Objekt-Repositories.** Enthalten Testobjekte, die in einer bestimmten Aktion verwendet werden können. Die Objekte in dieser Art von Repository können in keiner anderen Aktion verwendet werden. Lokale Objekt-Repositories sind beim Sichern von Testobjekten oder beim Lernen neuer Objekte hilfreich.

Während eines Laufs verweist UFT auf die in den zugeordneten Objekt-Repositorys gespeicherten Testobjekte, um Vorgänge für die entsprechenden Laufzeitobjekte in Ihrer Anwendung ausführen zu können. Wenn Sie ein Objekt-Repository erstellen, sollten Sie versuchen, nur die Objekte aufzunehmen, die zu Testzwecken benötigt werden. Auf diese Weise bleibt das Objekt-Repository relativ klein, und die Wartung und Auswahl der Objekte wird einfacher. Achten Sie auf die Verwendung logischer Namen, damit andere Benutzer problemlos die richtigen Objekte auswählen können, wenn sie Tests erstellen oder ändern.

**Hinweis:** Objekt-Repositorys können außerdem Prüfpunkt- und Ausgabeobjekte enthalten. Eine ausführliche Behandlung der Prüfpunktobjekttypen erfolgt in [Lektion 7, "Erstellen von Prüfpunkten und](#page-102-0)  [Verwenden von Funktionen".](#page-102-0)

## <span id="page-44-0"></span>**Lernen von Objekten in der Anwendung**

In dieser Übung erstellen Sie ein Objekt-Repository zur Verwendung in der Aktion **Login**.

Verwenden Sie die Option **Navigieren und Lernen** von UFT, um Objekte aus der Mercury Tours-Website zu einem gemeinsam verwendeten Objekt-Repository hinzuzufügen und dieses dann Ihrem Test zuzuordnen.

- **1 Starten von UFT und Öffnen des Tests "MercuryTours"**
	- **a** Wenn UFT momentan nicht geöffnet ist, öffnen Sie UFT, wie in Schrit[t 1 auf Seite 36](#page-35-0) beschrieben ist. Stellen Sie hierbei sicher, dass nur das Web-Add-In geladen wird.
	- **b** Klicken Sie auf der Startseite im Bereich **Zuletzt verwendete Lösungen** auf **Tutorial**.

Die Lösung Tutorial wird mit dem Test "MercuryTours" geöffnet. (Den Test "MercuryTours" haben Sie in Schritt [3](#page-36-0) unter ["Erstellen von neuen](#page-35-1)  [Lösungen, Tests und Aktionen" auf Seite 36](#page-35-1) erstellt.)

#### **2 Festlegen der Lerneinstellungen für UFT**

- **a** Wählen Sie **Aufzeichnen > Aufzeichnungs- und Laufeinstellungen** aus. Das Dialogfeld **Aufzeichnungs- und Laufeinstellungen** wird geöffnet.
- **b** Wählen Sie auf der Registerkarte **Web** die Option **Folgende Adresse zum Beginn einer Aufzeichnung/eines Laufs öffnen** aus.
- **c** Stellen Sie sicher, dass die URL im ersten Feld [http://](http://newtours.demoaut.com) [newtours.demoaut.com](http://newtours.demoaut.com) lautet. Wählen Sie im zweiten Feld einen Browser aus, für den Sie die Testsitzung ausführen möchten. In diesem Lernprogramm wird Microsoft Internet Explorer als Browser verwendet.
- **d** Vergewissern Sie sich, dass folgende Optionen ausgewählt sind:
	- ➤ **Aufzeichnung/Lauf nicht für bereits geöffnete Browser ausführen**
	- ➤ **Beim Beenden des Tests den Browser schließen**

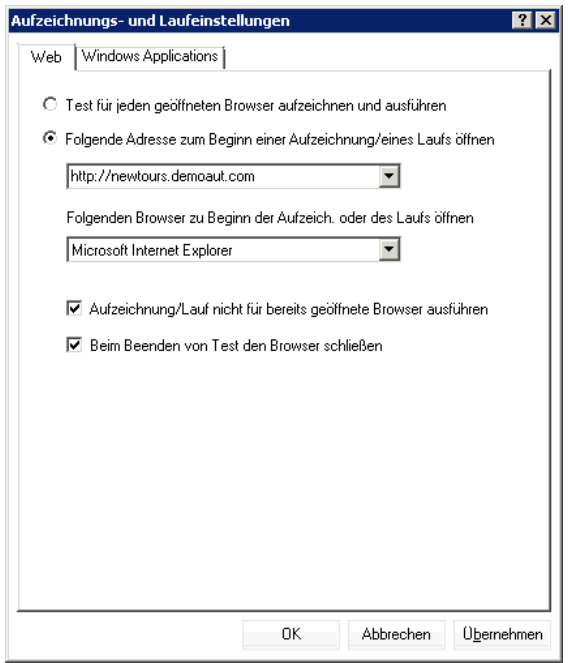

 **e** Klicken Sie auf **OK**. Wenn Sie später den Test ausführen oder Schritte für den Test aufzeichnen, wird die Mercury Tours-Website vom Browser geöffnet. Nach Beendigung der Aufzeichnung oder des Laufs wird der Browser geschlossen.

#### **3 Öffnen der Mercury Tours-Website**

Öffnen Sie den Internet Explorer, und navigieren Sie zur Mercury Tours-Website: [http://newtours.demoaut.com.](http://newtours.demoaut.com) Achten Sie darauf, dass das Browserfenster maximiert ist.

**Hinweis:** Sie müssen *nach* dem Öffnen von UFT ein neues Internet Explorer-Fenster öffnen. Wenn Ihr Browser bereits vor dem Öffnen von UFT geöffnet war, erkennt UFT die Objekte im Browserfenster möglicherweise nicht ordnungsgemäß.

#### **4 Anzeigen der Eigenschaften und Operationen für einige der Objekte auf der Mercury Tours-Website**

- **a** Klicken Sie in UFT auf die Schaltfläche **Objektspion** der Symbolleiste. Das Dialogfeld **Objektspion** wird geöffnet.
- **b** Ziehen Sie das Dialogfeld **Objektspion** auf die rechte Seite des Bildschirms. Auf diese Weise sind die Objekte, die Sie "ausspionieren" möchten, besser zu sehen. Vergewissern Sie sich, dass die Schaltfläche **Objektspion-Fenster im Vordergrund halten** gedrückt ist.
- $\mathbf{C}$
- **c** Klicken Sie auf die Schaltfläche mit der zeigenden Hand.

UFT wird ausgeblendet, und das Dialogfeld **Objektspion** wird vor der Begrüßungsseite der Mercury Tours-Website angezeigt.

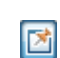

暠

**Tipp:** Wenn Sie zwischen der Begrüßungsseite, UFT oder anderen geöffneten Fenstern wechseln möchten, drücken Sie **STRG**. Dadurch wird die zeigende Hand wieder zum standardmäßigen Mauszeiger. Halten Sie die **STRG**-Taste gedrückt, so lange Sie den Zeiger benötigen, und lassen Sie sie wieder los, wenn Sie die zeigende Hand verwenden möchten.

 **d** Bewegen Sie den Mauszeiger über die verschiedenen Objekte auf der Seite, und beobachten Sie, was im Dialogfeld **Objektspion** geschieht.

**Hinweis:** Wenn UFT Ihre Objekte nicht an der richtigen Position erkennt, überprüfen Sie, ob Sie die Seite in 100%-Größe anzeigen und sich nicht in die Seite hinein- oder herauszoomen. Wenn Sie die Seite beispielsweise mit 90 % oder 120 % anzeigen, müssen Sie eventuell in einen Bereich links oder rechts neben dem tatsächlichen Objekt klicken bzw. diesen Bereich auswählen, damit das Objekt erkannt wird.

- **e** Platzieren Sie den Mauszeiger im Bearbeitungsfeld **User Name** (jedoch ohne zu klicken). Die Testobjekthierarchie dieses Objekts wird angezeigt. Im Hierarchiefeld wird als Name des Objekts **WebEdit** angezeigt; hierbei handelt es sich um den Objektklassentyp.
- **f** Klicken Sie auf das Bearbeitungsfeld **Benutzername**. UFT wird wieder geöffnet. Im Feld **Objekthierarchie** sind nun die Objektklasse und der Name (**WebEdit:userName**) ausgewählt.
- **g** Schließen Sie das Dialogfeld **Objektspion**.

#### <span id="page-48-0"></span> **5 Starten des Prozesses "Navigieren und Lernen" durch Einrichten des Dialogfelds "Objektfilter definieren"**

In diesem Schritt wird UFT angewiesen, nur die Objekte zu lernen, die für Ihren Test benötigt werden, und sie zum Objekt-Repository hinzuzufügen. Damit beschränken Sie den Wartungsaufwand für das Objekt-Repository auf ein Minimum.

- **a** Wählen Sie in UFT die Optionen **Ressourcen > Objekt-Repository-Manager** aus. Das Fenster **Objekt-Repository-Manager** wird geöffnet.
- **b** Wählen Sie im Fenster **Objekt-Repository-Manager** die Optionen **Objekt > Navigieren und Lernen** aus. Sowohl UFT als auch der Objekt-Repository-Manager sind ausgeblendet, und die Symbolleiste **Navigieren und Lernen** wird angezeigt

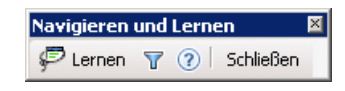

**Hinweis:** Beim ersten Ausführen von **Navigieren und Lernen** wird ein Meldungsfeld mit einer QuickInfo geöffnet. Klicken Sie auf **OK**, um die Symbolleiste **Navigieren und Lernen** zu aktivieren.

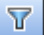

 **c** Klicken Sie auf der Symbolleiste **Navigieren und Lernen** auf die Schaltfläche **Objektfilter definieren**. Das Dialogfeld **Objektfilter definieren** wird geöffnet.

 **d** Aktivieren Sie im Dialogfeld **Objektfilter definieren** die Option **Ausgewählte Objekttypen**, und klicken Sie dann auf **Auswählen**. Das Dialogfeld **Objekttypen auswählen** wird geöffnet.

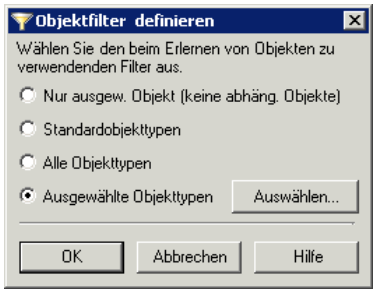

 **e** Klicken Sie auf die Schaltfläche **Alle löschen**, um alle Kontrollkästchen zu deaktivieren. Aktivieren Sie dann die Kontrollkästchen **Edit Box** und **Image**, und klicken Sie auf **OK**.

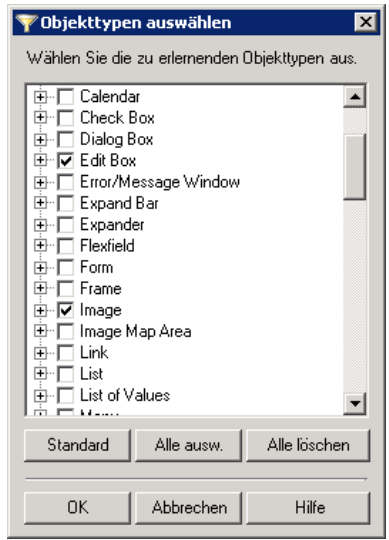

 **f** Klicken Sie im Dialogfeld **Objektfilter definieren** auf **OK**.

#### <span id="page-50-0"></span> **6 Lernen der ausgewählten Objekttypen von der Begrüßungsseite**

In diesem Schritt weisen Sie UFT an, alle dem in Schritt [5](#page-48-0) definierten Filter entsprechenden Objekte auf der Begrüßungsseite der Mercury Tours-Website zu lernen und sie zum gemeinsam verwendeten Objekt-Repository hinzuzufügen.

- **a** Klicken Sie auf der Begrüßungsseite der Mercury Tours-Website auf die Titelleiste **Welcome: Mercury Tours**, um den Fokus darauf zu setzen, damit diese Webseite von UFT gelernt wird.
- **b** Klicken Sie auf der Symbolleiste **Navigieren und Lernen** auf **Lernen**. Die Webseite flackert, und das Meldungsfeld **Objekte hinzufügen** wird angezeigt, sobald UFT Darstellungen der Objekte auf der Webseite zu einem neuen Objekt-Repository hinzufügt.

**Hinweis:** Das Hinzufügen dieser Objekte nimmt einige Sekunden in Anspruch. Führen Sie keine Aktionen auf der Webseite aus, solange **Navigieren und Lernen** ausgeführt wird. Wenn das Flackern aufhört und das Dialogfeld **Objekte hinzufügen** geschlossen wird, ist das Hinzufügen der Objekte zum Objekt-Repository beendet.

 **c** Schließen Sie die Symbolleiste **Navigieren und Lernen**. Daraufhin ist das Fenster **Objekt-Repository-Manager** wieder sichtbar.

#### **7 Entfernen von nicht benötigten Objekten aus dem Objekt-Repository**

In Schritt [6](#page-50-0) wurden von UFT alle Objekte zum Objekt-Repository hinzugefügt, die den ausgewählten Filterkriterien entsprachen. Für diesen Test benötigen Sie nur einige Objekte. Sie werden daher nun die nicht relevanten Objekte löschen.

 **a** Erweitern Sie im Fenster **Objekt-Repository-Manager** die Objekte in der Struktur **Testobjekte**. Es sollte eine Liste mit Objekten angezeigt werden, die der folgenden Liste gleicht:

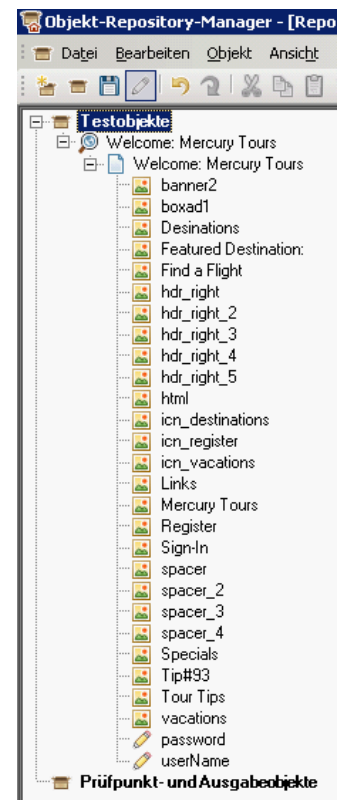

 **b** Löschen Sie alle Testobjekte, *außer* **Sign-In** (Bild), **password** (Bearbeitungsfeld) und **userName** (Bearbeitungsfeld). Wählen Sie die Objekte aus, und drücken Sie **Löschen**. Klicken Sie im Bestätigungsfeld auf **Ja**.

**Hinweis:** Über die Tasten UMSCHALT und STRG können Sie mehrere Objekte gleichzeitig auswählen.

Nachdem Sie die nicht relevanten Objekte gelöscht haben, sollte die Struktur der folgenden gleichen:

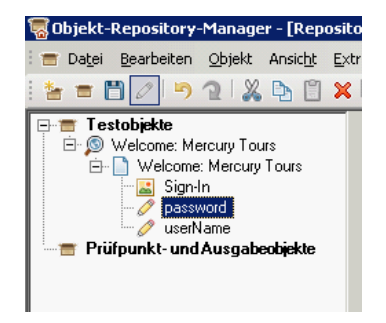

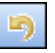

**Tipp:** Wenn Sie **Sign-In**, **password** oder **userName** versehentlich löschen, müssen Sie auf **Rückgängig** klicken, um die gelöschten Objekte wiederherzustellen.

#### **8 Überprüfen, was UFT über eines der Objekte gelernt hat**

Wählen Sie in der Struktur **Testobjekte** das Objekt **userName** aus. Die Objekteigenschaften werden rechts angezeigt. Hierbei handelt es sich um die beschreibenden Eigenschaften, die UFT verwendet, um das Objekt während eines Laufs zu identifizieren.

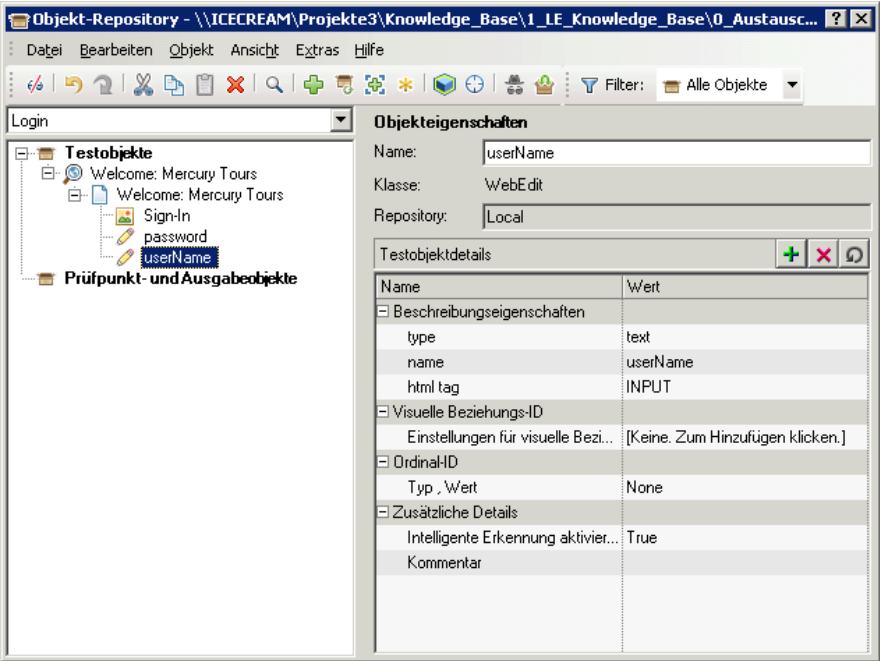

#### **9 Speichern des Objekt-Repositories**

- **a** Wählen Sie im Fenster **Objekt-Repository-Manager** die Option **Speichern** aus. Das Dialogfeld **Gemeinsam verwendetes Objekt-Repository speichern** wird geöffnet.
- **b** Navigieren Sie zu dem Speicherort, an dem Sie Ihre Objekt-Repositories speichern möchten, z. B. **C:\Dokumente und Einstellungen\<Benutzername>\Eigene Dokumente\Unified Functional Testing\Tutorial**. Erstellen Sie einen neuen Ordner namens Tutorial\_ObjectRepositories, und öffnen Sie diesen. Geben Sie MercuryToursLogin in das Feld **Dateiname** ein, und klicken Sie auf **Speichern**.

#### **10 Zuordnen des Objekt-Repositories zur Aktion "Login"**

Durch die Zuordnung eines Objekt-Repository zu einer Aktion ist es Ihnen möglich, jedes beliebige Objekt aus diesem Repository in einem beliebigen Schritt in der zugeordneten Aktion zu verwenden.

- **a** Wechseln Sie zum UFT-Fenster. Wenn der Lösungs-Explorer noch nicht geöffnet ist, klicken Sie auf die Schaltfläche **Lösungs-Explorer**.
- **b** Erweitern Sie im Lösungs-Explorer den Knoten des Tests **MercuryTours**.
- **c** Klicken Sie mit der rechten Maustaste auf die Aktion **Login**, und wählen Sie **Repository zu Aktion zuordnen** aus. Das Dialogfeld **Gemeinsam verwendetes Objekt-Repository öffnen** wird geöffnet.
- **d** Navigieren Sie zum gemeinsam verwendeten Objekt-Repository **MercuryToursLogin.tsr**, und öffnen Sie es.

Das Objekt-Repository ist nun der Aktion **Login** zugeordnet und wird im Lösungs-Explorer als untergeordnetes Objekt dieser Aktion angezeigt.

#### **11 Speichern des Tests**

Wählen Sie **Datei > Speichern** aus.

Glückwunsch! Sie haben ein gemeinsam verwendetes Objekt-Repository für die Begrüßungsseite der Mercury Tours-Website erstellt und es der ersten Aktion Ihres Tests zugeordnet. Erstellen Sie weitere Objekt-Repositories für die anderen Aktionen in Ihrem Test, und ordnen Sie diese den relevanten Aktionen zu, wie in ["Verwenden mehrerer Objekt-Repositorys" auf Seite 56](#page-55-0)  beschrieben.

# <span id="page-55-0"></span>**Verwenden mehrerer Objekt-Repositorys**

Im ["Lernen von Objekten in der Anwendung" auf Seite 45](#page-44-0) haben Sie ein gemeinsam verwendetes Objekt-Repository für die Begrüßungsseite der Mercury Tours-Website erstellt. Sie werden nun ein gemeinsam verwendetes Objekt-Repository für jede der verbleibenden Seiten der Website erstellen.

**Tipp:** Es empfiehlt sich, immer ein eigenes gemeinsam verwendetes Objekt-Repository für jede Seite einer Website oder jeden Bereich einer Anwendung zu erstellen. Hierdurch wird es einfacher, das richtige Objekt zu ermitteln, wenn Testschritte hinzugefügt oder geändert werden oder wenn Wartungsaufgaben ausgeführt werden.

Im Rahmen dieses Lernprogramms werden Sie UFT anweisen, alle Objekte auf jeder Seite zu lernen. Zu diesem Zeitpunkt ist es nicht nötig, die Objekt-Repositories einer bestimmten Aktion zuzuordnen.

- **1 Anmelden an der Mercury Tours-Website mit der Seite "Flight Finder"**
	- **a** Öffnen Sie den Internet Explorer, falls er noch nicht geöffnet ist, und navigieren Sie zur Mercury Tours-Website: <http://newtours.demoaut.com>
	- **b** Geben Sie **tutorial** in die Felder **User Name** und **Password** ein.
	- **c** Klicken Sie auf **Sign-In**. Die Seite **Flight Finder** wird geöffnet.
- **2 Erstellen eines neuen gemeinsam verwendeten Objekt-Repositories**
	- **a** Wenn der Objekt-Repository-Manager geschlossen wurde, öffnen Sie ihn, indem Sie in UFT **Ressourcen > Objekt-Repository-Manager** auswählen. Das Fenster **Objekt-Repository-Manager** wird geöffnet.
	- **b** Klicken Sie im Fenster **Objekt-Repository-Manager** auf **Neu**. Ein leeres gemeinsam verwendetes Objekt-Repository wird geöffnet.

ŧ.

- **3 Starten des Prozesses "Navigieren und Lernen" durch Einrichten des Dialogfelds "Objektfilter definieren"**
	- **a** Wählen Sie im Fenster **Objekt-Repository-Manager** die Optionen **Objekt > Navigieren und Lernen** aus. Sowohl UFT als auch der Objekt-Repository-Manager werden ausgeblendet.
	- **b** Klicken Sie auf der Symbolleiste **Navigieren und Lernen** auf die Schaltfläche **Objektfilter definieren**. Das Dialogfeld **Objektfilter definieren** wird geöffnet.
	- **c** Aktivieren Sie im Dialogfeld **Objektfilter definieren** das Optionsfeld **Alle Objekttypen**, und klicken Sie auf **OK**.

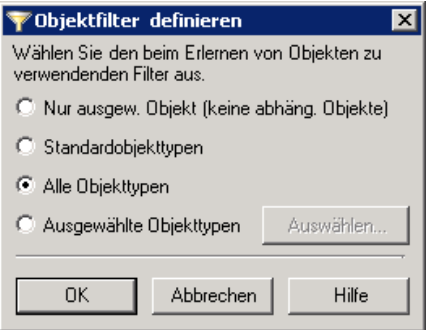

 **4 Lernen aller Objekte auf der Seite "Flight Finder"**

In diesem Schritt weisen Sie UFT an, alle dem definierten Filter entsprechenden Objekte auf der Seite "Flight Finder" der Mercury Tours-Website zu lernen und sie zum gemeinsam verwendeten Objekt-Repository hinzuzufügen.

- **a** Klicken Sie auf der Seite "Flight Finder" der Mercury Tours-Website auf **Flight Finder: Mercury Tours**, um den Fokus darauf zu setzen, damit diese Webseite von UFT gelernt wird.
- **b** Klicken Sie auf der Symbolleiste **Navigieren und Lernen** auf **Lernen**. Die Webseite flackert, und das Meldungsfeld **Objekte hinzufügen** wird angezeigt, wenn UFT beginnt, Darstellungen der Objekte auf der Webseite zu einem neuen Objekt-Repository hinzuzufügen.

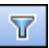

**Hinweis:** Das Hinzufügen dieser Objekte nimmt einige Sekunden in Anspruch. Führen Sie keine Aktionen auf der Webseite aus, solange **Navigieren und Lernen** ausgeführt wird.

- **c** Schließen Sie die Symbolleiste **Navigieren und Lernen**. Daraufhin ist das Fenster **Objekt-Repository-Manager** wieder sichtbar.
- **5 Speichern des gemeinsam verwendeten Objekt-Repositories**
	- **a** Wählen Sie im Fenster **Objekt-Repository-Manager** die Option **Speichern** aus. Das Dialogfeld **Gemeinsam verwendetes Objekt-Repository speichern** wird geöffnet.
	- **b** Navigieren Sie ggf. zum Ordner **Tutorial\_ObjectRepositories**, und öffnen Sie ihn. Geben Sie MercuryToursFlightFinder in das Feld **Dateiname** ein, und klicken Sie auf **Speichern**.
- <span id="page-57-0"></span> **6 Erstellen eines neuen gemeinsam verwendeten Objekt-Repositories für die Seite "Select Flight"**
	- **a** Klicken Sie auf der Seite "Flight Finder" der Mercury Tours-Website auf **Continue**. Die Seite **Select Flight** wird geöffnet. Sie können nun Objekte von dieser Seite hinzufügen.
	- **b** Wechseln Sie zum Fenster **Objekt-Repository-Manager**, und klicken Sie auf **Neu**. Ein leeres gemeinsam verwendetes Objekt-Repository wird geöffnet.
	- **c** Wählen Sie im Fenster **Objekt-Repository-Manager** die Optionen **Objekt > Navigieren und Lernen** aus. Sowohl UFT als auch der Objekt-Repository-Manager werden ausgeblendet.
	- **d** Klicken Sie auf der Seite "Select Flight" der Mercury Tours-Website auf **Select Flight: Mercury Tours**, um den Fokus darauf zu setzen, damit diese Webseite von UFT gelernt wird.
	- **e** Klicken Sie auf der Symbolleiste **Navigieren und Lernen** auf **Lernen**. Die Webseite flackert, und das Meldungsfeld **Objekte hinzufügen** wird angezeigt, wenn UFT beginnt, Darstellungen der Objekte auf der Webseite zu einem neuen Objekt-Repository hinzuzufügen.

n

**Hinweis:** Das Hinzufügen dieser Objekte nimmt einige Sekunden in Anspruch. Führen Sie keine Aktionen auf der Webseite aus, solange **Navigieren und Lernen** ausgeführt wird.

- **f** Schließen Sie die Symbolleiste **Navigieren und Lernen**. Daraufhin ist das Fenster **Objekt-Repository-Manager** wieder sichtbar.
- **g** Wählen Sie im Fenster **Objekt-Repository-Manager** die Option **Speichern** aus. Das Dialogfeld **Gemeinsam verwendetes Objekt-Repository speichern** wird geöffnet.
- **h** Navigieren Sie ggf. zum Ordner Tutorial ObjectRepositories, und öffnen Sie ihn. Geben Sie MercuryToursSelectFlight in das Feld **Dateiname** ein, und klicken Sie auf **Speichern**.
- **7 Erstellen von Objekt-Repositories für die übrigen Webseiten**
	- **a** Wiederholen Sie Schrit[t 6](#page-57-0), um neue gemeinsam verwendete Objekt-Repositories für die folgenden Seiten zu erstellen:
		- ➤ **Book a Flight**
		- ➤ **Flight Confirmation**
	- **b** Weisen Sie den Objekt-Repositories den Namen MercuryToursBookFlight bzw. MercuryToursFlightConfirmation zu.
- **8 Zuordnen des Objekt-Repositories "MercuryToursFlightFinder.tsr" zur Aktion "FlightFinder"**
	- **a** Wechseln Sie zum UFT-Fenster. Wenn der Lösungs-Explorer noch nicht geöffnet ist, klicken Sie auf die Schaltfläche **Lösungs-Explorer**.
	- **b** Klicken Sie im Lösungs-Explorer mit der rechten Maustaste auf die Aktion **FlightFinder**, und wählen Sie **Repository zu Aktion zuordnen** aus. Das Dialogfeld **Gemeinsam verwendetes Objekt-Repository öffnen** wird geöffnet.
	- **c** Navigieren Sie zum gemeinsam verwendeten Objekt-Repository **MercuryToursFlightFinder.tsr**, und öffnen Sie es.

<span id="page-58-0"></span>Ð.

Das Objekt-Repository ist nun der Aktion **FlightFinder** zugeordnet und wird im Lösungs-Explorer als untergeordnetes Objekt dieser Aktion angezeigt.

#### **9 Zuordnen der verbleibenden Objekt-Repositories zu den relevanten Aktionen**

Wiederholen Sie Schritt [8,](#page-58-0) und gehen Sie folgendermaßen vor:

- ➤ Ordnen Sie **MercuryToursSelectFlight.tsr** der Aktion **SelectFlight** zu.
- ➤ Ordnen Sie die folgenden Repositories der Aktion **BookFlight** zu:
	- ➤ **MercuryToursBookFlight.tsr**
	- ➤ **MercuryToursFlightConfirmation.tsr**

Wenn Sie später Schritte zu den einzelnen Aktionen hinzufügen, stehen Ihnen alle erforderlichen Testobjekte zur Verfügung.

#### **10 Speichern des Tests**

間

Klicken Sie auf **Speichern**.

Fahren Sie mit dem Einrichten Ihrer Testinfrastruktur fort, indem Sie Ihrem Test weitere Ressourcen hinzufügen, wie beschrieben in [Lektion 4, "Erstellen](#page-60-0)  [von Funktionen und Funktionsbibliotheken".](#page-60-0)

# **4**

# <span id="page-60-0"></span>**Erstellen von Funktionen und Funktionsbibliotheken**

UFT stellt integrierte Funktionen und Methoden zur Verfügung, die viele Ihrer Testanforderungen erfüllen. Es kann jedoch vorkommen, dass Sie eine Aufgabe ausführen müssen, die nicht standardmäßig für eine bestimmte Testobjektklasse zur Verfügung steht. Zum Ausführen dieser Aufgabe können Sie eine benutzerdefinierte Funktion erstellen, sie in einer Funktionsbibliotheksdatei speichern und sie dann jederzeit als Schritt einfügen, wenn Sie diese Ausgabe ausführen müssen.

In [Lektion 3, "Erstellen von Objekt-Repositories"](#page-42-0) haben Sie gemeinsam verwendete Objekt-Repositories erstellt und diese mit den Aktionen im Test verknüpft. In dieser Lektion erstellen Sie eine Funktion und eine Funktionsbibliothek und ordnen diese Bibliothek dem gesamten Test zu. Durch das Zuordnen einer Funktionsbibliothek zu einem Test können Sie jede der Funktionen in der Funktionsbibliothek von dem betreffenden Test aus aufrufen.

#### **Diese Lektion umfasst folgende Abschnitte:**

- ➤ [Einführung zu Funktionen auf Seite 62](#page-61-0)
- ➤ [Erstellen einer Funktion auf Seite 62](#page-61-1)
- ➤ [Zuordnen der Funktionsbibliothek zum Test auf Seite 65](#page-64-0)

## <span id="page-61-0"></span>**Einführung zu Funktionen**

Eine Funktion ist eine Sammlung aus codierten Schritten, die eine bestimmte Aufgabe ausführen, für die standardmäßig keine geeignete Methode vorhanden ist. Es könnte sinnvoll sein, Ihrem Test eine solche Aufgabe hinzuzufügen und diese mehrmals zu wiederholen. Der Zugriff auf die Funktion soll problemlos möglich sein.

So könnten Sie einen Schritt erstellen, mit dem eine Textdatei generiert und im Dateisystem gespeichert wird. Oder Sie fügen einen Schritt hinzu, mit dem auf Daten in einem Microsoft Excel-Arbeitsblatt zugegriffen wird.

In dieser Lektion erstellen Sie eine Funktion, mit der das Datumsformat auf einer Seite geprüft wird, die von der Mercury Tours-Website generiert wird. Anschließend fügen Sie die Funktion dem Test hinzu. Starten Sie mit ["Erstellen einer Funktion" auf Seite 62.](#page-61-1)

## <span id="page-61-1"></span>**Erstellen einer Funktion**

In dieser Übung erstellen Sie eine Funktion, die Sie später vom Test aus aufrufen. Mit dieser Funktion wird überprüft, ob ein Datum im Format MM/ DD/YYYY angezeigt wird. Mit der Funktion wird außerdem überprüft, ob das Datum grundsätzlich gültig ist, weil beispielsweise die Monatsangabe den Wert 12 nicht überschreitet oder das Datum nicht größer als 31 ist.

- **1 Starten von UFT und Öffnen des Tests "MercuryTours"**
	- **a** Wenn UFT momentan nicht geöffnet ist, öffnen Sie UFT, wie in Schrit[t 1 auf Seite 36](#page-35-0) beschrieben ist. Stellen Sie hierbei sicher, dass nur das Web-Add-In geladen wird.
	- **b** Wählen Sie **Datei > Öffnen > Lösung** aus. Das Dialogfeld **Lösung öffnen** wird angezeigt.
	- **c** Navigieren Sie zur Datei **Tutorial.ftsln** unter **C:\Dokumente und Einstellungen\<Benutzername>\Eigene Dokumente\Unified Functional Testing\Tutorial** und klicken Sie auf **Öffnen**. (Den Test "MercuryTours" haben Sie in Schrit[t 3](#page-36-0) unter ["Erstellen von neuen](#page-35-1)  [Lösungen, Tests und Aktionen" auf Seite 36](#page-35-1) erstellt.)

**Hinweis:** Wenn Sie diesen Pfad kopieren, ersetzen Sie **<Benutzername>** durch Ihren Benutzernamen.

#### **2 Erstellen einer neuen Funktionsbibliothek**

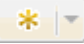

 **a** Klicken Sie auf den Abwärtspfeil der Schaltfläche **Neu**, und wählen Sie **Neue Funktionsbibliothek** aus. Das Dialogfeld **Neue Funktionsbibliothek** wird geöffnet.

**Hinweis:** Wenn Sie einfach auf die Schaltfläche **Neu** klicken und nicht auf den Abwärtspfeil der Schaltfläche **Neu**, wird stattdessen das Dialogfeld **Neuer Test** geöffnet.

- **b** Füllen Sie im Dialogfeld **Neue Funktionsbibliothek** die Felder wie folgt aus:
	- ➤ **Suchen in**: Navigieren Sie zum Verzeichnis **C:\Dokumente und Einstellungen\<Benutzername>\Eigene Dokumente\Unified Functional Testing\Tutorial**, erstellen Sie einen neuen Ordner namens Tutorial\_FunctionLibraries und öffnen Sie ihn, um ihn als Speicherort der Funktionsbibliothek zu definieren. (Wenn Sie diesen Pfad kopieren, ersetzen Sie **<Benutzername>** durch Ihren Benutzernamen.)
	- ➤ **Dateiname**: Eingabe: CheckDateFunction.
- **c** Klicken Sie auf **Erstellen**. Die leere Funktionsbibliothek wird im Dokumentausschnitt geöffnet.

#### **3 Kopieren der folgenden Funktion und Einfügen in den Editor**

```
'The following function checks whether a date string (dateStr)
'has 10 characters representing MM/DD/YYYY
Function check_data_validity( dateStr )
       Dim firstSlashPos, secondSlashPos
       Dim mmPart, ddPart, yyyyPart
   firstSlashPos = inStr( dateStr , "/" )
       secondSlashPos = inStrRev( dateStr, "/" ) 
       If ( firstSlashPos <> 3 or secondSlashPos <> 6 ) Then
          reporter.ReportEvent micFail,"Format check", "Date string is missing at least one slash ( / )."
       check_data_validity = False
            Exit function
       End If
       mmPart = mid(dateStr, 1,2)ddPart = mid ( dateStr, firstSlashPos+1, 2 )
        yyyyPart = mid( dateStr, secondSlashPos +1 , 4 ) 
       If mmPart > 12 Then
            reporter.ReportEvent micFail, "Format Check" , "The month value is invalid. It exceeds 12." 
          check_data_validity = False
            Exit function
       End If
       If ddPart > 31 Then
            reporter.ReportEvent micFail, "Format Check" , "The date value is invalid. It exceeds 31." 
           check_data_validity = False Exit function
       End If
       If yyyyPart < 2000 Then
              reporter.ReportEvent micFail, "Format Check" , "The year value is invalid. (Prior to 2000)" 
       check data validity = False
            Exit function
       End If
   check_data_validity = TrueEnd Function
```
- **4 Speichern der Funktionsbibliothek**
	- Klicken Sie auf **Speichern**.
- **5 Schließen der Funktionsbibliothek**

Wählen Sie **Datei > Schließen** aus.

Verwenden Sie die Funktionsbibliothek weiter, wie unter ["Zuordnen der](#page-64-0)  [Funktionsbibliothek zum Test" auf Seite 65](#page-64-0) beschrieben.

# <span id="page-64-0"></span>**Zuordnen der Funktionsbibliothek zum Test**

In ["Erstellen einer Funktion" auf Seite 62](#page-61-1) haben Sie eine Funktionsbibliothek mit einer einzelnen Funktion erstellt. In dieser Übung ordnen Sie die Funktionsbibliothek dem Test zu, damit sie dort verfügbar ist.

#### **1 Starten von UFT und Öffnen des Tests "MercuryTours"**

 **a** Wenn UFT momentan nicht geöffnet ist, öffnen Sie UFT, wie in Schrit[t 1 auf Seite 36](#page-35-0) beschrieben ist. Stellen Sie hierbei sicher, dass nur das Web-Add-In geladen wird.

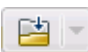

間

- **b** Sie können auch auf den Abwärtspfeil der Schaltfläche **Öffnen** klicken und **Lösung öffnen** auswählen. Das Dialogfeld **Lösung öffnen** wird angezeigt.
- **c** Navigieren Sie zur Datei **Tutorial.ftsln** unter **C:\Dokumente und Einstellungen\<Benutzername>\Eigene Dokumente\Unified Functional Testing\Tutorial** und klicken Sie auf **Öffnen**. (Den Test "MercuryTours" haben Sie in Schritt [3](#page-36-0) unter ["Erstellen von neuen](#page-35-1)  [Lösungen, Tests und Aktionen" auf Seite 36](#page-35-1) erstellt.)

**Hinweis:** Wenn Sie diesen Pfad kopieren, ersetzen Sie **<Benutzername>** durch Ihren Benutzernamen.

#### **2 Ordnen Sie "CheckDateFunction.qfl" zum Test MercuryTours zu.**

- ⊡
- **a** Wenn der Lösungs-Explorer noch nicht geöffnet ist, klicken Sie auf die Schaltfläche **Lösungs-Explorer**.
- **b** Klicken Sie im Lösungs-Explorer mit der rechten Maustaste auf den Knoten des Tests **Mercury Tours**, und wählen Sie **Hinzufügen > Funktionsbibliothek zuordnen** aus. Das Dialogfeld **Funktionsbibliothek öffnen** wird geöffnet.
- **c** Suchen Sie nach der Funktionsbibliothek **CheckDateFunction.qfl**, und öffnen Sie diese. Klicken Sie im Dialogfeld **Automatische Konvertierung relativer Pfade** auf **Ja**. Hierdurch wird der Pfad in einen relativen Pfad konvertiert.

**Hinweis:** Durch die Verwendung eines relativen Pfads bleibt der Pfad auch dann gültig, wenn Sie Ordner, die Tests und andere Dateien enthalten, von einem Speicherort zu einem anderen verschieben. Wichtig ist, dass die Ordnerhierarchie beibehalten wird.

Die Funktionsbibliothek ist nun dem Test **MercuryTours** zugeordnet und wird im Lösungs-Explorer als untergeordnetes Objekt des Testknotens **MercuryTours** angezeigt.

#### **3 Speichern des Tests**

Wählen Sie die Dokumentregisterkarte **MercuryTours** aus, und klicken Sie dann auf **Speichern**.

Alle für den Test erforderlichen Ressourcen sind nun eingerichtet, und Sie können mit dem Auffüllen des Tests fortfahren, wie beschrieben in [Lektion 5, "Hinzufügen von Schritten".](#page-66-0)

**5**

# <span id="page-66-0"></span>**Hinzufügen von Schritten**

In [Lektion 2, "Analysieren der Anwendung und Erstellen von Aktionen",](#page-28-0)  haben Sie spezifische Aktionen für die meisten Seiten in der Mercury Tours-Website erstellt und sie dem Test hinzugefügt. In anderen Lektionen haben Sie andere Teile der erforderlichen Automatisierungsinfrastruktur erstellt, beispielsweise Objekt-Repositories und Funktionsbibliotheken.

In dieser Lektion fügen Sie den Aktionen in Ihrem Test Schritte hinzu.

#### **Diese Lektion umfasst folgende Abschnitte:**

- ➤ [Vorbereiten des Hinzufügens von Schritten zu einem Test auf Seite 67](#page-66-1)
- ➤ [Hinzufügen von Schritten zur Aktion "Login" auf Seite 69](#page-68-0)
- ➤ [Analysieren der Aktion "Login" in der Schlüsselwortansicht auf Seite 76](#page-75-0)
- ➤ [Hinzufügen der verbleibenden Schritte zu einem Test auf Seite 78](#page-77-0)

### <span id="page-66-1"></span>**Vorbereiten des Hinzufügens von Schritten zu einem Test**

Bevor Sie einem Test Schritte hinzufügen, müssen Sie sicherstellen, dass Ihre Anwendung und UFT so konfiguriert sind, dass sie die Anforderungen des Tests erfüllen. Im Rahmen dieses Lernprogramm bedeutet dies Folgendes:

#### **1 Legen Sie die relevanten Internet Explorer-Optionen fest, und schließen Sie alle Browser.**

- ➤ Deaktivieren Sie in Microsoft Internet Explorer die Option **AutoVervollständigen** für alle Formulare, Benutzernamen und Kennwörter (wählen Sie **Extras > Internetoptionen > Inhalt** und dort **Einstellungen für AutoVervollständigen** aus).
- ➤ Schließen Sie alle Browserfenster.

#### **2 Festlegen der relevanten Webseiten-/Frameoptionen für UFT**

- **a** Wenn UFT momentan nicht geöffnet ist, öffnen Sie das Programm, wie in Schritt [1 auf Seite 36](#page-35-0) beschrieben ist. Stellen Sie hierbei sicher, dass nur das Web-Add-In geladen wird.
- **b** Wenn Sie gerade keinen Test geöffnet haben, öffnen Sie einen aktuellen Test, oder erstellen Sie einen Dummy-Test. Klicken Sie zum Erstellen eines Dummy-Tests auf **Neu**, und verwenden Sie für den neuen Test die Standardwerte im Dialogfeld **Neuer Test**. Sie müssen diesen Test nicht speichern.

**Hinweis:** In UFT muss ein Test oder eine Komponente geöffnet sein, damit der Knoten **Web** im Dialogfeld **Optionen** angezeigt wird.

- **c** Wählen Sie **Extras > Optionen > GUI**-**Tests** (Registerkarte) > **Web** > **Seiten-/Frame-Optionen** (Knoten) aus.
- **d** Wählen Sie im Bereich **Neues Seiten-Testobjekt erstellen für** die Option **Verschiedene URLs oder eine Änderung in der Datenübertragung** aus, und aktivieren Sie die ersten vier Kontrollkästchen.

Nun können Sie mit dem Hinzufügen von Schritten zu Ihren Aktionen beginnen. Starten Sie mit ["Hinzufügen von Schritten zur Aktion "Login"" auf](#page-68-0)  [Seite 69.](#page-68-0)

\*.

# <span id="page-68-0"></span>**Hinzufügen von Schritten zur Aktion "Login"**

Jede von UFT für eine Anwendung ausgeführte Operation wird durch einen Schritt in Ihrer Aktion dargestellt. Ein Schritt könnte beispielsweise das Klicken auf ein Bild oder das Einfügen eines Werts in ein Bearbeitungsfeld sein.

In dieser Übung buchen Sie auf der Mercury Tours-Website einen Flug von New York nach San Francisco. Die notwendigen Schritte werden dabei auf unterschiedliche Weise hinzugefügt. Nach dem Hinzufügen von Schritten zur ersten Aktion analysieren Sie die Schritte, um die Schlüsselwortansicht besser zu verstehen.

#### **1 Starten von UFT und Öffnen des Tests "MercuryTours"**

- **a** Wenn UFT momentan nicht geöffnet ist, öffnen Sie das Programm, wie in Schritt [1 auf Seite 36](#page-35-0) beschrieben ist. Stellen Sie hierbei sicher, dass nur das Web-Add-In geladen wird.
- **b** Klicken Sie auf der Startseite im Bereich **Zuletzt verwendete Lösungen** auf **Tutorial**.

Die Lösung Tutorial wird mit dem Test "MercuryTours" geöffnet. (Den Test "MercuryTours" haben Sie in Schritt [3](#page-36-0) unter ["Erstellen von neuen](#page-35-1)  [Lösungen, Tests und Aktionen" auf Seite 36](#page-35-1) erstellt.)

#### **2 Öffnen der Aktion "Login" und Anzeigen der Schlüsselwortansicht**

- **a** Ist die Leinwand nicht geöffnet, klicken Sie im Dokumentausschnitt auf die Registerkarte **MercuryTours**, um den Fokus darauf zu setzen.
- **b** Doppelklicken Sie auf der Leinwand auf die Aktion **Login**.

Die Aktion **Login** wird geöffnet.

 **c** Wird der Editor angezeigt, klicken Sie auf die Schaltfläche **Schlüsselwortansicht** , um die Schlüsselwortansicht anzuzeigen.

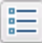

#### **3 Hinzufügen des ersten Schritts zum Anmelden bei der Mercury Tours-Website**

 **a** Klicken Sie in der Schlüsselwortansicht in die Spalte **Element** direkt unter der Zeile **Login**. Die Elementliste wird geöffnet und zeigt das Testobjekt oberster Ebene (das übergeordnete Objekt) im zugeordneten Objekt-Repository an. Sie werden aufgefordert, ein Element auszuwählen.

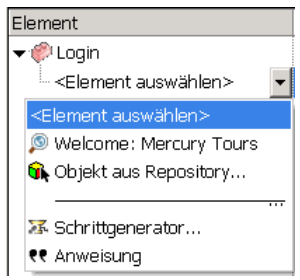

In diesem Schritt ist das übergeordnete Testobjekt das Browserobjekt **Welcome: Mercury Tours**. Wählen Sie dieses Browserobjekt *nicht* aus, da Sie keine Operation im Hauptfenster des Browsers ausführen möchten. Sie müssen nur Schritte für die Objekte einfügen, für die Operationen ausgeführt werden sollen.

 **b** Wählen Sie **Objekt aus Repository** aus, um das Dialogfeld **Testobjekt auswählen** zu öffnen.

 **c** Erweitern Sie die Struktur des Testobjekts.

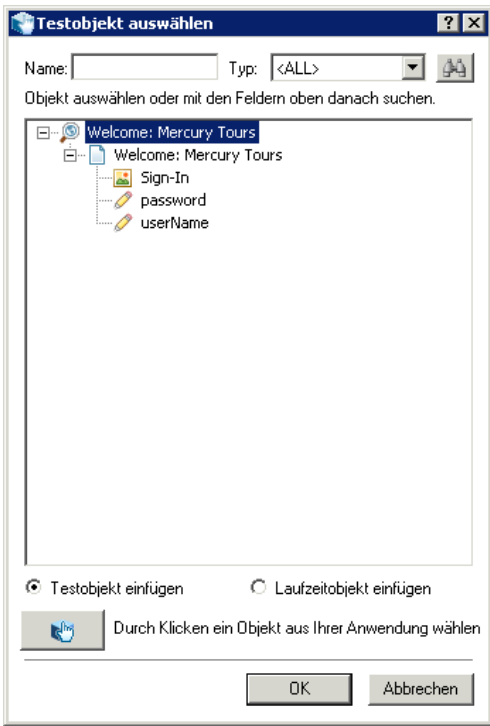

 **d** Wählen Sie **userName** aus, und klicken Sie auf **OK**.

Das Dialogfeld **Objekt für Schritt auswählen** wird geschlossen, und der Aktion wird ein Schritt hinzugefügt.

Der Schlüsselwortansicht werden drei Zeilen hinzugefügt. In UFT wird für jedes übergeordnete Testobjekt eine Zeile hinzugefügt. Für diese Objekte wird jedoch keine Operation ausgeführt. Diese Zeilen sind Teil des Pfads zu dem Objekt, für das der Schritt ausgeführt werden soll.

Während eines Laufs verwendet UFT die übergeordneten Objekte, um das eigentliche Objekt zu identifizieren, für das eine Operation ausgeführt werden muss.

In diesem Schritt, dargestellt durch die letzte der drei neuen Zeilen, passiert Folgendes:

- ➤ Das ausgewählte WebEdit-Testobjekt **userName** wird der Zelle **Element** hinzugefügt.
- ➤ Die Standardmethode, **Set**, wird der Zelle **Funktion** hinzugefügt.
- ➤ Der Zelle **Dokumentation** wird Text hinzugefügt, der angibt, dass durch diesen Schritt der Text im Bearbeitungsfeld gelöscht wird. Das liegt daran, dass in der Zelle **Wert** ein erforderlicher Wert fehlt und der Schritt mit dem Benutzernamen aktualisiert werden muss.

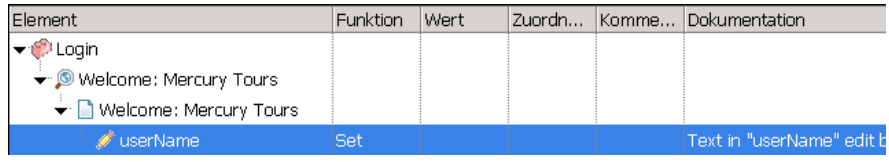

 **e** Geben Sie in die Zelle **Wert** die Zeichenfolge tutorial ein.

Durch das Einfügen dieses Werts wird der Schritt abgeschlossen. Wenn Sie auf einen anderen Bereich in der Schlüsselwortansicht klicken, wird die Dokumentation für diesen Schritt in der Zelle **Dokumentation** aktualisiert.

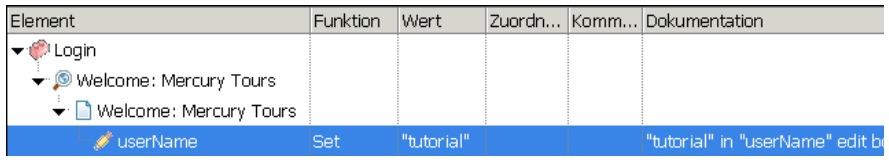

**Tipp:** Der in die Spalte **Wert** eingegebene Wert wird automatisch in Anführungszeichen eingeschlossen, um anzuzeigen, dass es sich um einen Zeichenkettenwert handelt. Wenn die Methode einen Indexwert unterstützt und Sie einen Indexwert eingegeben haben, werden keine Anführungszeichen eingefügt.
**f** Wählen Sie **Ansicht > Editor**, um den Editor mit der Syntax des Schritts in VBScript anzuzeigen.

Browser("Welcome: Mercury Tours").Page("Welcome: Mercury Tours").WebEdit("userName").Set "tutorial"

Beachten Sie, dass dieser Schritt für das Testobjekt **WebEdit** (Bearbeitungsfeld) namens userName ausgeführt wird und dass Folgendes gilt:

- ➤ Die Testobjekthierarchie für das WebEdit-Testobjekt (Bearbeitungsfeld) wird vor dem Testobjekt angezeigt. In diesem Schritt umfasst die Hierarchie ein Browserobjekt und ein Seitenobjekt.
- ➤ Die für das Objekt auszuführende Methode wird unmittelbar nach dem Testobjekt angezeigt. In diesem Schritt ist die Methode **Set**.
- ➤ Der in das Bearbeitungsfeld **userName** einzugebende Text wird direkt nach der Methode **Set** angezeigt. Der Text wird in Anführungszeichen angezeigt, d. h. der Wert ist eine Zeichenkette. In diesem Schritt muss der Text **tutorial** eingegeben werden.
- ➤ Die einzelnen Teile des Schritts werden durch Punkte getrennt.
- **g** Klicken Sie auf die Schaltfläche **Schlüsselwortansicht**, um zur Schlüsselwortansicht zurückzukehren.

#### **4 Einfügen des nächsten Schritts**

目

 **a** Klicken Sie in die Spalte **Element** direkt unter der Zeile **userName**.

Die Elementliste wird geöffnet, in der die gleichgeordneten Objekte des Testobjekts aus dem vorherigen Schritt aufgelistet sind.

 **b** Wählen Sie in der Elementliste den Eintrag **password** aus. Nun wird nur eine neue Zeile hinzugefügt, da das Objekt über dieselben übergeordneten Objekte verfügt wie der vorherige Schritt.

In diesem Schritt:

- ➤ Das WebEdit-Testobjekt **password** wird der Zelle **Element** hinzugefügt.
- ➤ Die Standardmethode, **Set**, wird der Zelle **Funktion** hinzugefügt. Sie müssen diese Methode ändern, da das Kennwort codiert werden muss.
- ➤ Der Zelle **Dokumentation** wird Text hinzugefügt, was angibt, dass durch diesen Schritt der Text im Bearbeitungsfeld gelöscht wird. Das liegt daran, dass in der Zelle **Wert** ein erforderlicher Wert fehlt und der Schritt mit dem Kennwort aktualisiert werden muss.
- **c** Klicken Sie in die Zelle **Funktion**, um den Abwärtspfeil anzuzeigen, und klicken Sie dann auf den Abwärtspfeil, um die Liste verfügbarer Methoden für das ausgewählte Testobjekt anzuzeigen. Wählen Sie **SetSecure** in der Liste aus. Diese Methode ermöglicht die Verwendung von verschlüsseltem Text. Sie müssen nun den verschlüsselten Text generieren und ihn in die Zelle **Wert** einfügen.
- **5 Generieren eines codierten Kennworts mit dem HP Password-Encoder**
	- **a** Klicken Sie auf **Start > Programme > HP Software > HP Unified Functional Testing > Tools > Password-Encoder**. Das Dialogfeld **Kennwort-Encoder** wird geöffnet.

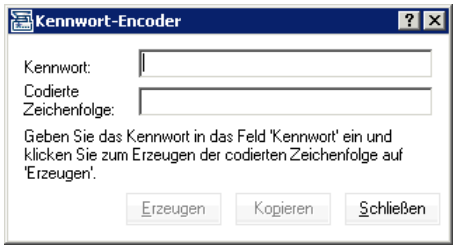

- **b** Geben Sie im Feld **Kennwort** die Zeichenfolge tutorial ein.
- **c** Klicken Sie auf **Erzeugen**. Der Kennwort-Encoder verschlüsselt das Passwort und zeigt es im Feld **Codierte Zeichenfolge** an.
- **d** Klicken Sie auf **Kopieren**. Fügen Sie den codierten Wert in die Zelle **Wert** für den Schritt **password** ein.

Die Dokumentation für diesen Schritt wird in der Zelle **Dokumentation** angezeigt.

 **e** Schließen Sie das Dialogfeld **Kennwort-Encoder**.

Wenn Sie die Aktion an diesem Punkt ausführen würden, würde UFT automatisch, wie unten abgebildet, die Mercury Tours-Website öffnen und die Werte einfügen, die Sie in die Felder **User Name** und **Password** eingegeben haben.

#### **6 Einfügen des letzten Schritts in die Aktion "Login"**

 **a** Klicken Sie unterhalb des letzten Schritts in die Spalte **Element**, um den nächsten Schritt einzufügen.

Die Elementliste wird geöffnet, in der die gleichgeordneten Objekte des Testobjekts aus dem vorherigen Schritt aufgelistet sind.

 **b** Wählen Sie in der Liste **Element** den Eintrag **Sign-In** aus.

Mit diesem Schritt wird UFT angewiesen, auf der Begrüßungsseite auf **Sign-In** zu klicken und die Anmeldung an der Mercury Tours-Website auszuführen.

#### **7 Speichern des Tests**

Wählen Sie **Datei > Speichern** aus.

Erfahren Sie mehr über die Schlüsselwortansicht unter ["Analysieren der](#page-75-0)  [Aktion "Login" in der Schlüsselwortansicht" auf Seite 76](#page-75-0), und fahren Sie fort mit ["Hinzufügen der verbleibenden Schritte zu einem Test" auf Seite 78.](#page-77-0)

## <span id="page-75-0"></span>**Analysieren der Aktion "Login" in der Schlüsselwortansicht**

Im Folgenden werden die Schritte in der ersten Aktion etwas genauer untersucht. Jeder Schritt stellt eine Operation dar, die im Webbrowser ausgeführt werden soll.

Die Spalten in der Schlüsselwortansicht zeigen, wie im Folgenden aufgeführt, unterschiedliche Informationen für jeden Schritt an:

- ➤ **Element.** Das Element für den Schritt (Testobjekt, Dienstprogrammobjekt, Funktionsaufruf oder Anweisung) in einer hierarchischen, symbolbasierten Struktur.
- ➤ **Funktion.** Die für das Element auszuführende Operation, beispielsweise **Click**, **Set** oder **Select**.
- ➤ **Wert.** Die Argumentwerte für die ausgewählte Operation (falls erforderlich). Das kann der in ein Bearbeitungsfeld einzugebende Text sein oder die beim Klicken auf ein Bild zu verwendende Maustaste.
- ➤ **Dokumentation.** Automatisch angegebene Dokumentation dazu, was der Schritt bewirkt, in einem leicht veständlichen Satz. Beispiel: Auf "Sign-In" Image klicken.
- ➤ **Zuordnung.** Die Zuordnung eines Werts zu oder von einer Variablen, sodass der Wert später im Test verwendet werden kann. Diese Spalte wird standardmäßig nicht angezeigt.
- ➤ **Kommentar.** Beliebige Textinformationen, die Sie für den Schritt hinzufügen möchten, beispielsweise Zurück zur Seite, die im ersten Schritt des Tests verwendet wird. Diese Spalte wird standardmäßig nicht angezeigt.

**Hinweis:** Sie können einzelne Spalten nach Bedarf ausblenden oder anzeigen, indem Sie in der Schlüsselwortansicht mit der rechten Maustaste auf die Spaltenüberschrift klicken und dann einen Spaltennamen aus der Liste auswählen.

In der Spalte **Element** der Schlüsselwortansicht können Sie auf die Pfeile neben den Knoten klicken, um die Schritte unter den einzelnen Webseiten anzuzeigen oder auszublenden. Sie können die einzelnen Aktionen ein- oder ausblenden, indem Sie oben den Namen der Aktion auswählen und dann auf **Ansicht > Alle ausblenden** oder **Ansicht > Alle einblenden** klicken.

Wenn Sie eine Aktion erweitern, sollte sie ungefähr folgendermaßen aussehen:

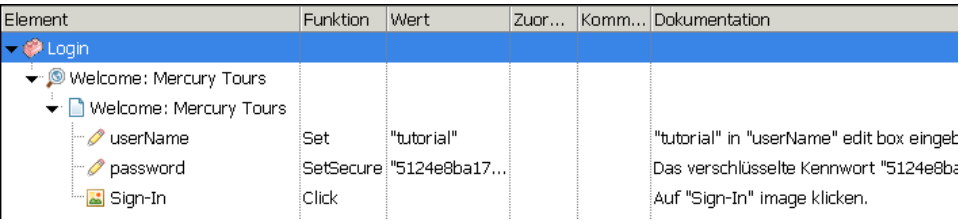

Nehmen Sie sich ein paar Minuten Zeit, um sich die Schlüsselwortansicht genauer anzuschauen und die Schritte nachzuvollziehen, die Sie beim Erstellen dieser Aktion ausgeführt haben. Fügen Sie dann weitere Schritte hinzu, wie unter ["Hinzufügen der verbleibenden Schritte zu einem Test" auf](#page-77-0)  [Seite 78](#page-77-0) beschrieben.

In der folgenden Tabelle werden die Schritte beschrieben, die in der Aktion in der oben dargestellten Schlüsselwortansicht angezeigt werden.

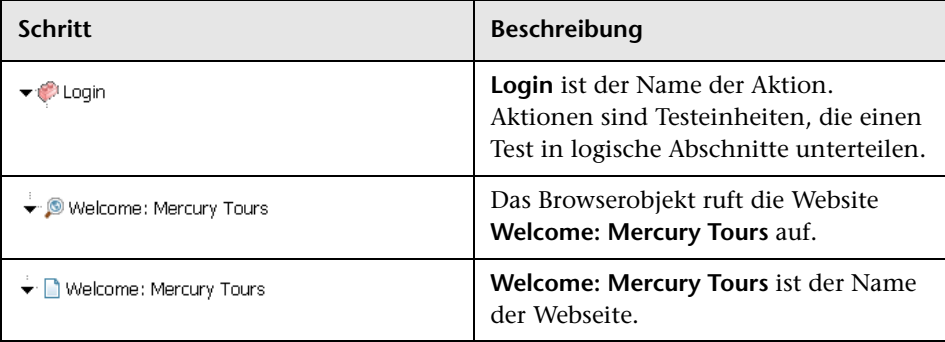

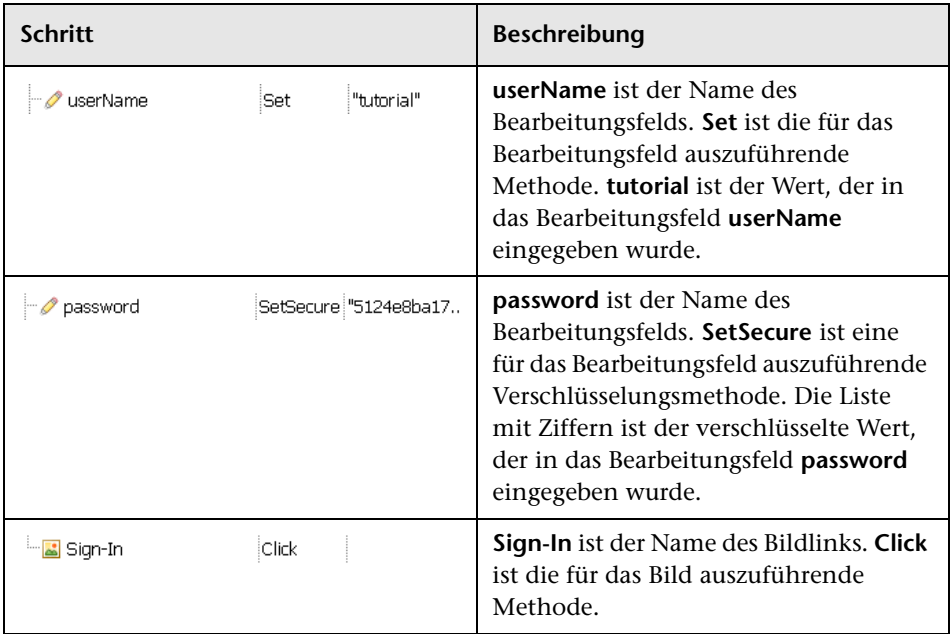

Weitere Informationen zur Schlüsselwortansicht finden Sie im *HP Unified Functional Testing-Benutzerhandbuch*.

## <span id="page-77-0"></span>**Hinzufügen der verbleibenden Schritte zu einem Test**

Nachdem Sie nun Schritte mithilfe der Schlüsselwortansicht in ["Hinzufügen](#page-68-0)  [von Schritten zur Aktion "Login"" auf Seite 69](#page-68-0) hinzugefügt haben, können Sie mit anderen Methoden Schritte hinzufügen:

- ➤ ["Hinzufügen von Schritten zur Aktion "FlightFinder" durch](#page-78-0)  [Aufzeichnung" auf Seite 79](#page-78-0)
- ➤ ["Hinzufügen eines Schritts zur Aktion "SelectFlight" über den Ausschnitt](#page-83-0)  ["Toolbox"" auf Seite 84](#page-83-0)
- ➤ ["Hinzufügen von Schritten zur Aktion "BookFlight" mit dem Editor und](#page-85-0)  [dem Schrittgenerator" auf Seite 86](#page-85-0)

### <span id="page-78-0"></span>**Hinzufügen von Schritten zur Aktion "FlightFinder" durch Aufzeichnung**

In ["Hinzufügen von Schritten zur Aktion "Login"" auf Seite 69](#page-68-0) haben Sie Schritte hinzugefügt, die auf der Begrüßungsseite der Mercury Tours-Website ausgeführt werden sollen. Wenn Sie den Test zu diesem Zeitpunkt ausführen würden, würde im letzten Schritt die Seite **Flight Finder** der Mercury Tours-Website geöffnet.

Sie zeichnen in dieser Übung Schritte für die Aktion **FlightFinder** auf, die Sie für die Seite **Flight Finder** erstellt haben. Die Schritte, die Sie hinzufügen, verwenden Testobjekte aus dem zugeordneten gemeinsam verwendeten Objekt-Repository **MercuryToursFlightFinder**.

#### **1 Starten von UFT und Öffnen des Tests "MercuryTours"**

- **a** Wenn UFT momentan nicht geöffnet ist, öffnen Sie UFT, wie in Schrit[t 1 auf Seite 36](#page-35-0) beschrieben ist. Stellen Sie hierbei sicher, dass nur das Web-Add-In geladen wird.
- **b** Wählen Sie **Datei > Öffnen > Lösung** aus. Das Dialogfeld **Lösung öffnen** wird angezeigt.
- **c** Navigieren Sie zur Datei **Tutorial.ftsln** unter **C:\Dokumente und Einstellungen\<Benutzername>\Eigene Dokumente\Unified Functional Testing\Tutorial** und klicken Sie auf **Öffnen**. (Den Test "MercuryTours" haben Sie in Schritt [3](#page-36-0) unter ["Erstellen von neuen](#page-35-1)  [Lösungen, Tests und Aktionen" auf Seite 36](#page-35-1) erstellt.)

**Hinweis:** Wenn Sie diesen Pfad kopieren, ersetzen Sie **<Benutzername>** durch Ihren Benutzernamen.

#### **2 Öffnen der Aktion "FlightFinder"**

- **a** Ist die Leinwand nicht geöffnet, klicken Sie im Dokumentausschnitt auf die Registerkarte **MercuryTours**, um den Fokus darauf zu setzen.
- **b** Doppelklicken Sie auf der Leinwand auf die Aktion **FlightFinder**. Die Aktion **FlightFinder** wird geöffnet.
- **3 Starten der Mercury Tours-Website und Öffnen der Seite "Flight Finder"**
	- **a** Navigieren Sie in Microsoft Internet Explorer zur Mercury Tours-Website: <http://newtours.demoaut.com>

Die Startseite von Mercury Tours wird geöffnet.

 **b** Geben Sie im Bereich Find a Flight die Zeichenfolge tutorial in die Felder User Name und Password ein, und klicken Sie auf Sign-In. Die Seite **Flight Finder** wird geöffnet.

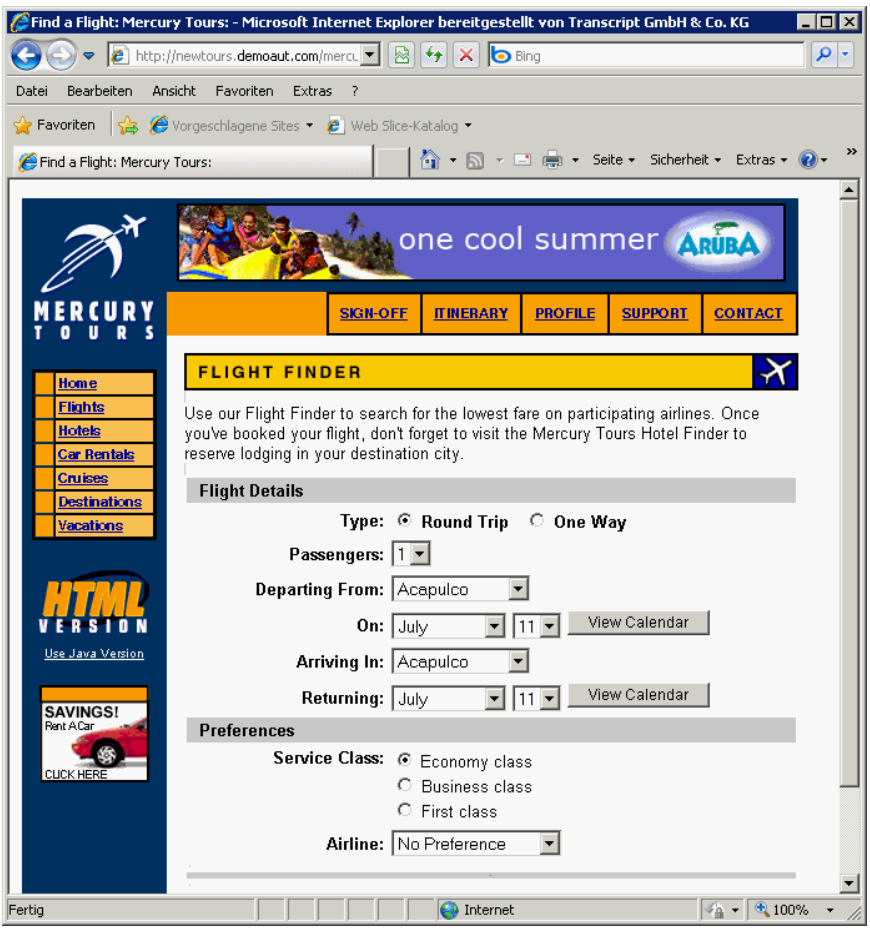

 **c** Wählen Sie in UFT die Optionen **Aufzeichnen > Aufzeichnungs- und Laufeinstellungen** aus. Das Dialogfeld **Aufzeichnungs- und Laufeinstellungen** wird geöffnet.

Wählen Sie auf der Registerkarte **Web** die Option **Test für jeden geöffneten Browser aufzeichnen und ausführen**, und klicken Sie auf **OK**. Hierdurch wird es UFT möglich, eine Aufzeichnung auf der geöffneten Webseite vorzunehmen.

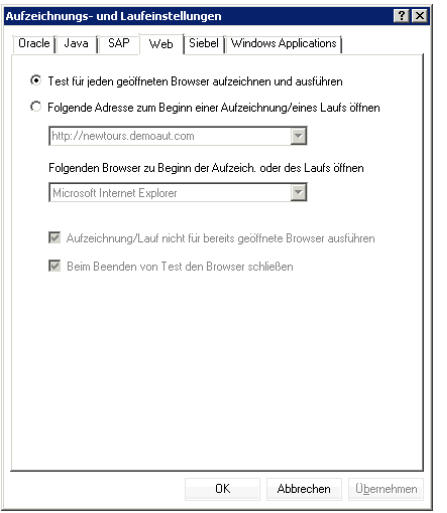

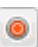

 **d** Klicken Sie in UFT auf die Schaltfläche **Aufzeichnen**. Die Symbolleiste zum Aufzeichnen wird angezeigt, und in UFT wird die Aufzeichnung gestartet.

Das Fenster von UFT wird geschlossen, und im Browser wird die Seite **Flight Finder** der Mercury Tours-Website angezeigt.

- **e** Ändern Sie auf der Seite **Flight Finder** der Mercury Tours-Website die folgenden Optionen über die entsprechenden Dropdownlisten. (Verwenden Sie nicht die Kalenderoption.)
	- ➤ Departing From: **New York**
	- ➤ On: **December 29**
	- ➤ Arriving In: **San Francisco**
	- ➤ Returning: **December 31**

**Hinweis:** Wenn Sie dieses Lernprogramm im Dezember oder am 29. bzw. 31. eines Monats durcharbeiten, sollten Sie beim Aufzeichnen einen anderen Monat oder ein anderes Datum auswählen. So ist sichergestellt, dass der Schritt tatsächlich aufgezeichnet wird, denn UFT zeichnet eine Operation nur dann auf, wenn Sie eine Änderung in der Anwendung vornehmen. Wenn Sie einen Standardwert akzeptieren (oder den Standardwert erneut auswählen), wird dies von UFT nicht als Operation aufgezeichnet.

- **f** Klicken Sie auf **CONTINUE**, um die anderen Standardwerte zu übernehmen. Die Seite **Select Flight** wird geöffnet.
- **g** Klicken Sie auf der Symbolleiste **Aufzeichnen** auf **Beenden**, um die Aufzeichnung zu beenden.

Sie haben nun ein fiktives Ticket von New York nach San Francisco reserviert. In UFT wurden Ihre Webbrowseroperationen von dem Moment an aufgezeichnet, als Sie auf die Schaltfläche **Aufzeichnen** in UFT geklickt haben, bis zu dem Moment, als Sie auf der Symbolleiste **Aufzeichnen** auf **Beenden** geklickt haben.

 **h** Wählen Sie in UFT **Aufzeichnen > Aufzeichnungs- und Laufeinstellungen** aus, um die erforderlichen Laufeinstellungen wiederherzustellen. Das Dialogfeld **Aufzeichnungs- und Laufeinstellungen** wird geöffnet.

Gehen Sie auf der Registerkarte **Web** folgendermaßen vor:

- ➤ Wählen Sie **Folgende Adresse zum Beginn einer Aufzeichnung/ eines Laufs öffnen** aus.
- ➤ Stellen Sie sicher, dass die URL im ersten Feld [http://](http://newtours.demoaut.com) [newtours.demoaut.com](http://newtours.demoaut.com) lautet.
- ➤ Wählen Sie im zweiten Feld einen Browser aus, für den Sie die Testsitzung ausführen möchten. In diesem Lernprogramm wird Microsoft Internet Explorer als Browser verwendet.

 $\Box$ 

- ➤ Vergewissern Sie sich, dass die Optionen **Aufzeichnung/Lauf nicht für bereits geöffnete Browser ausführen** und **Beim Beenden des Tests den Browser schließen** ausgewählt sind.
- ➤ Klicken Sie auf **OK**, um die Änderungen zu speichern und das Dialogfeld zu schließen.

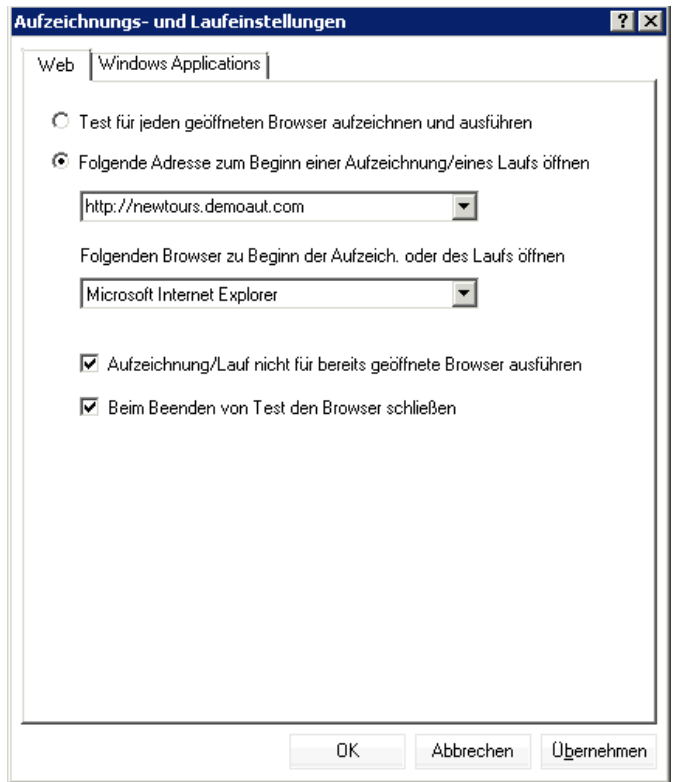

#### **4 Speichern des Tests**

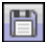

Klicken Sie auf **Speichern**.

Schließen Sie den Test nicht, da Sie noch Schritte zu anderen Aktionen hinzufügen möchten. Fahren Sie fort mit ["Hinzufügen eines Schritts zur](#page-83-0)  [Aktion "SelectFlight" über den Ausschnitt "Toolbox"" auf Seite 84](#page-83-0).

### <span id="page-83-0"></span>**Hinzufügen eines Schritts zur Aktion "SelectFlight" über den Ausschnitt "Toolbox"**

In ["Hinzufügen von Schritten zur Aktion "FlightFinder" durch](#page-78-0)  [Aufzeichnung" auf Seite 79](#page-78-0) haben Sie Schritte hinzugefügt, die auf der **Flight Finder** der Mercury Tours-Website ausgeführt werden sollen. Wenn Sie den Test zu diesem Zeitpunkt ausführen würden, würde im letzten Schritt die Seite **Select Flight** der Mercury Tours-Website geöffnet.

Im Rahmen dieses Lernprogramms müssen Sie keine Änderungen auf der Seite **Select Flight** vornehmen. Sie müssen UFT jedoch anweisen, die Standardoptionen zu übernehmen und mit der nächsten Seite fortzufahren. In dieser Übung fügen Sie daher einen Schritt hinzu, der UFT anweist, auf die Schaltfläche **CONTINUE** zu klicken. Sie ziehen das relevante Testobjekt aus dem Ausschnitt **Toolbox** auf die Aktion. Dies ist eine weitere Methode, Schritte in der Aktion zu erstellen.

**Hinweis:** Toolbox-Elemente werden je nach der Aktion, die den Fokus besitzt, im Dokumentbereich angezeigt. Wenn der Fokus auf einem Test oder einer Funktionsbibliothek liegt, oder wenn kein Test geöffnet ist, ist der Ausschnitt **Toolbox** leer.

#### **1 Starten von UFT und Öffnen des Tests "MercuryTours"**

 **a** Wenn UFT momentan nicht geöffnet ist, öffnen Sie UFT, wie in Schrit[t 1 auf Seite 36](#page-35-0) beschrieben ist. Stellen Sie hierbei sicher, dass nur das Web-Add-In geladen wird.

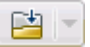

- **b** Sie können auch auf den Abwärtspfeil der Schaltfläche **Öffnen** klicken und **Lösung öffnen** auswählen. Das Dialogfeld **Lösung öffnen** wird angezeigt.
- **c** Navigieren Sie zur Datei **Tutorial.ftsln** unter **C:\Dokumente und Einstellungen\<Benutzername>\Eigene Dokumente\Unified Functional Testing\Tutorial** und klicken Sie auf **Öffnen**. (Den Test "MercuryTours" haben Sie in Schrit[t 3](#page-36-0) unter ["Erstellen von neuen](#page-35-1)  [Lösungen, Tests und Aktionen" auf Seite 36](#page-35-1) erstellt.)

**Hinweis:** Wenn Sie diesen Pfad kopieren, ersetzen Sie **<Benutzername>** durch Ihren Benutzernamen.

#### **2 Öffnen der Aktion "SelectFlight"**

 **a** Doppelklicken Sie im Lösungs-Explorer auf die Aktion **SelectFlight**. Wenn der Lösungs-Explorer noch nicht geöffnet ist, klicken Sie auf die Schaltfläche **Lösungs-Explorer**.

Die Aktion **SelectFlight** wird geöffnet.

Der Ausschnitt **Toolbox** funktioniert sowohl in der Editor-Ansicht als auch in der Schlüsselwortansicht, daher ist kein Umschalten erforderlich.

#### **3 Anzeigen des Ausschnitts "Toolbox"**

Klicken Sie auf die Schaltfläche **Toolbox**.

- **4 Wählen Sie das Objekt aus, das für die Schaltfläche CONTINUE auf der Webseite SelectFlight steht.**
	- **a** Erweitern Sie im Ausschnitt **Toolbox** die Struktur **Testobjekte**.
	- **b** Suchen Sie das Image-Objekt **reserveFlights** und ziehen Sie es in der Editor-Ansicht oder in der Schlüsselwortansicht in die Aktion. (Das Image-Objekt **reserveFlights** sollte sich ziemlich weit oben in der Liste der Objekte befinden.)

**Hinweis:** Möglicherweise verfügt dieses Objekt-Repository über mehr Objekte als das Repository **MercuryToursLogin**. Der Grund ist, dass Sie die nicht relevanten Objekte in [Lektion 3, "Erstellen von](#page-42-0)  [Objekt-Repositories".](#page-42-0) nicht gelöscht haben.

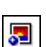

 $"T"$ 

Ð.

Das ausgewählte Image-Testobjekt wird zusammen mit seiner Standardmethode (**Click**) zum Schritt hinzugefügt.

- ➤ In der Zelle **Dokumentation** in der Schlüsselwortansicht wird der Schrittinhalt in einfachem Deutsch beschrieben. Auch dieser Schritt wird in drei Zeilen in der Schlüsselwortansicht angezeigt, da die übergeordneten Testobjekte Teil des Schritts sind.
- ➤ Im Editor wird der Schritt folgendermaßen angezeigt:

Browser("Select a Flight: Mercury").Page("Select a Flight: Mercury").Image("reserveFlights").Click

#### **5 Speichern des Tests**

Wählen Sie **Datei > Speichern** aus.

Schließen Sie den Test nicht, da Sie noch Schritte zu anderen Aktionen hinzufügen möchten. Fügen Sie dann weitere Schritte hinzu, wie unter ["Hinzufügen von Schritten zur Aktion "BookFlight" mit dem Editor und dem](#page-85-0)  [Schrittgenerator" auf Seite 86](#page-85-0) beschrieben.

## <span id="page-85-0"></span>**Hinzufügen von Schritten zur Aktion "BookFlight" mit dem Editor und dem Schrittgenerator**

In ["Hinzufügen eines Schritts zur Aktion "SelectFlight" über den Ausschnitt](#page-83-0)  ["Toolbox"" auf Seite 84](#page-83-0) haben Sie Schritte hinzugefügt, die auf der Seite **Select Flight** der Mercury Tours-Website ausgeführt werden sollen. Wenn Sie den Test zu diesem Zeitpunkt ausführen würden, würde im letzten Schritt die Seite **Book a Flight** der Mercury Tours-Website geöffnet.

In dieser Übung erstellen Sie Schritte, indem Sie Inhalt in den Editor einfügen. Dies ist ein weiteres Verfahren, um Schritte in einer Aktion zu erstellen. Die eingefügten Schritte enthalten keine Werte. Sie fügen die Werte für jeden Schritt anschließend mithilfe der Schlüsselwortansicht ein.

Abschließend verwenden Sie den Schrittgenerator, um einen einzelnen Schritt einzufügen. Mit dem Schrittgenerator können Sie einen ganzen Schritt in einem einzigen Dialogfeld definieren, anstatt drei verschiedene Teile eines Schritts in die verschiedenen Spalten der Schlüsselwortansicht einzufügen.

#### **1 Starten von UFT und Öffnen des Tests "MercuryTours"**

- **a** Wenn UFT momentan nicht geöffnet ist, öffnen Sie UFT, wie in Schrit[t 1 auf Seite 36](#page-35-0) beschrieben ist. Stellen Sie hierbei sicher, dass nur das Web-Add-In geladen wird.
- **b** Klicken Sie auf der Startseite im Bereich **Zuletzt verwendete Lösungen** auf **Tutorial**.

Die Lösung Tutorial wird mit dem Test "MercuryTours" geöffnet. (Den Test "MercuryTours" haben Sie in Schritt [3](#page-36-0) unter ["Erstellen von neuen](#page-35-1)  [Lösungen, Tests und Aktionen" auf Seite 36](#page-35-1) erstellt.)

#### **2 Öffnen der Aktion "BookFlight"**

Doppelklicken Sie im Lösungs-Explorer auf die Aktion **BookFlight**. (Wenn der Lösungs-Explorer noch nicht geöffnet ist, klicken Sie auf die Schaltfläche **Lösungs-Explorer**.)

Die Aktion **BookFlight** wird geöffnet.

#### **3 Hinzufügen von Schritten zur Aktion "BookFlight"**

- **a** Klicken Sie zum Anzeigen des Editors auf die Schaltfläche **Editor**.
- **b** Kopieren Sie die folgenden Schritte, und fügen Sie sie in den Editor ein:

Browser("Book a Flight: Mercury").Page("Book a Flight: Mercury").WebEdit("passFirst0").Set Browser("Book a Flight: Mercury").Page("Book a Flight: Mercury").WebEdit("passLast0").Set Browser("Book a Flight: Mercury").Page("Book a Flight: Mercury").WebList("creditCard").Select Browser("Book a Flight: Mercury").Page("Book a Flight: Mercury").WebEdit("creditnumber").Set Browser("Book a Flight: Mercury").Page("Book a Flight: Mercury").WebList("cc\_exp\_dt\_mn").Select Browser("Book a Flight: Mercury").Page("Book a Flight: Mercury").WebList("cc\_exp\_dt\_yr").Select Browser("Book a Flight: Mercury").Page("Book a Flight: Mercury").Image("buyFlights").Click

困

巨

#### **4 Eingeben der fehlenden Schrittdetails**

- **a** Wählen Sie **Ansicht > Schlüsselwortansicht** aus, um die Schlüsselwortansicht anzuzeigen.
- **b** Sehen Sie sich die Spalte **Dokumentation** an. Sie werden feststellen, dass für die Schritte entweder keine Dokumentation verfügbar ist, oder durch die Dokumentation angegeben wird, dass durch diesen Schritt der Text im Bearbeitungsfeld gelöscht wird. Dies liegt daran, dass die Werte für die soeben eingefügten Schritte noch fehlen. Im ersten Schritt muss beispielsweise ein Wert für den Vornamen des Passagiers angegeben werden. Die Details, die Sie hinzufügen müssen, sind im folgenden Beispiel eingekreist.

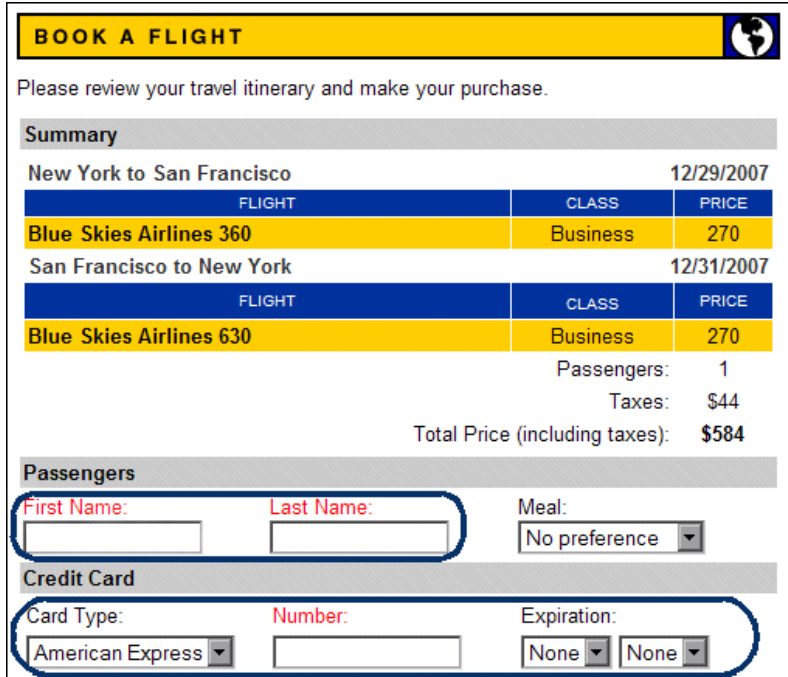

 **c** Geben Sie in der Schlüsselwortansicht für den relevanten Schritt Folgendes in die Zelle **Wert** ein:

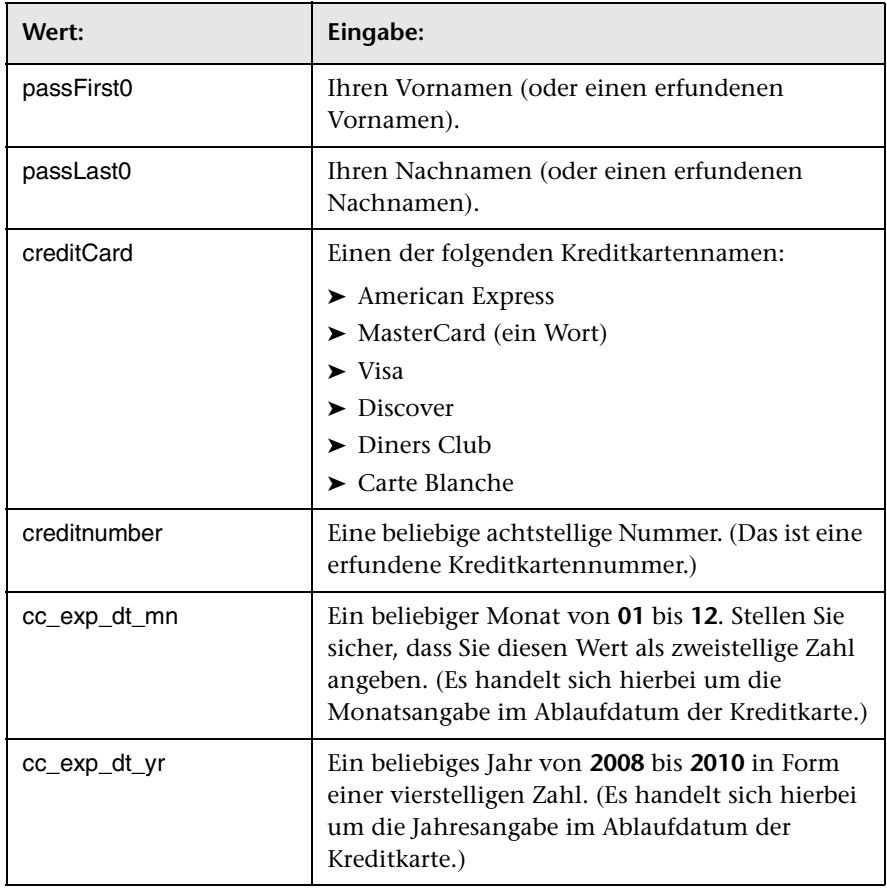

**Hinweis:** Beachten Sie, dass die in die Spalte **Wert** eingegebenen Werte in Anführungszeichen gesetzt werden, wenn Sie außerhalb der Zelle klicken. Die Anführungszeichen sind erforderlich, damit der Test ordnungsgemäß ausgeführt wird und damit UFT weiß, dass es sich bei dem Wert um eine Zeichenkette handelt. Wenn Sie einen Wert nachträglich ändern, müssen Sie diese Anführungszeichen manuell hinzufügen, da sie nicht automatisch ein zweites Mal hinzugefügt werden.

#### **5 Hinzufügen eines Schritts mit dem Schrittgenerator, um die Buchung zu bestätigen und zur Startseite zurückzukehren**

Mit dem letzten in die Aktion **BookFlight** eingefügten Schritt wird auf der Seite **Book a Flight** auf **SECURE PURCHASE** geklickt, um die Transaktion abzuschließen. Während eines Laufs wird hierdurch die Seite **Flight Confirmation** der Mercury Tours-Website geöffnet.

Sie verwenden nun den Schrittgenerator, um einen Schritt zu definieren, mit dem Sie zurück zur Begrüßungsseite von Mercury Tours gelangen.

- **a** Klicken Sie unterhalb des letzten Schritts in die Spalte **Element**, um sicherzustellen, dass der nächste Schritt hinter dem letzten vorhandenen Schritt dieser Aktion eingefügt wird.
- **b** Scrollen Sie in der Elementliste nach unten und wählen Sie den Eintrag **Schrittgenerator** aus. Das Dialogfeld **Schrittgenerator** wird geöffnet.

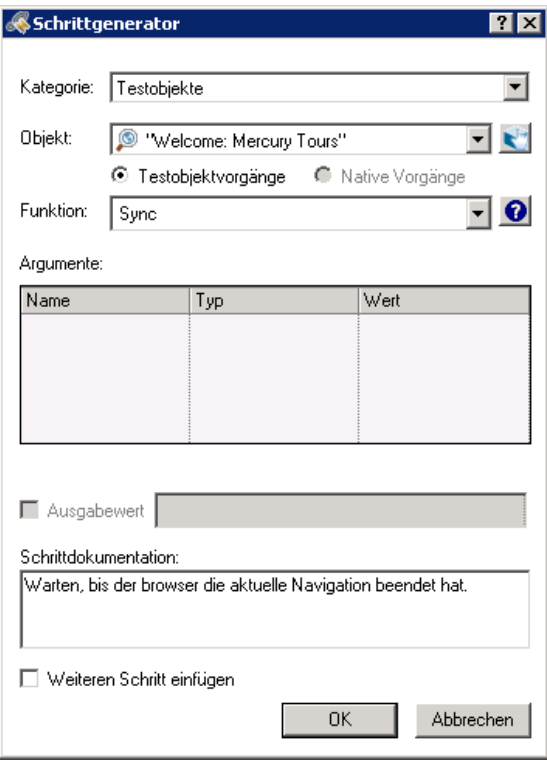

 $\mathbb{C}^n$ 

 **c** Klicken Sie auf die Schaltfläche **Objekt auswählen**. Das Dialogfeld **Testobjekt auswählen** wird geöffnet. Erweitern Sie den Knoten **Flight Confirmation: Mercury** der Struktur.

**Hinweis:** Möglicherweise möchten Sie den Knoten **Book a Flight: Mercury** der Struktur ausblenden, um den Knoten **Flight Confirmation: Mercury** anzuzeigen.

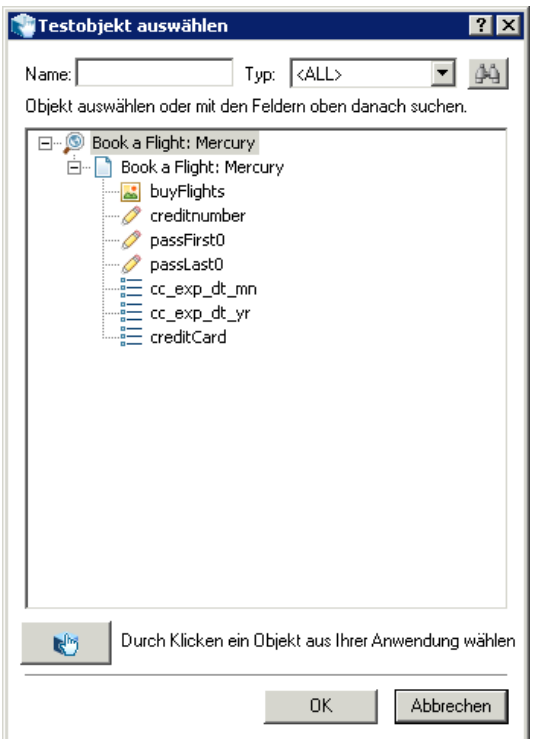

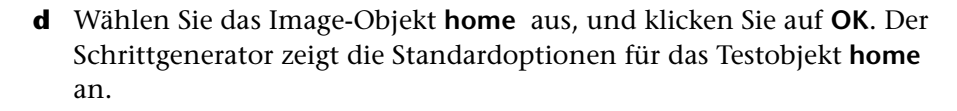

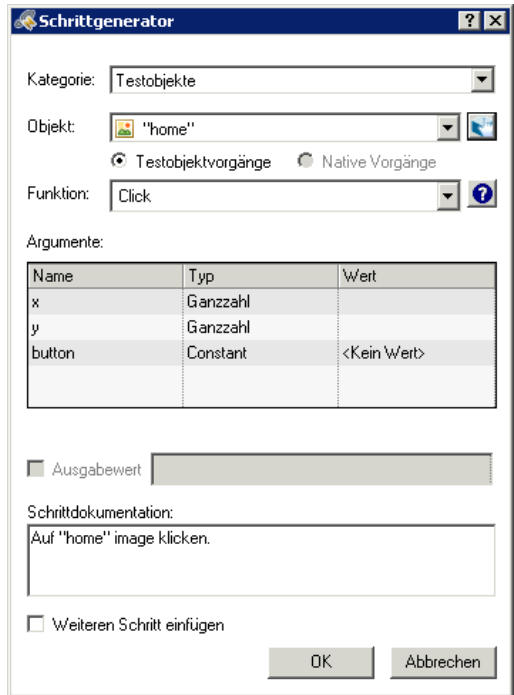

Definieren Sie die Argumente und Werte im Schrittgenerator genauso, wie Sie es in den Spalten der Schlüsselwortansicht tun würden:

- ➤ Sie verwenden die Dropdownlisten **Kategorie** und **Objekt**, um den Wert in der Spalte **Element** in der Schlüsselwortansicht zu definieren.
- ➤ Sie verwenden die Dropdownlisten **Funktion**, um den Wert in der Spalte **Funktion** zu definieren. In diesem Schritt wird die Standardoperation für das Testobjekt **home** (die Operation **Click**) im Feld **Funktion** angezeigt. Es ist Ihnen natürlich grundsätzlich möglich, durch Klicken auf den Abwärtspfeil eine andere Operation für dieses Testobjekt auszuwählen. **Click** ist jedoch die Operation, die für diesen Schritt benötigt wird.

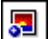

- ➤ Sie verwenden die Tabelle **Argumente**, um Werte für die Argumente in der Zelle **Wert** in der Schlüsselwortansicht zu definieren. Falls eines der Argumente obligatorisch ist, wird neben dem Argumentnamen ein rotes Sternchen angezeigt. In diesem Schritt gibt es keine obligatorischen Argumente, sodass Sie keine Werte definieren müssen.
- ➤ Im Feld **Schrittdokumentation** wird die Anweisung zu diesem Schritt angezeigt, so wie sie in der Zelle **Dokumentation** der Schlüsselwortansicht angezeigt wird.
- ➤ Wenn Sie nach diesem Schritt einen anderen Schritt einfügen möchten, können Sie das Kontrollkästchen **Weiteren Schritt einfügen** auswählen, um das Dialogfeld **Schrittgenerator** nach dem Hinzufügen dieses Schritts erneut zu öffnen. Sie benötigen in dieser Aktion nur diesen Schritt. Es ist daher nicht notwendig, dieses Kontrollkästchen zu aktivieren.
- **e** Klicken Sie auf **OK**. Der Schrittgenerator wird geschlossen, und der Schritt wird zur Schlüsselwortansicht hinzugefügt.
- **a** Klicken Sie zum Anzeigen des Editors auf die Schaltfläche **Editor**.
- **b** Sie werden feststellen, dass derselbe Schritt hier folgendermaßen angezeigt wird:

Browser("Flight Confirmation: Mercury").Page("Flight Confirmation: Mercury").Image("home").Click

#### **6 Speichern des Tests**

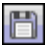

僵

Klicken Sie auf **Speichern**.

Glückwunsch! Sie haben Ihren ersten Test erstellt und können ihn nun ausführen. Fahren Sie fort mit [Lektion 6, "Ausführen und Analysieren von](#page-94-0)  [Tests"..](#page-94-0)

# <span id="page-94-0"></span>**Ausführen und Analysieren von Tests**

In [Lektion 5, "Hinzufügen von Schritten",](#page-66-0) haben Sie den einzelnen Testaktionen Schritte hinzugefügt. Nun können Sie den Test ausführen.

Wenn Sie Ihren Test in dieser Lektion ausführen, öffnet UFT die entsprechende Anwendung und führt alle Schritte im Test der Reihe nach aus. Nachdem die Ausführung des Tests in UFT beendet ist, werden die Ergebnisse des Laufs angezeigt.

#### **Diese Lektion umfasst folgende Abschnitte:**

- ➤ [Ausführen eines Tests auf Seite 95](#page-94-1)
- ➤ [Navigieren im Run Results Viewer auf Seite 99](#page-98-0)
- ➤ [Analysieren der Laufergebnisse auf Seite 101](#page-100-0)

## <span id="page-94-1"></span>**Ausführen eines Tests**

In dieser Übung führen Sie den Test aus, den Sie in ["Hinzufügen von](#page-66-0)  [Schritten" auf Seite 67](#page-66-0) vorbereitet haben.

- **1 Starten von UFT und Öffnen des Tests "MercuryTours"**
	- **a** Wenn UFT momentan nicht geöffnet ist, öffnen Sie UFT, wie in Schrit[t 1 auf Seite 36](#page-35-0) beschrieben ist. Stellen Sie hierbei sicher, dass nur das Web-Add-In geladen wird.
	- **b** Wählen Sie **Datei > Öffnen > Lösung** aus. Das Dialogfeld **Lösung öffnen** wird angezeigt.

 **c** Navigieren Sie zur Datei **Tutorial.ftsln** unter **C:\Dokumente und Einstellungen\<Benutzername>\Eigene Dokumente\Unified Functional Testing\Tutorial** und klicken Sie auf **Öffnen**. (Den Test "MercuryTours" haben Sie in Schrit[t 3](#page-36-0) unter ["Erstellen von neuen](#page-35-1)  [Lösungen, Tests und Aktionen" auf Seite 36](#page-35-1) erstellt.)

**Hinweis:** Wenn Sie diesen Pfad kopieren, ersetzen Sie **<Benutzername>** durch Ihren Benutzernamen.

 **2 Konfigurieren von UFT zum Speichern aller Bilder in den Testergebnissen**

In UFT können Sie festlegen, wann Bilder in den Laufergebnissen gespeichert werden. In dieser Lektion sollen alle Bilder in den Laufergebnissen gespeichert werden.

- **a** Wählen Sie **Extras > Optionen > GUI-Tests** (Registerkarte) > **Bildschirmaufnahme** (Knoten) aus.
- **b** Aktivieren Sie das Kontrollkästchen **Bildaufnahmen in den Ergebnissen speichern**, und wählen Sie dann im Dropdownmenü die Einstellung **Immer** aus.
- **c** Klicken Sie auf **OK**, um das Dialogfeld **Optionen** zu schließen.

#### **3 Beginnen mit der Ausführung des Tests**

- **a** Wählen Sie im Lösungs-Explorer den Test **MercuryTours** aus.
- **a** Klicken Sie auf die Schaltfläche **Ausführen**. Das Dialogfeld **Ausführen** wird geöffnet.
- **b** Klicken Sie auf die Leiste **Optionen**, um den Bereich **Testlaufoptionen** zu erweitern, und überprüfen Sie, ob **Neuer Ordner für Laufergebnisse** ausgewählt wurde. Übernehmen Sie den Standardnamen für den Ergebnisordner.

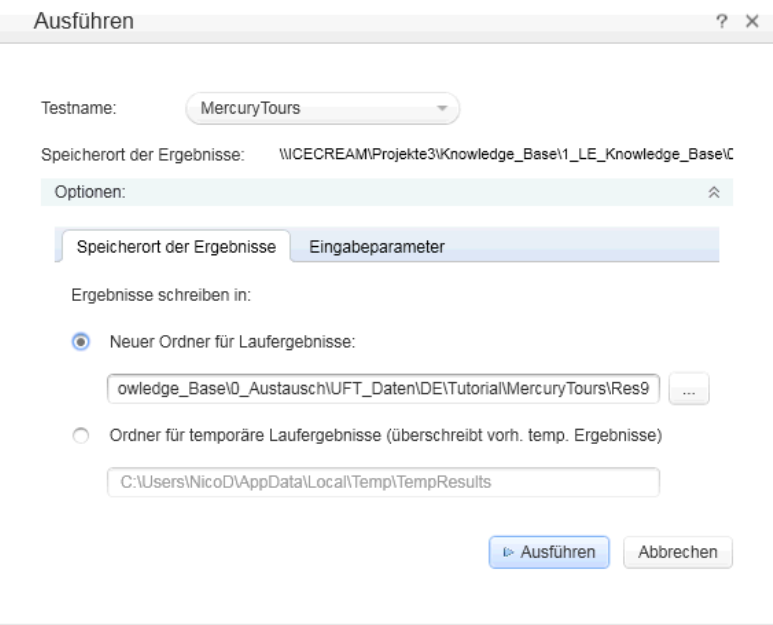

 $\triangleright$ 

 **c** Klicken Sie auf **Ausführen**, um das gleichnamige Dialogfeld zu schließen, und beginnen Sie mit dem Test.

Passen Sie genau auf, wenn UFT den Browser öffnet und mit der Ausführung des Tests beginnt. Im Browser können Sie sehen, wie UFT die einzelnen Schritte ausführt, die Sie eingefügt haben. Durch einen gelben Pfeil am linken Rand der Schlüsselwortansicht und die markierte Zeile wird der Schritt angezeigt, der momentan von UFT ausgeführt wird.

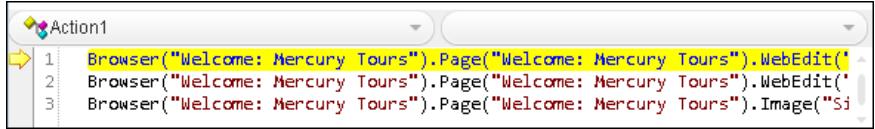

Werden Fehler angezeigt, wechseln Sie zu dem Punkt im Test, der in der Fehlermeldung angegeben wird, und überprüfen Sie, ob der Schritt so konfiguriert wurde, wie in der entsprechenden Aufgabe in diesem Lernprogramm beschrieben.

Nach Abschluss des Testlaufs können Sie mehr über die Laufergebnisse erfahren, wie unter ["Navigieren im Run Results Viewer" auf Seite 99](#page-98-0) und ["Analysieren der Laufergebnisse" auf Seite 101](#page-100-0) beschrieben.

## <span id="page-98-0"></span>**Navigieren im Run Results Viewer**

Wenn die Ausführung des Tests in UFT beendet ist, wird der Run Results Viewer geöffnet. Ziehen Sie die Ränder des Ausschnitts, sodass alle aufgefüllten Ausschnitte zu sehen sind.

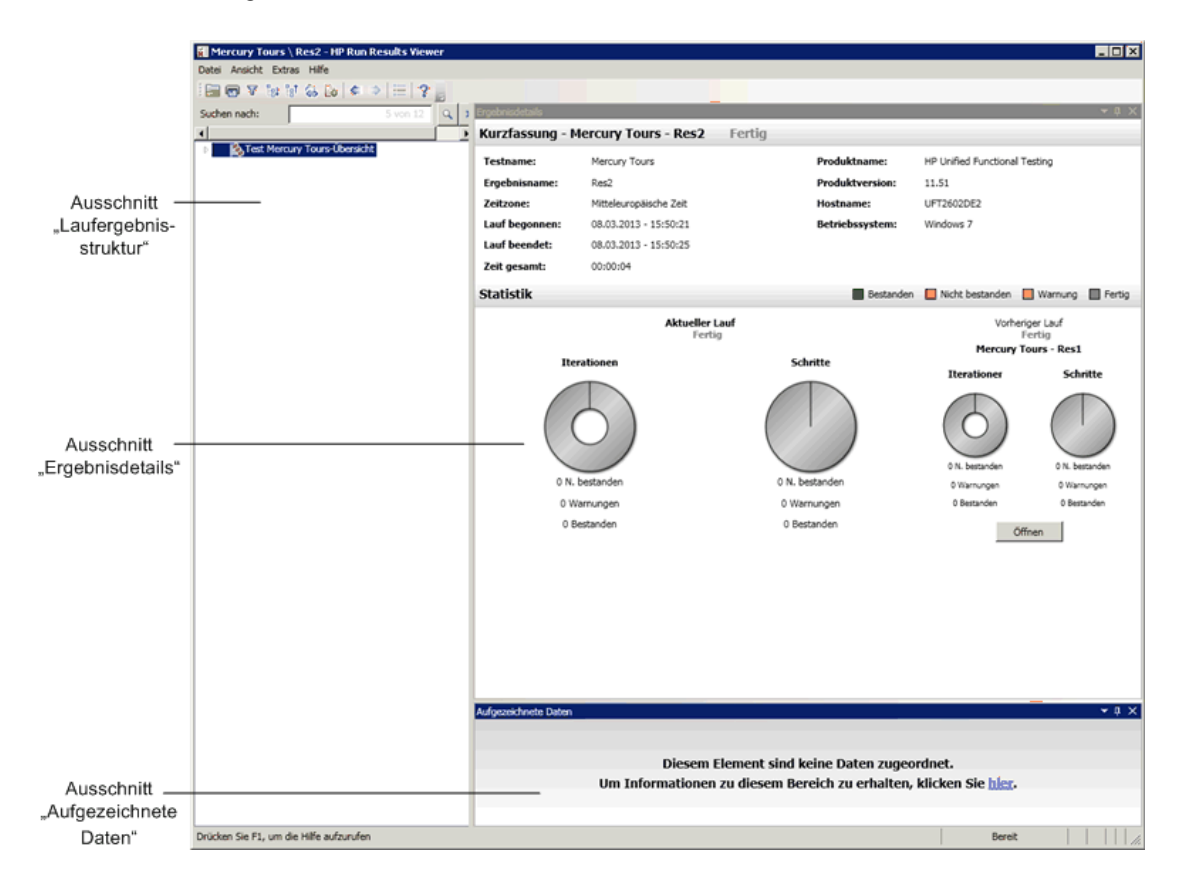

Zuerst werden im Run Results Viewer die folgenden Ausschnitte angezeigt:

- ➤ **Ausschnitt "Laufergebnisstruktur".** Eine grafische Darstellung der Ergebnisse in einer erweiterbaren Struktur, die auf der Basis der Aktionen und der während des Testlaufs aufgerufenen Webseiten aufgebaut ist. Die während des Laufs ausgeführten Schritte werden durch Symbole in der Struktur dargestellt. Zum Anzeigen der einzelnen Schritte können Sie die Symbole erweitern (**Pfeil**). Sie können UFT anweisen, einen Test oder eine Aktion mehr als einmal auszuführen und für jeden Lauf ein anderes Datenset zu verwenden. Jeder Lauf wird **Iteration** genannt, und die einzelnen Iterationen werden nummeriert. (Der von Ihnen ausgeführte Test hatte nur eine Iteration.)
- ➤ **Ausschnitt "Ergebnisdetails".** Ein Ergebnisübersichtsbericht mit allgemeinen Informationen zum Test, Informationen dazu, welche Schritte erfolgreich ausgeführt wurden oder fehlgeschlagen sind, Statistiken in Form von Kreisdiagrammen und weitere Informationen.
- ➤ **Ausschnitt "Aufgezeichnete Daten".** Ein Standbild des Anwendungsstatus bei einem bestimmten Schritt. Der Ausschnitt wird nur aufgefüllt, wenn Sie einen Schritt aus der Laufergebnisstruktur auswählen und dieser über ein aufgezeichnetes Bild verfügt.

**Hinweis:** Der Ausschnitt **Testablauf** ist ein zusätzlicher Ausschnitt im Run Results Viewer und nur für API-Tests relevant. Dieser Ausschnitt ist für den aktuellen GUI-Test nicht aufgefüllt und kann geschlossen werden. Weitere Informationen zu API-Tests finden Sie im *HP Unified Functional Testing-Benutzerhandbuch*.

Ihr Testlauf war erfolgreich, da es UFT möglich war, gemäß den von Ihnen hinzugefügten Schritten auf der Mercury Tours-Website zu navigieren. Falls ein Fehler aufgetreten ist und Ihr Test nicht erfolgreich ausgeführt wurde, wird der Fehler im Run Results Viewer angezeigt. Gehen Sie in diesen Fällen zurück und stellen sicher, dass die Schritte genauso konfiguriert wurden, wie in diesem Lernprogramm beschrieben.

## <span id="page-100-0"></span>**Analysieren der Laufergebnisse**

In dieser Übung sehen Sie sich die Schritte an, die von UFT während der Testausführung in ["Ausführen eines Tests" auf Seite 95](#page-94-1) ausgeführt wurden. Für jeden Schritt können Snapshots des Anwendungsfensters angezeigt werden.

#### **1 Anzeigen der Ergebnisse für einen bestimmten Schritt**

Erweitern Sie in der Ergebnisstruktur mithilfe des Pfeils den Knoten von **MercuryTours Iteration 1 (Zeile 1) > FlightFinder-Übersicht** > **Find a Flight: Mercury > Find a Flight: Mercury**, um alle Schritte anzuzeigen, die auf der Seite **Find a Flight** ausgeführt wurden.

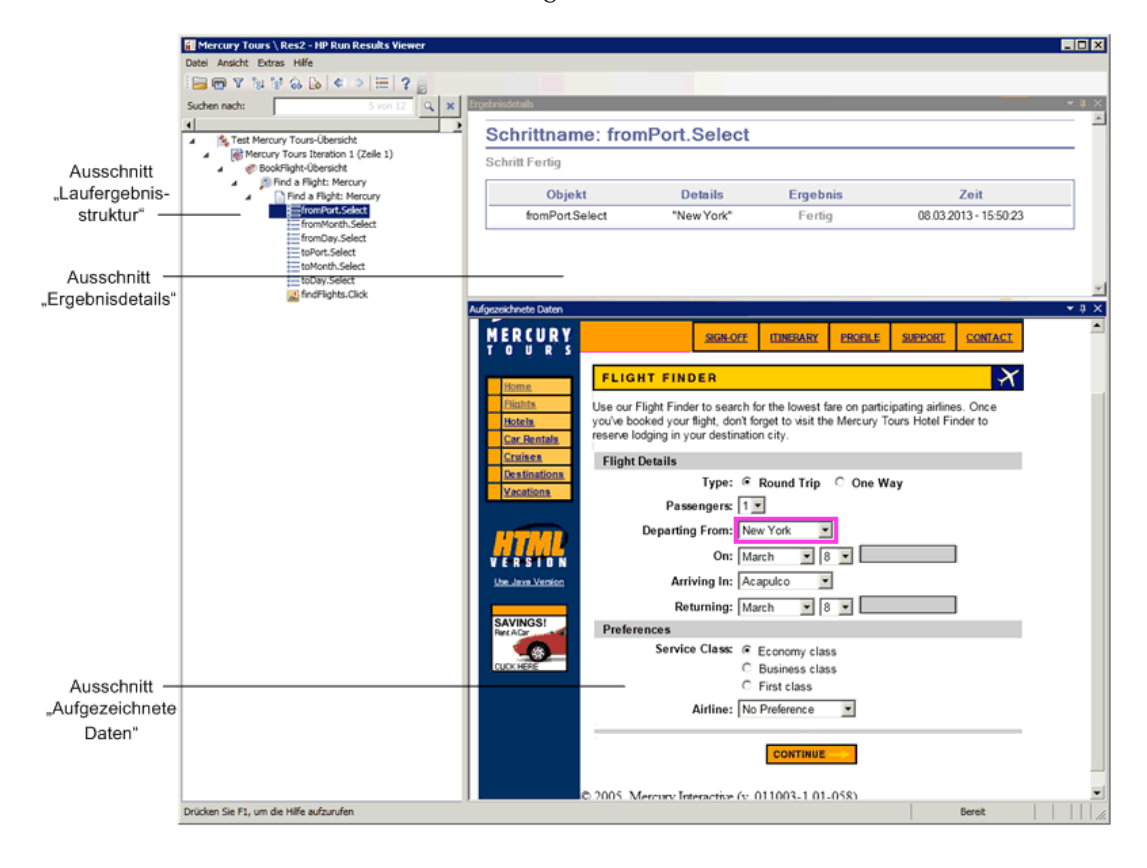

Markieren Sie in der Laufergebnisstruktur **fromPort:Select**.

Im Run Results Viewer werden nun folgende Informationen angezeigt:

- ➤ Den Ausschnitt **Laufergebnisstruktur**, in dem ein Schritt markiert ist.
- ➤ Den Ausschnitt **Ergebnisdetails**, in dem die Details zum markierten Schritt angezeigt werden.
- ➤ Den Ausschnitt **Aufgezeichnete Daten**, der eine Bildschirmaufnahme der Webseite anzeigt, auf der der Schritt von UFT ausgeführt wurde.

Wenn Sie auf eine Seite in der Ergebnisstruktur klicken, zeigt UFT die entsprechende Seite im Ausschnitt mit aufgezeichneten Daten an. Wenn Sie in der Ergebnisstruktur auf einen Schritt (eine Operation, die für ein Objekt ausgeführt wurde) klicken, wird das entsprechende Objekt im Ausschnitt **Aufgezeichnete Daten** markiert. In diesem Fall wird das Textfeld **Departing From** markiert.

#### **2 Schließen des Run Results Viewer**

Wählen Sie **Datei** > **Beenden** aus.

Sie haben nun erfolgreich einen Test erstellt und ausgeführt, mit dem auf der Mercury Tours-Website ein Flug von New York nach San Francisco gebucht wird. Fahren Sie mit folgenden Lektionen fort, um den Test zu erweitern:

- ➤ [Lektion 7, "Erstellen von Prüfpunkten und Verwenden von](#page-102-0)  [Funktionen"](#page-102-0)
- ➤ [Lektion 8, "Parametrieren von Schritten und Objekten"](#page-148-0)

**7**

# <span id="page-102-0"></span>**Erstellen von Prüfpunkten und Verwenden von Funktionen**

In [Lektion 6, "Ausführen und Analysieren von Tests",](#page-94-0) haben Sie einen in vorherigen Lektionen erstellten Test ausgeführt, mit dem der reibungslose Ablauf einer Reihe von Schritten für die Mercury Tours-Website überprüft wird.

Ihr Test ist nun bereit für weitere Verbesserungen, z. B. Prüfpunkte. Mit einem Prüfpunkt wird während des Testlaufs sichergestellt, dass die erwarteten Informationen in der Anwendung angezeigt werden. In dieser Lektion fügen Sie Prüfpunkte ein und verwenden eine Funktion, um die Gültigkeit einiger Objekte in der Mercury Tours-Website zu überprüfen.

#### **Diese Lektion umfasst folgende Abschnitte:**

- ➤ [Informationen zu Prüfpunkttypen auf Seite 104](#page-103-0)
- ➤ [Erstellen eines Tests für Prüfpunkte auf Seite 106](#page-105-0)
- ➤ [Überprüfen von Objektwerten auf Seite 108](#page-107-0)
- ➤ [Überprüfen von Webseiten auf Seite 113](#page-112-0)
- ➤ [Überprüfen von Tabellenwerten auf Seite 116](#page-115-0)
- ➤ [Überprüfen von Textwerten auf Seite 123](#page-122-0)
- ➤ [Verwalten von Prüfpunkten im Objekt-Repository auf Seite 128](#page-127-0)
- ➤ [Ausführen und Analysieren eines Tests mit Prüfpunkten auf Seite 132](#page-131-0)
- ➤ [Ausführen einer Überprüfung mithilfe einer Funktion auf Seite 138](#page-137-0)

# <span id="page-103-0"></span>**Informationen zu Prüfpunkttypen**

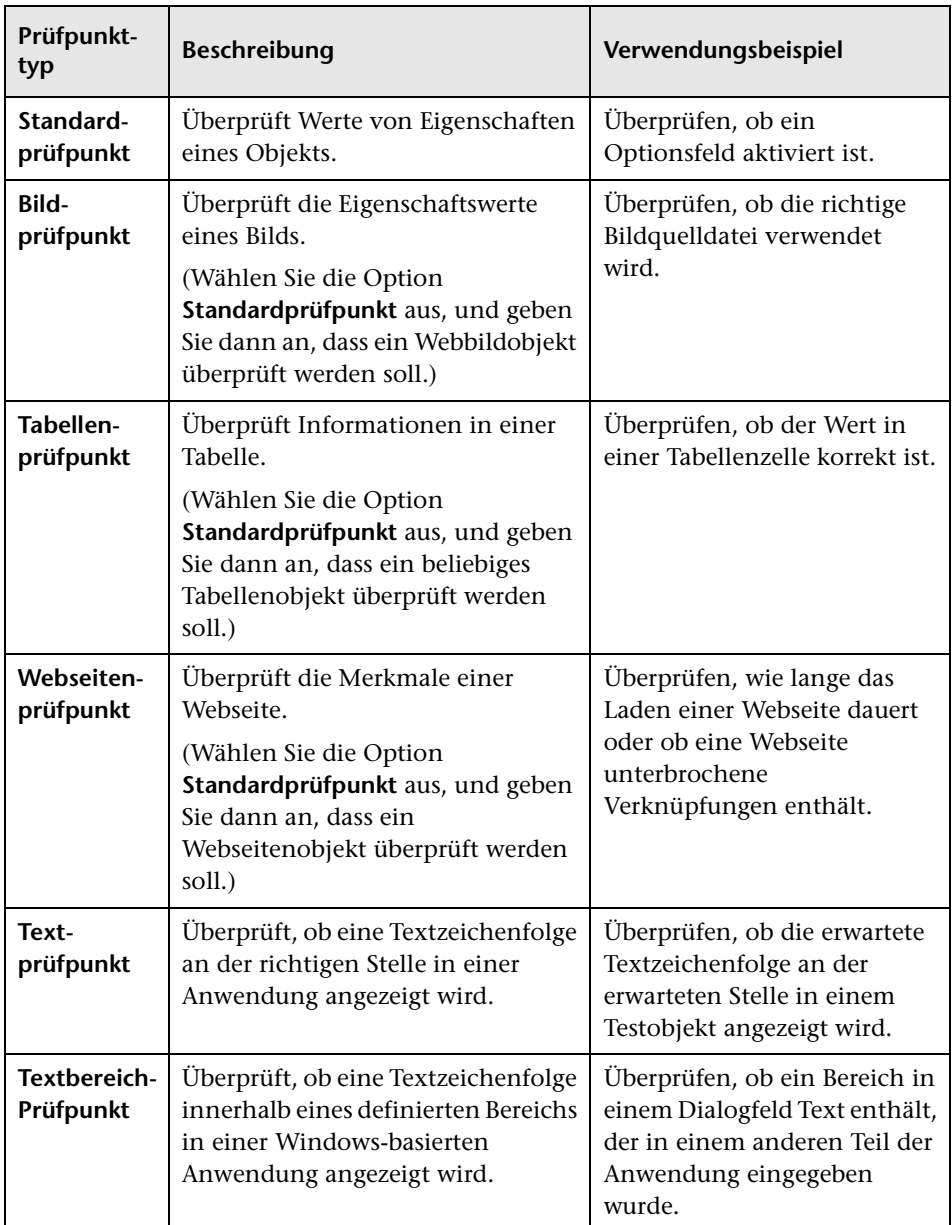

In UFT sind die folgenden Prüfpunkttypen verfügbar:

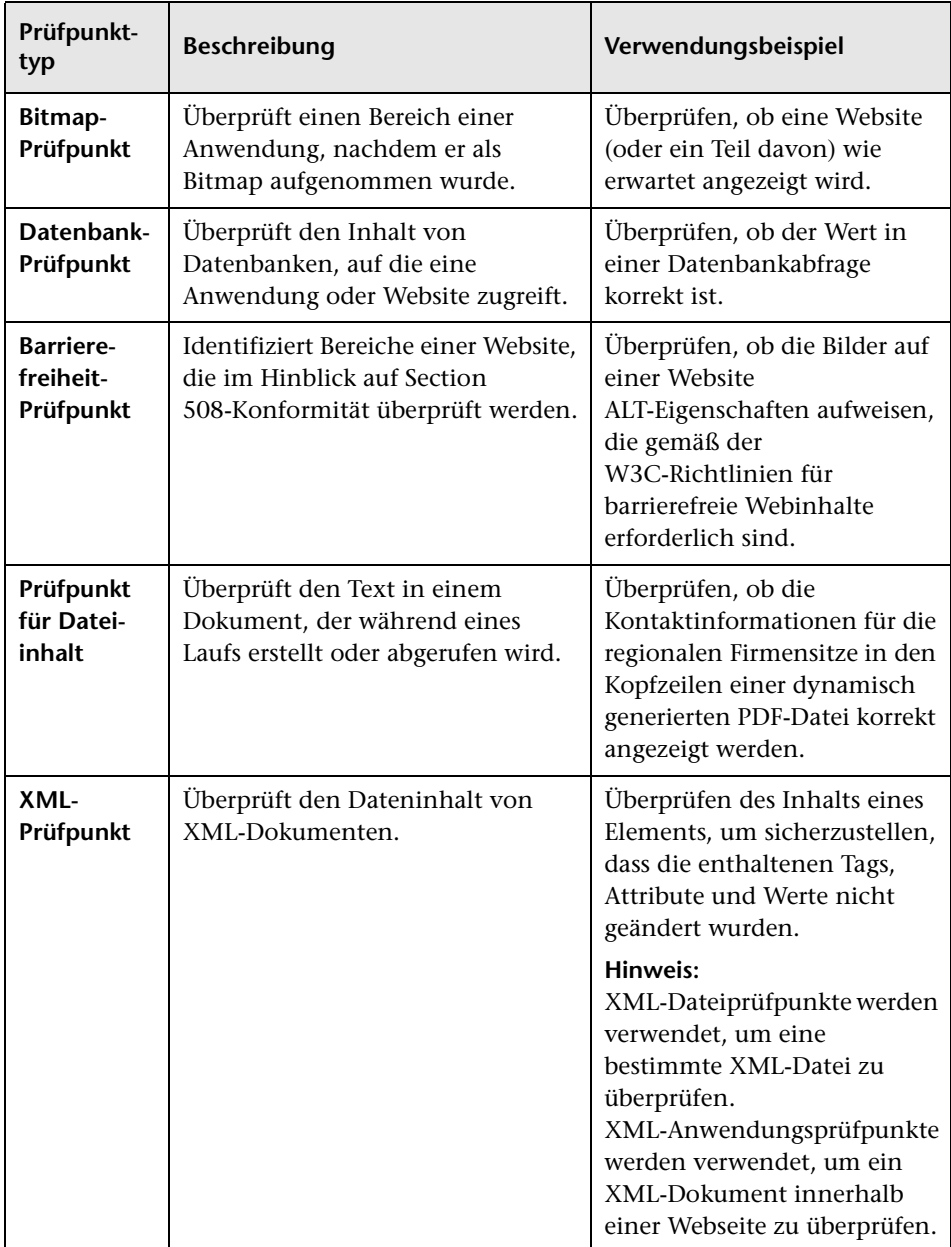

Das Hinzufügen der meisten Prüfpunkte zu Tests kann entweder beim Einfügen von Schritten oder während einer Aufzeichnung erfolgen. In den folgenden Abschnitten wird erläutert, wie einige der zuvor beschriebenen Prüfpunkte in dem unter ["Hinzufügen von Schritten zur Aktion "Login"" auf](#page-68-1)  [Seite 69](#page-68-1) erstellten Test erstellt werden können.

**Hinweis:** Beim Erstellen eines Prüfpunkts in UFT wird ein Name auf der Basis von Informationen im Prüfpunkt zugewiesen, z. B. auf der Basis des geprüften Werts. Der Prüfpunktname bleibt unverändert, und zwar auch dann, wenn die Informationen, auf denen er basiert, später geändert werden. Sie sollten dies bedenken, wenn Sie nach Prüfpunkten suchen, die in der Schlüsselwortansicht angezeigt werden. Beachten Sie jedoch, dass die in der Schlüsselwortansicht angezeigten Namen eventuell von UFT gekürzt werden.

Weitere Informationen zu Prüfpunkten finden Sie im *HP Unified Functional Testing-Benutzerhandbuch*. Wenn Sie Ihrem Test Prüfpunkte hinzufügen möchten, beginnen Sie mit ["Erstellen eines Tests für Prüfpunkte" auf](#page-105-0)  [Seite 106.](#page-105-0)

## <span id="page-105-0"></span>**Erstellen eines Tests für Prüfpunkte**

In dieser Übung speichern Sie den in [Lektion 6, "Ausführen und Analysieren](#page-94-0)  [von Tests"](#page-94-0) ausgeführten MercuryTours-Test als neuen Test zum Erstellen der Prüfpunkte.

Prüfpunkte müssen nicht in separaten Tests verwaltet werden. Sie erstellen hier nur für das Lernprogramm einen neuen Test. Während des normalen Arbeitsprozesses können Sie jedem beliebigem Test Prüfpunkte hinzufügen.

- **1 Starten Sie UFT, und öffnen Sie den Test "MercuryTours".**
	- **a** Wenn UFT momentan nicht geöffnet ist, öffnen Sie das Programm, wie in Schritt [1 auf Seite 36](#page-35-0) beschrieben ist. Stellen Sie hierbei sicher, dass nur das Web-Add-In geladen wird.
	- **b** Sie können auch auf den Abwärtspfeil der Schaltfläche **Öffnen** klicken und **Lösung öffnen** auswählen. Das Dialogfeld **Lösung öffnen** wird angezeigt.
	- **c** Navigieren Sie zur Datei **Tutorial.ftsln** unter **C:\Dokumente und Einstellungen\<Benutzername>\Eigene Dokumente\Unified Functional Testing\Tutorial** und klicken Sie auf **Öffnen**. (Den Test "MercuryTours" haben Sie in Schritt [3](#page-36-0) unter ["Erstellen von neuen](#page-35-1)  [Lösungen, Tests und Aktionen" auf Seite 36](#page-35-1) erstellt.)

**Hinweis:** Wenn Sie diesen Pfad kopieren, ersetzen Sie **<Benutzername>** durch Ihren Benutzernamen.

#### **2 Speichern des Tests unter dem Namen "Checkpoint"**

- **a** Wählen Sie im Lösungs-Explorer den Knoten des Tests **MercuryTours** aus, und klicken Sie anschließend auf **Datei > Speichern unter**.
- **b** Navigieren Sie im Dialogfeld **Speichern unter** zum Verzeichnis **C:\Dokumente und Einstellungen\<Benutzername>\Eigene Dokumente\Unified Functional Testing\Tutorial** und speichern Sie den Test unter dem Namen Checkpoint.

Der Test **MercuryTours** wird im Lösungs-Explorer durch den neuen Test **Checkpoint** ersetzt. Der Test **MercuryTours** wird separat im Dateisystem gespeichert.

 **3 Fügen Sie den Test "MercuryTours" wieder zur Lösung hinzu.**

Die Tests **MercuryTours** und **Checkpoint** können gleichzeitig geöffnet sein, wenn von derselben Lösung auf diese verwiesen wird. Dadurch können Sie zwischen den Tests wechseln, wenn Sie sie vergleichen oder bearbeiten möchten. Sie können nicht mehrere Tests gleichzeitig ausführen.

- **a** Wählen Sie **Datei > Hinzufügen > Vorhandener Test** aus.
- **b** Navigieren Sie zum Test **MercuryTours** unter **C:\Dokumente und Einstellungen\<Benutzername>\Eigene Dokumente\Unified Functional Testing\Tutorial** und klicken Sie auf **Hinzufügen**. (Den Test "MercuryTours" haben Sie in Schrit[t 3](#page-36-0) unter ["Erstellen von neuen](#page-35-1)  [Lösungen, Tests und Aktionen" auf Seite 36](#page-35-1) erstellt.)

**Hinweis:** Wenn Sie diesen Pfad kopieren, ersetzen Sie <Benutzername> durch Ihren Benutzernamen.

 **c** Der Test **MercuryTours** wird im Lösungs-Explorer angezeigt. Tests sind im Lösungs-Explorer alphabetisch angeordnet.

Die Lösung wird automatisch gespeichert. Fahren Sie fort mit ["Überprüfen](#page-107-0)  [von Objektwerten" auf Seite 108](#page-107-0).

## <span id="page-107-0"></span>**Überprüfen von Objektwerten**

In dieser Übung fügen Sie dem Test, den Sie unter ["Erstellen eines Tests für](#page-105-0)  [Prüfpunkte" auf Seite 106](#page-105-0) in der Aktion **Book a Flight** erstellt haben, einen Standardprüfpunkt hinzu. Mit diesem Prüfpunkt wird der Wert in dem Feld überprüft, das den Vornamen des Passagiers enthält.

**Hinweis:** Die Mercury Tours-Website muss mit der Seite geöffnet sein, die Sie prüfen möchten, bevor Sie den Prüfpunkt einfügen.
# **1 Starten von UFT und Öffnen des Tests "Checkpoint"**

- **a** Wenn UFT momentan nicht geöffnet ist, öffnen Sie das Programm, wie in Schritt [1 auf Seite 36](#page-35-0) beschrieben ist. Stellen Sie hierbei sicher, dass nur das Web-Add-In geladen wird.
- **b** Klicken Sie auf der Startseite im Bereich **Zuletzt verwendete Lösungen** auf **Tutorial**. Die Lösung Tutorial wird geöffnet.
- **c** Wählen Sie im Lösungs-Explorer den Knoten des Tests **Checkpoint** aus. (Den Test haben Sie in Schrit[t 2](#page-106-0) unter ["Erstellen eines Tests für](#page-105-0)  [Prüfpunkte" auf Seite 106](#page-105-0) erstellt.)

# **2 Anzeigen der Aktion, der Sie einen Prüfpunkt hinzufügen möchten**

Sie möchten einen Prüfpunkt hinzufügen, der die Eigenschaftswerte des Bearbeitungsfelds **First Name** überprüft, nachdem der Name des Passagiers in das Feld eingegeben wurde.

Doppelklicken Sie auf der Leinwand auf die Aktion **BookFlight**, um sie zu öffnen.

# **3 Öffnen der Mercury Tours-Anwendung mit der Seite "Book a Flight"**

 **a** Melden Sie sich bei der Mercury Tours-Website an: [http://](http://newtours.demoaut.com) [newtours.demoaut.com](http://newtours.demoaut.com)

Geben Sie **tutorial** in die Felder **User Name** und Password ein.

Klicken Sie auf **Sign-In**. Die Seite **Flight Finder** wird geöffnet.

**b** Geben Sie die Flugdaten ein.

Ändern Sie die folgenden Optionen, indem Sie einen Wert aus den Dropdownlisten auswählen. (Verwenden Sie nicht die Kalenderoption.)

- ➤ Departing From: **New York**
- ➤ On: **December 29**
- ➤ Arriving In: **San Francisco**
- ➤ Returning: **December 31**

**Hinweis:** Wenn Sie dieses Lernprogramm im Dezember oder am 29. bzw. 31. eines Monats durcharbeiten, sollten Sie dieselben Werte auswählen, die Sie in Schritt [3](#page-79-0) [e](#page-80-0) von ["Hinzufügen von Schritten zur](#page-78-0)  [Aktion "FlightFinder" durch Aufzeichnung" auf Seite 79](#page-78-0) ausgewählt haben.

Klicken Sie auf **CONTINUE**, um die anderen Standardwerte zu übernehmen. Die Seite **Select Flight** wird geöffnet.

 **c** Klicken Sie auf der Seite **Select Flight** auf **CONTINUE**, um die Standardwerte für den Flug zu übernehmen. Die Seite **Book a Flight** wird geöffnet.

### **4 Erstellen eines Standardprüfpunkts**

- **a** Wird der Editor angezeigt, klicken Sie auf die Schaltfläche **Schlüsselwortansicht** , um die Schlüsselwortansicht anzuzeigen.
- **b** Wählen Sie in der Spalte **Element** die Zeile **passFirst0** aus.

 **c** Wählen Sie **Entwurf > Prüfpunkt > Standardprüfpunkt** aus. Das Dialogfeld **Prüfpunkteigenschaften** wird geöffnet.

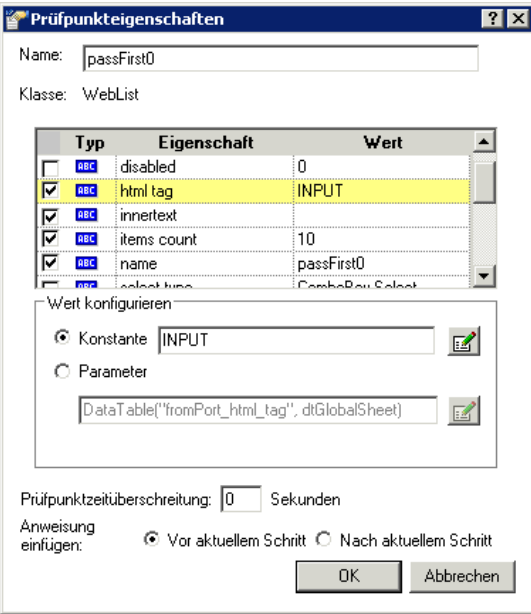

In dem Dialogfeld werden die Eigenschaften des Objekts angezeigt:

- ➤ **Name** ist der Name des Objekts gemäß Definition im HTML-Code der Webseite, in diesem Fall **passFirst0**.
- ➤ **Klasse** ist der Objekttyp, in diesem Fall **WebEdit**, was angibt, dass das Objekt ein Bearbeitungsfeld ist.
- ➤ Das Symbol **ABC** in der Spalte **Typ** zeigt an, dass der Wert der Eigenschaft eine Konstante ist.

Für jede Objektklasse empfiehlt UFT standardmäßige Eigenschaftenüberprüfungen. In der folgenden Tabelle werden die Standardüberprüfungen für die Klasse **WebEdit** beschrieben.

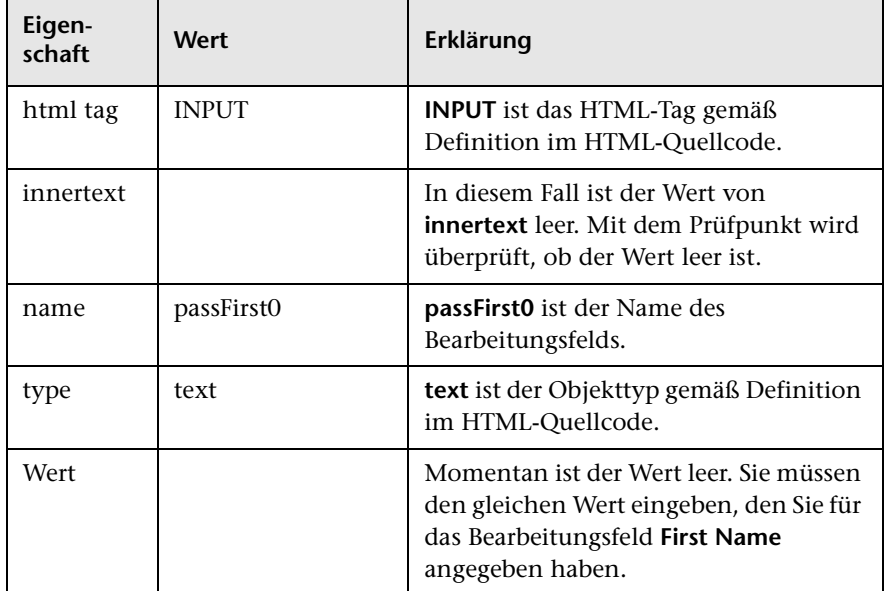

- **d** Geben Sie im Feld **Name** den Namen CheckName als neuen Prüfpunktnamen ein.
- **e** Blättern Sie im Objekteigenschaftenbereich, und wählen Sie die Zeile aus, die die Eigenschaft mit dem Namen **value** enthält. Sie müssen den Wert eingeben, der dem im tatsächlichen Schritt eingegebenen Wert entspricht. Klicken Sie hierfür in das Feld **Konstante**, und geben Sie den Wert für den Vornamen ein, den Sie in Schritt [4](#page-87-0) [c](#page-88-0) von ["Hinzufügen von Schritten zur Aktion "BookFlight" mit dem Editor](#page-85-0)  [und dem Schrittgenerator" auf Seite 86](#page-85-0) definiert haben.

**Hinweis:** Sie können Ihre Eingabe überprüfen, indem Sie das Dialogfeld **Prüfpunkteigenschaften** verschieben, um die Schlüsselwortansicht anzuzeigen. Der eingegebene Wert ist in der Spalte Wert der Zeile **passFirst0** in Anführungszeichen aufgeführt.

- **f** Wählen Sie im Bereich **Anweisung einfügen** unten im Dialogfeld **Prüfpunkteigenschaften** die Option **Nach aktuellem Schritt** aus. Hierdurch wird der Prüfpunkt nach dem Schritt **passFirst0 Set**... eingefügt. (Dies ist der Schritt, in dem der Vorname des Passagiers in das Feld **First Name** eingegeben wird.)
- **g** Übernehmen Sie für die verbleibenden Einstellungen die Standardwerte, und klicken Sie auf **OK**. UFT fügt unterhalb des ausgewählten Schritts einen Standardprüfpunkt-Schritt in den Test ein.

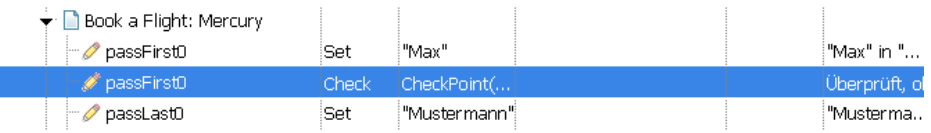

# **5 Speichern des Tests**

Klicken Sie auf **Speichern**.

Auf diese Weise können Sie viele Prüfpunkte einfügen. Erweitern Sie den Test durch das Hinzufügen eines Webseitenprüfpunkts, wie unter ["Überprüfen von Webseiten" auf Seite 113](#page-112-0) beschrieben.

# <span id="page-112-0"></span>**Überprüfen von Webseiten**

P)

In diesem Abschnitt fügen Sie dem in ["Erstellen eines Tests für Prüfpunkte"](#page-105-0)  [auf Seite 106](#page-105-0) erstellten Test einen Webseitenprüfpunkt hinzu. Mit dem Webseitenprüfpunkt wird überprüft, ob die Anzahl der Verknüpfungen und Bilder auf der Seite während der Ausführung des Tests mit der Anzahl identisch ist, die UFT beim Lernen der Objekte gefunden hat, für die Sie Schritte in den Test eingefügt haben.

- **1 Starten von UFT und Öffnen des Tests "Checkpoint"**
	- **a** Wenn UFT momentan nicht geöffnet ist, öffnen Sie das Programm, wie in Schritt [1 auf Seite 36](#page-35-0) beschrieben ist. Stellen Sie hierbei sicher, dass nur das Web-Add-In geladen wird.
	- **b** Wählen Sie **Datei > Öffnen > Lösung** aus. Das Dialogfeld **Lösung öffnen** wird angezeigt.

 **c** Navigieren Sie zur Datei **Tutorial.ftsln** unter **C:\Dokumente und Einstellungen\<Benutzername>\Eigene Dokumente\Unified Functional Testing\Tutorial** und klicken Sie auf **Öffnen**. (Den Test haben Sie in Schritt [2](#page-106-0) unter ["Erstellen eines Tests für Prüfpunkte" auf](#page-105-0)  [Seite 106](#page-105-0) erstellt.)

**Hinweis:** Wenn Sie diesen Pfad kopieren, ersetzen Sie **<Benutzername>** durch Ihren Benutzernamen.

- **d** Wählen Sie im Lösungs-Explorer den Knoten des Tests **Checkpoint** aus.
- **2 Navigieren zu dem Schritt, für den ein Webseitenprüfpunkt hinzugefügt werden soll**
	- **a** Wenn die Aktion **BookFlight** des Prüfpunkts noch nicht geöffnet ist, doppelklicken Sie im Lösungs-Explorer auf die Aktion **BookFlight**. Die Aktion **BookFlight** wird geöffnet.
	- **b** Suchen Sie in der Spalte **Element** in der Schlüsselwortansicht die Zeile **Book a Flight: Mercury**. (Es handelt sich um die Zeile direkt über der Zeile, in der **passFirst0** angezeigt wird.)

P.

### **3 Erstellen eines Webseitenprüfpunkts**

 **a** Klicken Sie mit der rechten Maustaste auf die Zeile **Book a Flight: Mercury**, und wählen Sie **Standardprüfpunkt einfügen** aus. Das Dialogfeld **Webseitenprüfpunkteigenschaften** wird geöffnet.

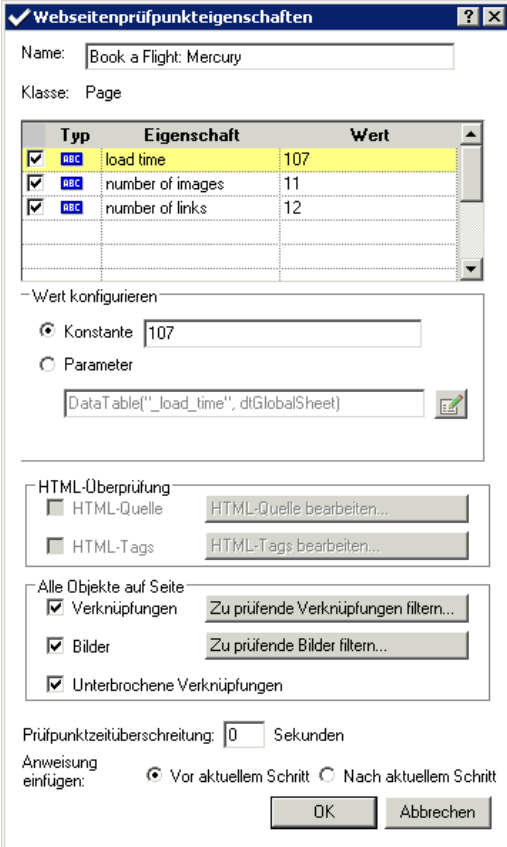

Wenn Sie den Test ausführen, überprüft UFT die Anzahl der Verknüpfungen und Bilder auf der Seite und die Ladezeit gemäß der Beschreibung in der Tabelle im oberen Bereich des Dialogfelds. Die Ladezeit der Seite kann von Computer zu Computer variieren, und Ihre Ergebnisse stimmen möglicherweise nicht mit der oben gezeigten Abbildung überein.

UFT überprüft außerdem die tatsächliche Ziel-URL jeder Verknüpfung und die tatsächliche Quelle jedes Bilds.

- **b** Geben Sie im Feld **Name** den Namen **CheckLinks** als neuen Prüfpunktnamen ein.
- **c** Stellen Sie sicher, dass in der Spalte **Typ** der Tabelle oben im Dialogfeld alle drei Kontrollkästchen aktiviert sind.
- **d** Übernehmen Sie für die verbleibenden Einstellungen die Standardwerte, und klicken Sie auf **OK**.

UFT fügt den Webseitenprüfpunkt zum Test hinzu. Da es sich hierbei um den ersten Vorgang auf der Seite **Book a Flight: Mercury** handelt, wird er direkt zum vorhandenen Knoten der Seite **Book a Flight: Mercury** hinzugefügt. Er wird in der Schlüsselwortansicht als Prüfpunktoperation auf der Seite **Book a Flight: Mercury** angezeigt.

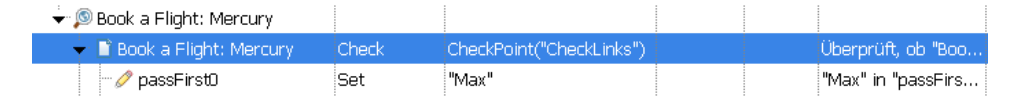

# **4 Speichern des Tests**

Klicken Sie auf **Speichern**.

Erweitern Sie den Test durch das Hinzufügen eines Tabellenprüfpunkts, wie unter ["Überprüfen von Tabellenwerten" auf Seite 116](#page-115-0) beschrieben.

# <span id="page-115-0"></span>**Überprüfen von Tabellenwerten**

In dieser Übung fügen Sie dem in ["Erstellen eines Tests für Prüfpunkte" auf](#page-105-0)  [Seite 106](#page-105-0) erstellten Test einen Tabellenprüfpunkt hinzu. Mit diesem Tabellenprüfpunkt überprüfen Sie die Kosten des Hinflugs, wie sie auf der Seite **Book a Flight: Mercury** angezeigt werden.

### **1 Starten von UFT und Öffnen des Tests "Checkpoint"**

- **a** Wenn UFT momentan nicht geöffnet ist, öffnen Sie das Programm, wie in Schritt [1 auf Seite 36](#page-35-0) beschrieben ist. Stellen Sie hierbei sicher, dass nur das Web-Add-In geladen wird.
- **b** Sie können auch auf den Abwärtspfeil der Schaltfläche **Öffnen** klicken und **Lösung öffnen** auswählen. Das Dialogfeld **Lösung öffnen** wird angezeigt.

F)

 **c** Navigieren Sie zur Datei **Tutorial.ftsln** unter **C:\Dokumente und Einstellungen\<Benutzername>\Eigene Dokumente\Unified Functional Testing\Tutorial** und klicken Sie auf **Öffnen**. (Den Test haben Sie in Schritt [2](#page-106-0) unter ["Erstellen eines Tests für Prüfpunkte" auf](#page-105-0)  [Seite 106](#page-105-0) erstellt.)

**Hinweis:** Wenn Sie diesen Pfad kopieren, ersetzen Sie **<Benutzername>** durch Ihren Benutzernamen.

 **d** Wählen Sie im Lösungs-Explorer den Knoten des Tests **Checkpoint** aus.

## **2 Navigieren zu dem Schritt, für den ein Tabellenprüfpunkt hinzugefügt werden soll**

- **a** Wenn die Aktion **BookFlight** noch nicht geöffnet ist, doppelklicken Sie im Lösungs-Explorer auf die Aktion **BookFlight**. Die Aktion wird in der Schlüsselwortansicht angezeigt.
- **b** Markieren Sie den Schritt **passFirst0** (in diesem Schritt wird der Vorname des Passagiers in das Bearbeitungsfeld **First Name** eingegeben).

#### **3 Öffnen der Mercury Tours-Website mit der Seite "Book a Flight"**

- **a** Melden Sie sich bei der Mercury Tours-Website an, falls sie noch nicht geöffnet ist: <http://newtours.demoaut.com>
- **b** Geben Sie **tutorial** in die Felder **User Name** und Password ein.
- **c** Klicken Sie auf **Sign-In**. Die Seite **Flight Finder** wird geöffnet.
- **d** Geben Sie die Flugdaten ein.

O

Ändern Sie die folgenden Optionen, indem Sie einen Wert aus den Dropdownlisten auswählen. (Verwenden Sie nicht die Kalenderoption.)

- ➤ Departing From: **New York**
- ➤ On: **December 29**
- ➤ Arriving In: **San Francisco**
- ➤ Returning: **December 31**

**Hinweis:** Wenn Sie dieses Lernprogramm im Dezember oder am 29. bzw. 31. eines Monats durcharbeiten, sollten Sie dieselben Werte auswählen, die Sie in Schritt [3](#page-79-0) [e](#page-80-0) von ["Hinzufügen von Schritten zur](#page-78-0)  [Aktion "FlightFinder" durch Aufzeichnung" auf Seite 79](#page-78-0) ausgewählt haben.

- **e** Klicken Sie auf **CONTINUE**, um die anderen Standardwerte zu übernehmen. Die Seite **Select Flight** wird geöffnet.
- **f** Klicken Sie auf der Seite **Select Flight** auf **CONTINUE**, um die Standardwerte für den Flug zu übernehmen. Die Seite **Book a Flight** wird geöffnet.
- **4 Konfigurieren von UFT zum Aufzeichnen auf der geöffneten Browserseite**
	- **a** Wählen Sie in UFT die Optionen **Aufzeichnen > Aufzeichnungs- und Laufeinstellungen** aus. Das Dialogfeld **Aufzeichnungs- und Laufeinstellungen** wird geöffnet.

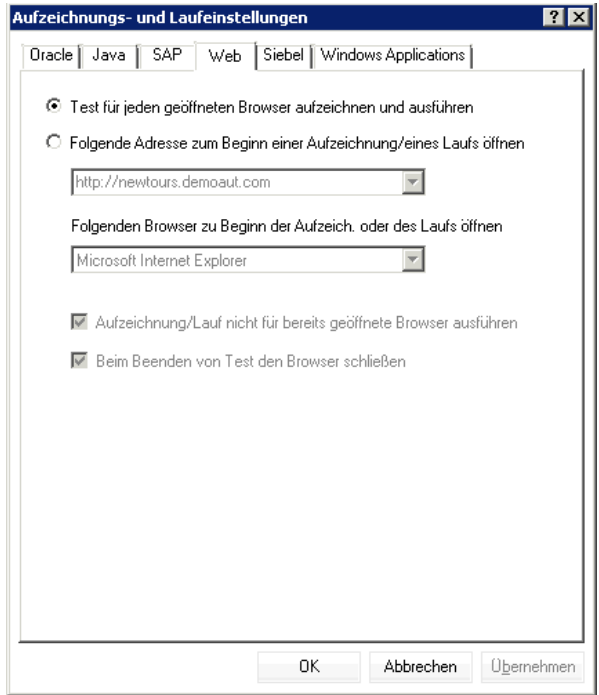

 **b** Aktivieren Sie **Test für jeden geöffneten Browser aufzeichnen und ausführen**, und klicken Sie auf **OK**, um das Dialogfeld zu schließen.

### **5 Erstellen eines Tabellenprüfpunkts**

 $\bullet$ 

- **a** Markieren Sie auf der Seite **Book Flight** der Mercury Tours-Website unter dem Abflugdatum und unter **Price** den Wert **270** (der Flugpreis für die erste Reiseetappe zwischen New York und San Francisco).
- **b** Klicken Sie in UFT auf die Schaltfläche **Aufzeichnen** . In UFT wird eine Aufzeichnungssitzung gestartet, und das UFT-Fenster ist ausgeblendet.
- **c** Sie können das UFT-Fenster bei Bedarf wieder einblenden.

 **d** Wählen Sie **Entwurf > Prüfpunkt > Standardprüfpunkt** aus. Das UFT-Fenster wird ausgeblendet, und der Zeiger nimmt die Form einer zeigenden Hand an.

**Hinweis:** Wenn Sie zwischen der Begrüßungsseite, UFT oder anderen geöffneten Fenstern wechseln möchten, drücken Sie **STRG**. Dadurch wird die zeigende Hand wieder zum standardmäßigen Mauszeiger. Halten Sie die **STRG**-Taste gedrückt, so lange Sie den Zeiger benötigen, und lassen Sie sie wieder los, wenn Sie die zeigende Hand verwenden möchten. Wenn Sie mit der zeigenden Hand auf Objekte klicken, die Sie nicht benötigen, kann dies zu Fehlern im Test führen.

 **e** Klicken Sie auf die markierte Zeichenfolge **270**. Das Dialogfeld **Standardprüfpunkt** wird mit der Objekthierarchie geöffnet.

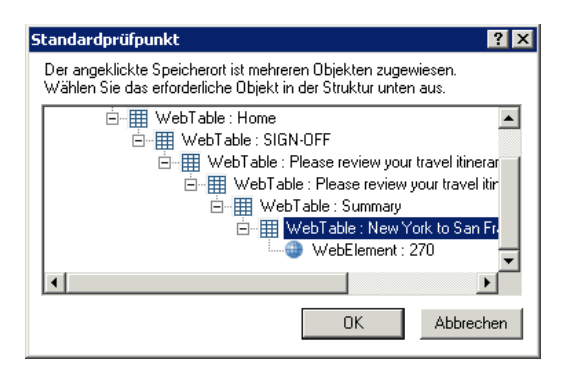

 **f** Wählen Sie das vorletzte Element in der Hierarchie aus (**WebTable: New York to San Francisco**), und klicken Sie auf **OK**.

Das Dialogfeld **Tabellenprüfpunkteigenschaften** wird angezeigt, das die Zeilen und Spalten der Tabelle enthält.

 **g** Geben Sie **CheckCost** als neuen Prüfpunktnamen in das Feld **Name** des Dialogfelds **Tabellenprüfpunkteigenschaften** ein.

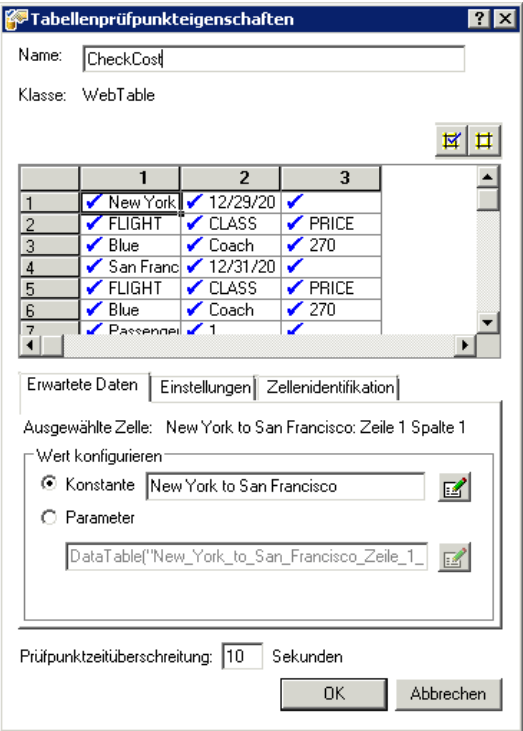

Beachten Sie, dass standardmäßig in allen Zellen ein Häkchen angezeigt wird. Sie können auf eine Zelle doppelklicken, um die Auswahl der Zelle umzuschalten, oder auf eine Zeilen- oder Spaltenüberschrift doppelklicken, um die Auswahl aller Zellen in der ausgewählten Zeile oder Spalte umzuschalten.

 **h** Doppelklicken Sie auf jede Spaltenüberschrift, um die Häkchen zu entfernen.

 **i** Doppelklicken Sie auf Spalte **3**, Zeile **3**, um den Wert dieser Zelle zu markieren. (UFT überprüft nur Zellen mit Häkchen.)

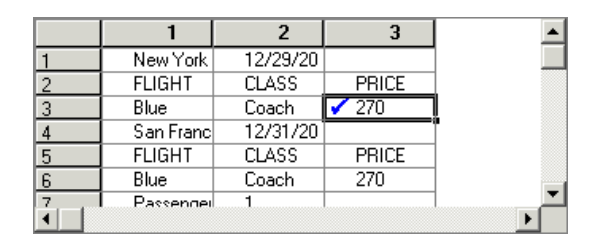

 **j** Blättern Sie durch die Zeilen und Spalten, um sicherzustellen, dass nur die Zelle in Spalte **3**, Zeile **3** markiert ist. Wenn andere Zellen markiert sind, entfernen Sie die Markierung, indem Sie darauf doppelklicken.

**Tipp:** Sie können die Spaltenbreiten und Zeilenhöhen ändern, indem Sie die Begrenzungslinien zwischen den Spalten- und Zeilenüberschriften ziehen.

 **k** Übernehmen Sie für die verbleibenden Einstellungen die Standardwerte, und klicken Sie auf **OK**.

# **6 Beenden der Aufzeichnungssitzung**

Klicken Sie auf die Schaltfläche **Beenden**, um die Aufzeichnung zu beenden.

UFT fügt den Tabellenprüfpunkt zum Test hinzu. Er wird in der Schlüsselwortansicht als neuer Schritt unterhalb der Seite **Book a Flight: Mercury** angezeigt.

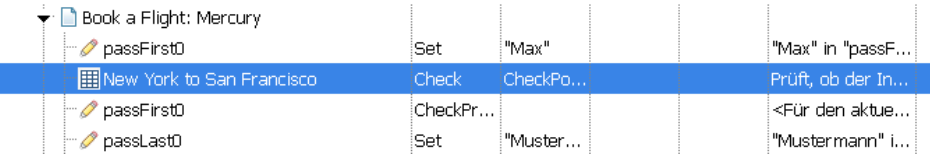

# **7 Speichern des Tests**

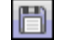

 $\Box$ 

Klicken Sie auf **Speichern**.

In ["Überprüfen von Textwerten" auf Seite 123](#page-122-0) navigieren Sie zur nächsten Seite der Mercury Tours-Website – der Seite **Flight Confirmation**. Daher bietet es sich an, dass die Mercury Tours-Website mit der aktuellen Seite geöffnet bleibt.

Erweitern Sie den Test durch das Hinzufügen eines Textprüfpunkts, wie unter ["Überprüfen von Textwerten" auf Seite 123](#page-122-0) beschrieben.

# <span id="page-122-0"></span>**Überprüfen von Textwerten**

In dieser Übung fügen Sie dem in ["Erstellen eines Tests für Prüfpunkte" auf](#page-105-0)  [Seite 106](#page-105-0) erstellten Test einen Textprüfpunkt hinzu. Durch den Textprüfpunkt wird überprüft, ob **New York** auf der Seite **Flight Confirmation** angezeigt wird.

- **1 Starten von UFT und Öffnen des Tests "Checkpoint"**
	- **a** Wenn UFT momentan nicht geöffnet ist, öffnen Sie das Programm, wie in Schritt [1 auf Seite 36](#page-35-0) beschrieben ist. Stellen Sie hierbei sicher, dass nur das Web-Add-In geladen wird.
	- **b** Klicken Sie auf der Startseite im Bereich **Zuletzt verwendete Lösungen** auf **Tutorial**. Die Lösung Tutorial wird geöffnet.
	- **c** Wählen Sie im Lösungs-Explorer den Knoten des Tests **Checkpoint** aus. (Den Test haben Sie in Schrit[t 2](#page-106-0) unter ["Erstellen eines Tests für](#page-105-0)  [Prüfpunkte" auf Seite 106](#page-105-0) erstellt.)
- **2 Navigieren zu der Seite, für die ein Textprüfpunkt hinzugefügt werden soll**
- 信
- **a** Doppelklicken Sie im Lösungs-Explorer auf die Aktion **BookFlight**. Die Aktion **BookFlight** wird geöffnet. Wird der Editor angezeigt, klicken Sie auf die Schaltfläche **Schlüsselwortansicht** , um die Schlüsselwortansicht anzuzeigen.

#### Fight Confirmation:

 **b** Markieren Sie in der Schlüsselwortansicht den Schritt **Flight Confirmation: Mercury** (in der drittletzten Reihe, wenn alle Schritte eingeblendet werden).

- **3 Öffnen der Mercury Tours-Website mit der Seite "Flight Confirmation"**
	- **a** Melden Sie sich bei der Mercury Tours-Website an: [http://](http://newtours.demoaut.com) [newtours.demoaut.com](http://newtours.demoaut.com)

Geben Sie **tutorial** in die Felder **User Name** und Password ein.

Klicken Sie auf **Sign-In**. Die Seite **Flight Finder** wird geöffnet.

**b** Geben Sie die Flugdaten ein.

Ändern Sie die folgenden Optionen, indem Sie einen Wert aus den Dropdownlisten auswählen. (Verwenden Sie nicht die Kalenderoption.)

- ➤ Departing From: **New York**
- ➤ On: **December 29**
- ➤ Arriving In: **San Francisco**
- ➤ Returning: **December 31**

**Hinweis:** Wenn Sie dieses Lernprogramm im Dezember oder am 29. bzw. 31. eines Monats durcharbeiten, sollten Sie dieselben Werte auswählen, die Sie in Schritt [3](#page-79-0) [e](#page-80-0) von ["Hinzufügen von Schritten zur](#page-78-0)  [Aktion "FlightFinder" durch Aufzeichnung" auf Seite 79](#page-78-0) ausgewählt haben.

Klicken Sie auf **CONTINUE**, um die anderen Standardwerte zu übernehmen. Die Seite **Select Flight** wird geöffnet.

- **c** Klicken Sie auf der Seite **Select Flight** auf **CONTINUE**, um die Standardwerte für den Flug zu übernehmen.
- **d** Klicken Sie auf der Seite **Book a Flight** auf **SECURE PURCHASE**. Die Seite **Flight Confirmation** wird angezeigt.
- **4 Konfigurieren von UFT zum Aufzeichnen auf der geöffneten Browserseite**
	- **a** Wählen Sie in UFT die Optionen **Aufzeichnen > Aufzeichnungs- und Laufeinstellungen** aus. Das Dialogfeld **Aufzeichnungs- und Laufeinstellungen** wird geöffnet.

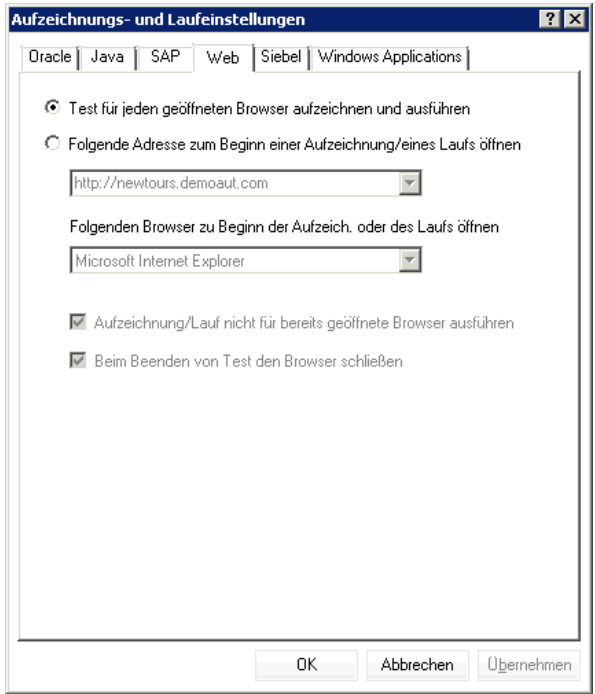

 **b** Vergewissern Sie sich, dass **Test für jeden geöffneten Browser aufzeichnen und ausführen** aktiviert ist, und klicken Sie auf **OK**, um das Dialogfeld zu schließen.

### **5 Erstellen eines Textprüfpunkts**

 $\bullet$ 

- **a** Markieren Sie auf der Seite **Flight Confirmation** unter **Departing** den Text **New York** (einschließlich des nachfolgenden Leerzeichens).
- **b** Sie können das UFT-Fenster bei Bedarf einblenden.
- **c** Klicken Sie im UFT-Fenster auf die Schaltfläche **Aufzeichnen**. In UFT wird eine Aufzeichnungssitzung gestartet, und die Symbolleiste zum Aufzeichnen wird geöffnet.

 **d** Wählen Sie **Entwurf > Prüfpunkt > Textprüfpunkt** aus. Das UFT-Fenster wird ausgeblendet, und der Zeiger nimmt die Form einer zeigenden Hand an.

**Hinweis:** Wenn Sie zwischen der Begrüßungsseite, UFT oder anderen geöffneten Fenstern wechseln möchten, drücken Sie **STRG**. Dadurch wird die zeigende Hand wieder zum standardmäßigen Mauszeiger. Halten Sie die **STRG**-Taste gedrückt, so lange Sie den Zeiger benötigen, und lassen Sie sie wieder los, wenn Sie die zeigende Hand verwenden möchten. Wenn Sie mit der zeigenden Hand auf Objekte klicken, die Sie nicht benötigen, kann dies zu Fehlern im Test führen.

 **e** Klicken Sie auf die markierte Textzeichenfolge **New York**. Das Dialogfeld **Eigenschaften des Textprüfpunkts** wird geöffnet.

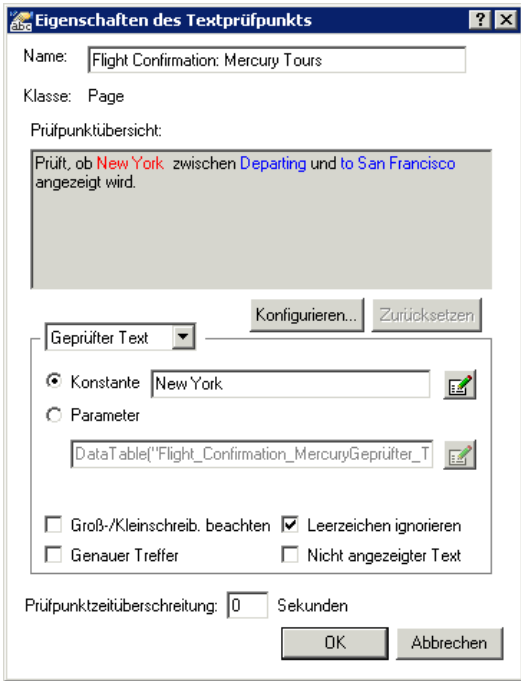

Wird **Geprüfter Text** im Listenfeld angezeigt, wird im Feld **Konstante** die Textzeichenfolge angezeigt, die Sie markiert haben. Hierbei handelt es sich um den Text, nach dem UFT beim Ausführen des Tests sucht.

- **f** Geben Sie im Feld **Name** den Namen CheckDepartingText als neuen Prüfpunktnamen ein.
- **g** Gehen Sie folgendermaßen vor, um **San Francisco** aus dem Ausschnitt **Prüfpunktübersicht** zu entfernen:
	- ➤ Klicken Sie auf die Schaltfläche **Konfigurieren**, um das Dialogfeld **Textauswahl konfigurieren** zu öffnen.
	- ➤ Markieren Sie die Textzeichenfolge **to**. (Markieren Sie nicht **San Francisco**.)
	- ➤ Klicken Sie auf **Text nach**. Die Zeichenfolge **San Francisco** ist nun nicht mehr schwarz, sondern grau.

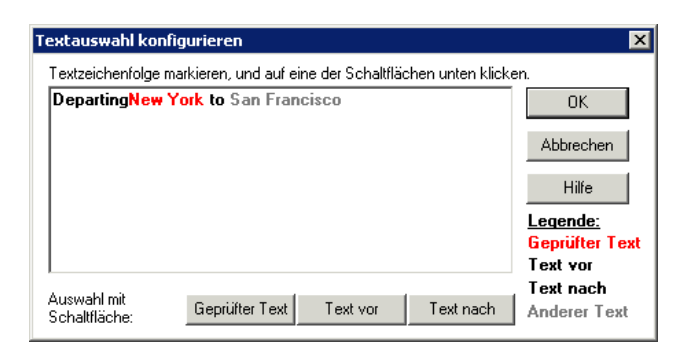

➤ Klicken Sie auf **OK**, um das Dialogfeld zu schließen. **San Francisco** wird aus dem Abschnitt **Text nach** des Ausschnitts **Prüfpunktübersicht** entfernt.

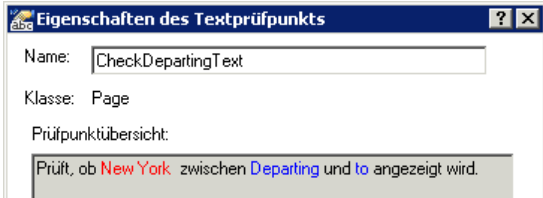

 **h** Übernehmen Sie für die verbleibenden Einstellungen die Standardwerte, und klicken Sie auf **OK**.

#### **6 Beenden der Aufzeichnungssitzung**

Klicken Sie auf der Symbolleiste **Aufzeichnen** auf **Beenden**, um die Aufzeichnung zu beenden.

UFT fügt den Textprüfpunkt zum Test hinzu. Er wird in der Schlüsselwortansicht als Prüfpunktoperation auf der Seite **Flight Confirmation: Mercury** angezeigt.

```
Fight Confirmation: Mer... Check
                             CheckPoint("CheckDepa...
                                                              Prüft, ob der Text in "Flight ...
```
 **7 Stellen Sie sicher, dass sich der Prüfpunkt über dem Schritt befindet, der zur Startseite zurückführt.**

Ziehen Sie den Schritt, falls erforderlich, eine Zeile nach oben, damit UFT nicht auf **BACK TO HOME** klickt, bevor der Prüfpunkt ausgeführt wird. In der Schlüsselwortansicht sollte der Schritt folgendermaßen angezeigt werden:

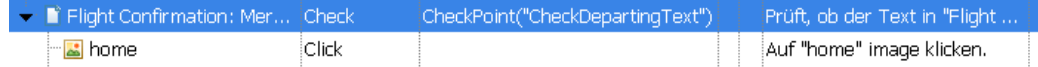

#### **8 Speichern des Tests**

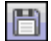

 $\Box$ 

Klicken Sie auf **Speichern**.

Erfahren Sie mehr über die Prüfpunktverwaltung unter ["Verwalten von](#page-127-0)  [Prüfpunkten im Objekt-Repository" auf Seite 128,](#page-127-0) und fahren Sie fort mit ["Ausführen und Analysieren eines Tests mit Prüfpunkten" auf Seite 132](#page-131-0).

# <span id="page-127-0"></span>**Verwalten von Prüfpunkten im Objekt-Repository**

Sie können Prüfpunkte nicht nur in einer bestimmten Aktion, sondern sie auch im Objekt-Repository anzeigen und ihre Eigenschaften ändern.

Sie können denselben Prüfpunkt ggf. sogar an mehreren Positionen verwenden. Wenn Sie beispielsweise überprüfen möchten, ob das Logo Ihrer Organisation auf jeder Seite einer Anwendung angezeigt wird, können Sie einen Prüfpunkt erstellen und ihn überall dort einfügen, wo eine weitere Seite durch einen Schritt geöffnet wird.

Im Rahmen dieses Lernprogramms werden Prüfpunkte nicht wiederverwendet.

# **1 Starten von UFT und Öffnen des Tests "Checkpoint"**

- **a** Wenn UFT momentan nicht geöffnet ist, öffnen Sie das Programm, wie in Schritt [1 auf Seite 36](#page-35-0) beschrieben ist. Stellen Sie hierbei sicher, dass nur das Web-Add-In geladen wird.
- **b** Wählen Sie **Datei > Öffnen > Lösung** aus. Das Dialogfeld **Lösung öffnen** wird angezeigt.
- **c** Navigieren Sie zur Datei **Tutorial.ftsln** unter **C:\Dokumente und Einstellungen\<Benutzername>\Eigene Dokumente\Unified Functional Testing\Tutorial** und klicken Sie auf **Öffnen**. (Den Test haben Sie in Schritt [2](#page-106-0) unter ["Erstellen eines Tests für Prüfpunkte" auf](#page-105-0)  [Seite 106](#page-105-0) erstellt.)

**Hinweis:** Wenn Sie diesen Pfad kopieren, ersetzen Sie **<Benutzername>** durch Ihren Benutzernamen.

# **2 Öffnen des Fensters "Objekt-Repository"**

- **a** Doppelklicken Sie im Lösungs-Explorer auf die Aktion **BookFlight**. Die Aktion **BookFlight** wird geöffnet.
- **b** Klicken Sie auf die Schaltfläche **Objekt-Repository**. Das Fenster **Objekt-Repository** wird geöffnet, in dem eine Struktur aller Testobjekte und aller Prüfpunkt- und Ausgabeobjekte in der aktuellen Aktion angezeigt wird.

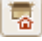

Diese Struktur schließt alle lokalen Objekte sowie alle Objekte in allen gemeinsam verwendeten Objekt-Repositorys ein, die der Aktion zugeordnet sind.

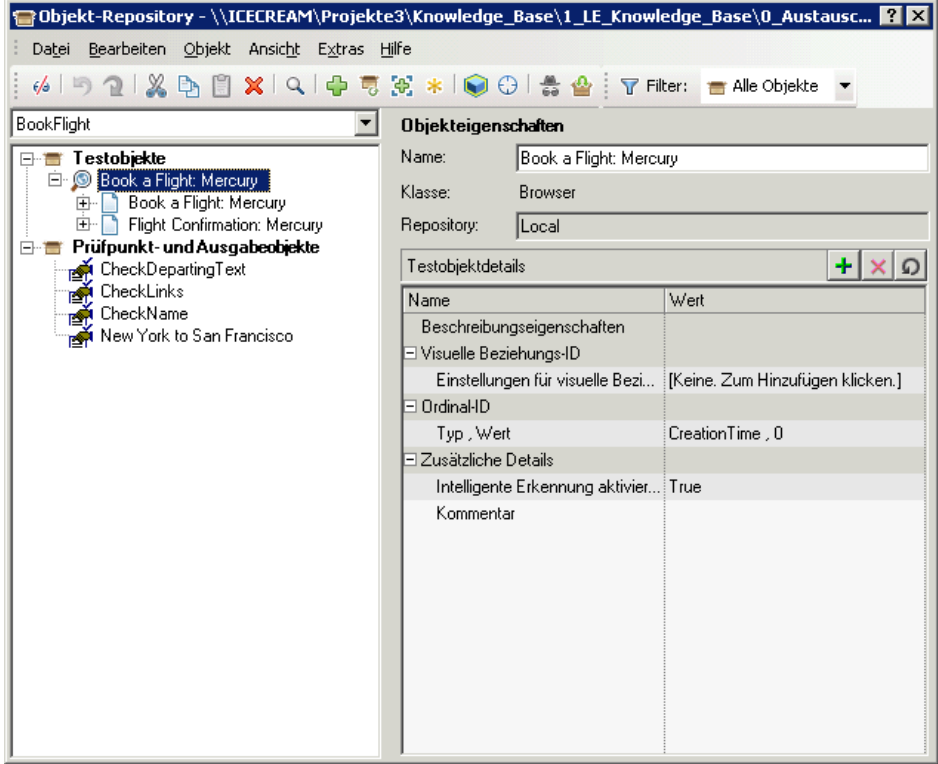

# **3 Auswählen einer Aktion zum Anzeigen ihrer Prüfpunkte**

- **a** Wählen Sie im Dropdownmenü **Aktion** direkt oberhalb der Struktur eine Aktion zum Anzeigen der Testobjekte, Prüfpunktobjekte und Ausgabewertobjekte aus.
- **a** Schließen Sie anschließend das Fenster **Objekt-Repository-Manager**.

**Hinweis:** Für dieses Lernprogramm müssen Sie keine Objekteigenschaften ändern. Weitere Informationen zu den Objekteigenschaften finden Sie im *HP Unified Functional Testing-Benutzerhandbuch*.

Sie können den Test nun ausführen. Fahren Sie fort mit ["Ausführen und](#page-131-0)  [Analysieren eines Tests mit Prüfpunkten" auf Seite 132.](#page-131-0)

# <span id="page-131-0"></span>**Ausführen und Analysieren eines Tests mit Prüfpunkten**

In dieser Übung führen Sie den in ["Erstellen eines Tests für Prüfpunkte" auf](#page-105-0)  [Seite 106](#page-105-0) erstellten Test aus und analysieren die Prüfpunktergebnisse.

- **1 Konfigurieren von UFT zum Öffnen der Mercury Tours-Webseite**
	- **a** Wählen Sie in UFT die Optionen **Aufzeichnen > Aufzeichnungs- und Laufeinstellungen** aus. Das Dialogfeld **Aufzeichnungs- und Laufeinstellungen** wird geöffnet.

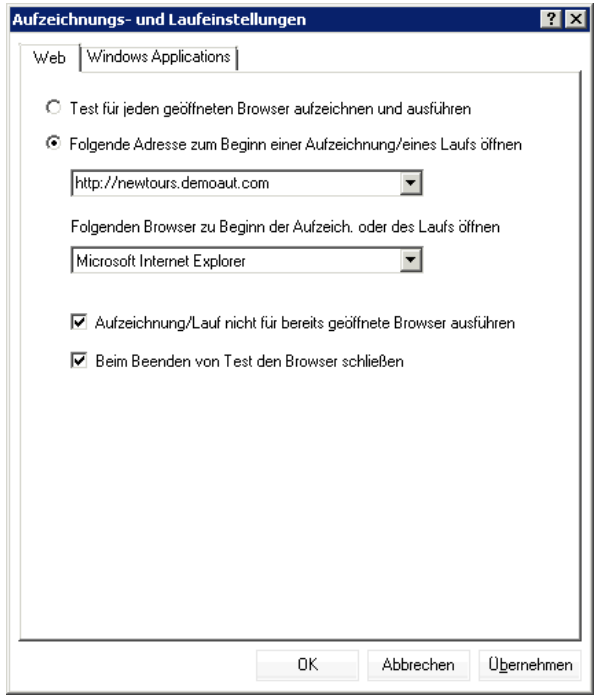

 **b** Aktivieren Sie das Optionsfeld **Folgende Adresse zum Beginn einer Aufzeichnung/eines Laufs öffnen**, und klicken Sie auf **OK**, um das Dialogfeld zu schließen.

# **2 Beginnen mit der Ausführung des Tests**

- **a** Klicken Sie auf die Schaltfläche **Ausführen** . Das Dialogfeld **Ausführen** wird geöffnet.
- **b** Stellen Sie sicher, dass **Neuer Ordner für Laufergebnisse** ausgewählt ist. Übernehmen Sie den Standardnamen für den Ergebnisordner.
- **c** Klicken Sie auf **OK**. Wenn der Testlauf beendet ist, wird der Run Results Viewer geöffnet.

# **3 Anzeigen der Laufergebnisse**

Wenn die Ausführung des Tests in UFT beendet ist, wird der Run Results Viewer geöffnet. Das Laufergebnis sollte **Bestanden** lauten, wodurch angezeigt wird, dass alle Prüfpunkte erfolgreich durchlaufen wurden. Falls bei einem oder mehreren Prüfpunkten ein Fehler aufgetreten ist, würde das Laufergebnis **Fehler** lauten.

# **4 Anzeigen der Ergebnisse des Webseitenprüfpunkts**

Erweitern Sie in der Laufergebnisstruktur alle untergeordneten Knoten von **Checkpoint Iteration 1 (Zeile 1),** bis Sie **Book a Flight: Mercury** erreicht haben, und markieren Sie **Prüfpunkt** "**CheckLinks**".

Im Ausschnitt **Ergebnisdetails** werden alle Details des Seitenprüfpunkts angezeigt, einschließlich aller überprüften Elemente. Sie können den unteren Rand des Ausschnitts **Ergebnisdetails** ziehen, um den Ausschnitt zu vergrößern, und/oder innerhalb des Ausschnitts blättern, um alle Prüfpunktdetails anzuzeigen.

**Hinweis:** Die Ladezeit der Seite kann von Computer zu Computer variieren, und Ihre Ergebnisse stimmen möglicherweise nicht mit der nachfolgend gezeigten Abbildung überein.

Der Prüfpunkt wurde erfolgreich durchlaufen, da die tatsächlichen Werte der überprüften Eigenschaften mit den erwarteten Werten übereinstimmen.

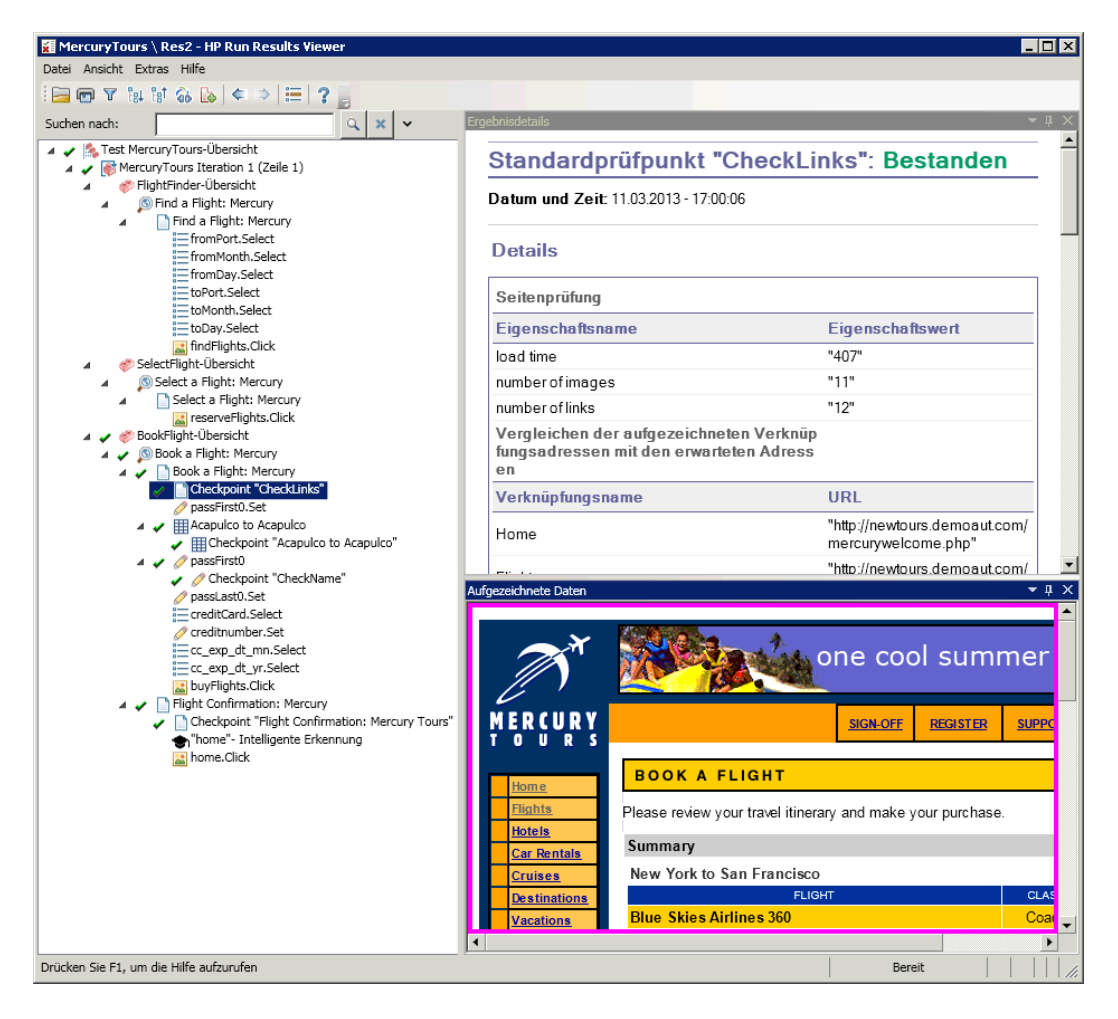

## **5 Anzeigen der Ergebnisse des Tabellenprüfpunkts**

驆

Erweitern Sie in der Ergebnisstruktur den Knoten **Book a Flight: Mercury > Acapulco to Acapulco**, und markieren Sie **Prüfpunkt "CheckCost"**.

Im Ausschnitt **Ergebnisdetails** werden alle Details des Tabellenprüfpunkts angezeigt, und im Ausschnitt **Aufgezeichnete Daten** werden die Werte der Tabellenzellen angezeigt:

- ➤ Überprüfte Zellwerte werden schwarz angezeigt.
- ➤ Nicht überprüfte Zellwerte werden grau angezeigt.

Der Prüfpunkt wurde erfolgreich durchlaufen, da der tatsächliche Wert der überprüften Zelle mit dem erwarteten Wert übereinstimmt.

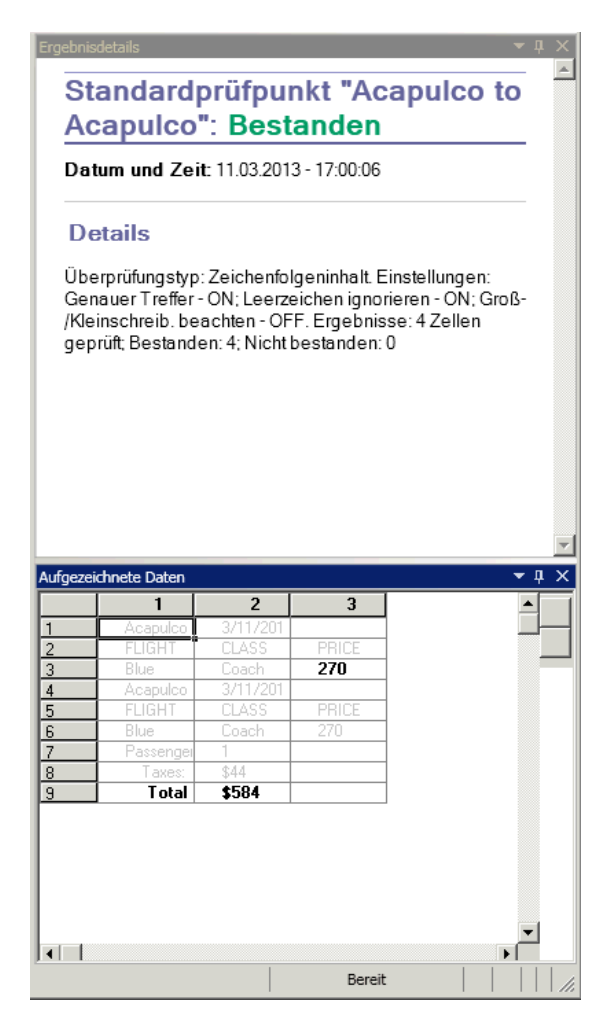

# **6 Anzeigen der Ergebnisse des Standardprüfpunkts**

Erweitern Sie in der Ergebnisstruktur den Knoten **Book a Flight: Mercury > passFirst0**, und markieren Sie **Prüfpunkt "CheckName"**.

Im Ausschnitt **Ergebnisdetails** werden die Details des Standardprüfpunkts angezeigt. Hier werden die überprüften Eigenschaften und ihre Werte aufgelistet.

Der Prüfpunkt wurde erfolgreich durchlaufen, da die tatsächlichen Werte der überprüften Eigenschaften mit den erwarteten Werten übereinstimmen.

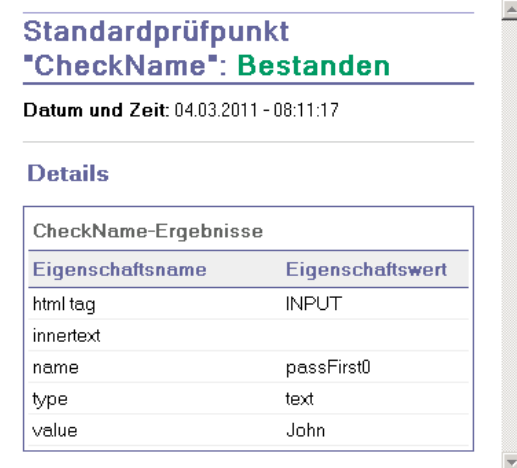

# **7 Anzeigen der Ergebnisse des Textprüfpunkts**

Erweitern Sie in der Ergebnisstruktur **Flight Confirmation: Mercury**, und markieren Sie **Prüfpunkt "CheckDepartingText"**.

Im Ausschnitt **Ergebnisdetails** werden die Details des Textprüfpunkts angezeigt. Dieser Prüfpunkt wurde erfolgreich durchlaufen, da der tatsächliche Text mit dem erwarteten Text übereinstimmt.

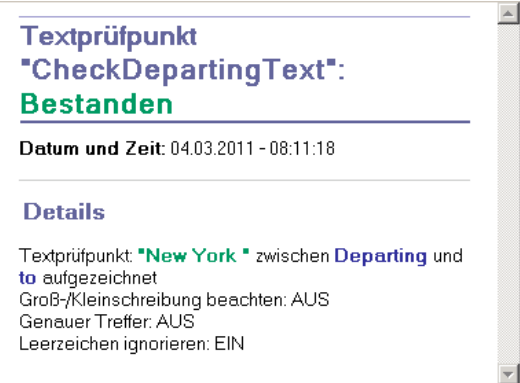

## **8 Schließen des Run Results Viewer**

Wählen Sie **Datei** > **Beenden** aus.

Sie können Ihren Test auch mit einer Funktionsbibliothek erweitern. Weitere Informationen finden Sie unter ["Ausführen einer Überprüfung](#page-137-0)  [mithilfe einer Funktion" auf Seite 138.](#page-137-0)

# <span id="page-137-0"></span>**Ausführen einer Überprüfung mithilfe einer Funktion**

In ["Ausführen und Analysieren eines Tests mit Prüfpunkten" auf Seite 132](#page-131-0) haben Sie mithilfe von Prüfpunkten verschiedene Objekte der Mercury Tours-Website überprüft.

Sie verwenden in dieser Übung die Funktion, die Sie in [Lektion 4, "Erstellen](#page-60-0)  [von Funktionen und Funktionsbibliotheken"](#page-60-0) erstellt haben, um das Datumsformat eines Webelements in der Aktion **SelectFlight** zu überprüfen.

# **1 Falls UFT noch nicht geöffnet ist, Starten von UFT und Öffnen des Tests "Checkpoint"**

- **a** Öffnen Sie UFT, wie in Schrit[t 1 auf Seite 36](#page-35-0) beschrieben. Stellen Sie hierbei sicher, dass nur das Web-Add-In geladen wird.
- **b** Sie können auch auf den Abwärtspfeil der Schaltfläche **Öffnen** klicken und **Lösung öffnen** auswählen. Das Dialogfeld **Lösung öffnen** wird angezeigt.
- **c** Navigieren Sie zur Datei **Tutorial.ftsln** unter **C:\Dokumente und Einstellungen\<Benutzername>\Eigene Dokumente\Unified Functional Testing\Tutorial** und klicken Sie auf **Öffnen**. (Den Test haben Sie in Schritt [2](#page-106-0) unter ["Erstellen eines Tests für Prüfpunkte" auf](#page-105-0)  [Seite 106](#page-105-0) erstellt.)

**Hinweis:** Wenn Sie diesen Pfad kopieren, ersetzen Sie **<Benutzername>** durch Ihren Benutzernamen.

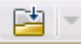

# **2 Speichern des Tests unter dem Namen "Function"**

- **a** Wählen Sie im Lösungs-Explorer den Knoten des Tests **Checkpoint** aus, und klicken Sie anschließend auf **Datei > Speichern unter**.
- **b** Navigieren Sie im Dialogfeld **Test speichern unter** zum Verzeichnis **C:\Dokumente und Einstellungen\<Benutzername>\Eigene Dokumente\Unified Functional Testing\Tutorial** und speichern Sie den Test unter dem Namen Function.

Lösungs-Explorer wird der Test **Checkpoint** wird durch den neuen Test **Function** ersetzt. Der Test **Checkpoint** wird separat im Dateisystem gespeichert.

# **3 Erneutes Hinzufügen des Tests "Checkpoint" zur Lösung**

Die Tests MercuryTours, Checkpoint und Function können gleichzeitig geöffnet sein, wenn von derselben Lösung auf diese verwiesen wird. Dadurch können Sie zwischen den Tests wechseln, wenn Sie sie vergleichen oder bearbeiten möchten. Sie können nicht mehrere Tests gleichzeitig ausführen.

- **a** Klicken Sie auf den Abwärtspfeil der Schaltfläche **Hinzufügen**, und wählen Sie **Vorhandenen Test hinzufügen** aus.
- **b** Navigieren Sie zum Test **Checkpoint** unter **C:\Dokumente und Einstellungen\<Benutzername>\Eigene Dokumente\Unified Functional Testing\Tutorial** und klicken Sie auf **Öffnen**. (Den Test haben Sie in Schritt [2](#page-106-0) unter ["Erstellen eines Tests für Prüfpunkte" auf](#page-105-0)  [Seite 106](#page-105-0) erstellt.)

**Hinweis:** Wenn Sie diesen Pfad kopieren, ersetzen Sie **<Benutzername>** durch Ihren Benutzernamen.

 **c** Der Test **Checkpoint** wird im Lösungs-Explorer angezeigt. Tests sind im Lösungs-Explorer alphabetisch angeordnet. Die Lösung wird automatisch gespeichert.

⊕ ∣≂

- **4 Anzeigen der Seite "Select Flight" der Mercury Tours-Website**
	- **a** Melden Sie sich bei der Mercury Tours-Website an: [http://](http://newtours.demoaut.com) [newtours.demoaut.com](http://newtours.demoaut.com):
		- ➤ Geben Sie **tutorial** in die Felder **User Name** und Password ein.
		- ➤ Klicken Sie auf **Sign-In**. Die Seite **Flight Finder** wird geöffnet.
	- **b** Geben Sie die Flugdaten ein.

Ändern Sie die folgenden Optionen, indem Sie einen Wert aus den Dropdownlisten auswählen. (Verwenden Sie nicht die Kalenderoption.)

- ➤ Departing From: **New York**
- ➤ On: **December 29**
- ➤ Arriving In: **San Francisco**
- ➤ Returning: **December 31**

**Hinweis:** Wenn Sie dieses Lernprogramm im Dezember oder am 29. bzw. 31. eines Monats durcharbeiten, sollten Sie dieselben Werte auswählen, die Sie in Schritt [3](#page-79-0) [e](#page-80-0) von ["Hinzufügen von Schritten zur](#page-78-0)  [Aktion "FlightFinder" durch Aufzeichnung" auf Seite 79](#page-78-0) ausgewählt haben.

Klicken Sie auf **CONTINUE**, um die anderen Standardwerte zu übernehmen. Die Seite **Select Flight** wird geöffnet. Achten Sie auf das Datum, das im Bereich **DEPART** angezeigt wird. Das Datum hat das Format MM/TT/JJJJ.

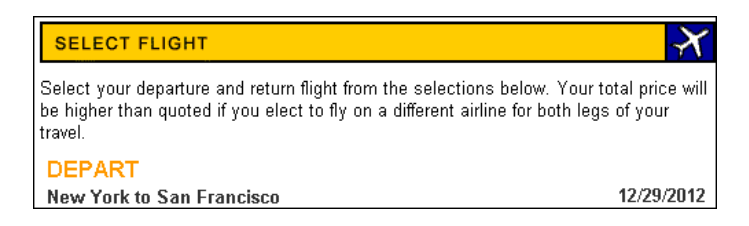

- **5 Fügen Sie das Objekt "12/29/<aktuelles Jahr>" zum Repository hinzu.**
	- **a** Wählen Sie im UFT-Fenster die Optionen **Ressourcen > Objekt-Repository-Manager** aus. Das Fenster **Objekt-Repository-Manager** wird geöffnet.
	- **b** Klicken Sie im Objekt-Repository-Manager auf **Öffnen**, und navigieren Sie zum Objekt-Repository **MercuryToursSelectFlight.tsr**, um es zu öffnen.
	- **c** Klicken Sie auf **Bearbeiten zulassen**, damit das Repository bearbeitet werden kann.
	- **d** Klicken Sie auf das Browserfenster, um die Mercury Tours-Website zum aktiven Fenster zu machen.
	- **e** Lernen Sie das Objekt **12/29/<aktuelles Jahr>**.

 $\blacksquare$ 

➤ Wählen Sie im Objekt-Repository-Manager **Objekt > Objekte hinzufügen** aus. Das Fenster **Objekt-Repository-Manager** wird minimiert, und der Cursor nimmt die Form einer zeigenden Hand an.

**Hinweis:** Wenn Sie zwischen der Begrüßungsseite, UFT oder anderen geöffneten Fenstern wechseln möchten, drücken Sie **STRG**. Dadurch wird die zeigende Hand wieder zum standardmäßigen Mauszeiger. Halten Sie die **STRG**-Taste gedrückt, so lange Sie den Zeiger benötigen, und lassen Sie sie wieder los, wenn Sie die zeigende Hand verwenden möchten. Wenn Sie mit der zeigenden Hand auf Objekte klicken, die Sie nicht benötigen, kann dies zu Fehlern im Test führen.

➤ Klicken Sie auf die Textzeichenfolge **12/29/**<**aktuelles Jahr**>. Das Dialogfeld **Objektauswahl - Zu Repository hinzufügen** wird geöffnet.

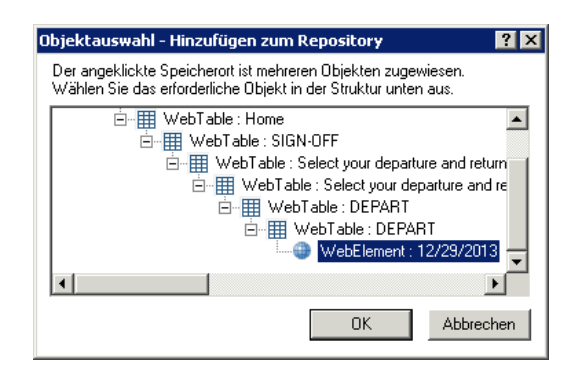

- ➤ Stellen Sie sicher, dass die Option **WebElement: 12/29/<aktuelles Jahr>** im Dialogfeld **Objektauswahl** markiert ist.
- ➤ Klicken Sie auf **OK**. Das Objekt **12/29/**<**aktuelles Jahr**> wird zum Repository hinzugefügt.

**Hinweis:** Wenn Sie dieses Lernprogramm im Dezember oder am 29. eines Monats durcharbeiten, sollten Sie dieselben Werte auswählen, die Sie in Schritt [4 auf Seite 88](#page-87-0) ausgewählt haben.

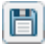

 **f** Klicken Sie auf **Speichern**, um das Repository zu speichern.

## **6 Zeigen Sie in UFT die Aktion an, der Sie eine Funktion hinzufügen möchten.**

Sie möchten in diesem Fall eine Funktion hinzufügen, die die **innertext**-Eigenschaftswerte des Datums überprüft, das in der Aktion **SelectFlight** angezeigt wird.

Erweitern Sie im Lösungs-Explorer den Knoten des Tests **Function**, und doppelklicken Sie auf die Aktion **SelectFlight**.

# **7 Einfügen von Schritten in den Editor**

In diesem Schritt wird die in der zugeordneten Funktionsbibliothek definierte Funktion **check\_data\_validity** der Aktion **SelectFlight**  hinzugefügt. Erstellt haben Sie diese Funktionsbibliothek in [Lektion 4,](#page-60-0)  ["Erstellen von Funktionen und Funktionsbibliotheken".](#page-60-0)

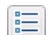

- **a** Klicken Sie zum Anzeigen des Editors auf die Schaltfläche **Editor**.
- **b** Positionieren Sie den Cursor im Editor *vor* dem einzelnen vorhandenen Schritt, und fügen Sie die nachfolgend gezeigte Funktion ein.

departureDate=Browser("Select a Flight: Mercury").Page("Select a Flight: Mercury").WebElement("12/29/ 2012").GetROProperty("innertext")

if check\_data\_validity( departureDate ) then reporter.ReportEvent micPass, "Date is valid" , departureDate end if

> **c** Stellen Sie nach dem Einfügen der Schritte sicher, dass der ursprüngliche Schritt immer noch in einer eigenen Zeile nach den eingefügten Schritten startet. Positionieren Sie den Cursor andernfalls vor dem Start des Schritts, bei **Browser("Select a Flight: Mercury")**, und drücken Sie die Eingabetaste.

Die Funktion soll ausgeführt werden, *bevor* UFT zur nächsten Seite in der Anwendung navigiert.

 **d** Fügen Sie das aktuelle Jahr in der ersten Zeile der Funktion ein. Wenn Sie dieses Lernprogramm beispielsweise im Jahr 2013 ausführen, müssen Sie 2012 in 2013 ändern. In der PDF-Version dieses Lernprogramms wird die erste Codezeile umbrochen und in zwei Zeilen angezeigt. Achten Sie beim Kopieren und Einfügen aus der PDF-Datei darauf, den Zeilenumbruch nach **29/:** zu entfernen, sodass die erste Codezeile mit **departureDate** beginnt und mit **("innertext")** endet. (Der Teil **Page** sollte wie folgt angezeigt werden: Page("Select a Flight: Mercury"), wobei zwischen **Flight:** und **Mercury** ein einzelnes Leerzeichen stehen sollte.)

**Hinweis:** Wenn Sie dieses Lernprogramm im Dezember oder am 29. eines Monats durcharbeiten, ersetzen Sie **12/29** durch das in Schrit[t 4](#page-87-0)  [auf Seite 88](#page-87-0) ausgewählte Abflugdatum.

# **8 Ansehen dieser Schritte in der Schlüsselwortansicht**

Wählen Sie **Ansicht > Schlüsselwortansicht** aus, um die Schlüsselwortansicht anzuzeigen. (Der markierte Schritt ist nicht Teil der Funktion; es handelt sich um den Schritt, der die nächste Seite der Mercury Tours-Website ansteuert.)

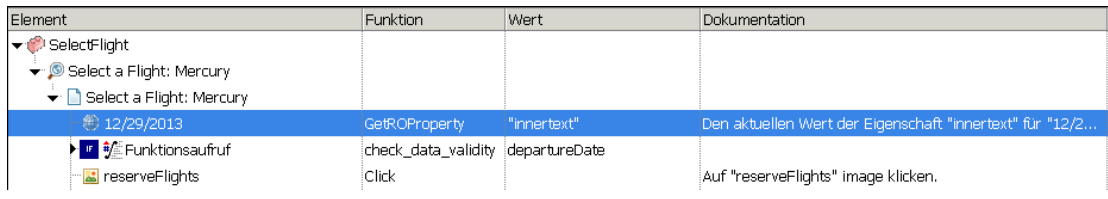

# **9 Speichern des Tests**

Wählen Sie **Datei > Speichern** aus.
#### **10 Beginnen mit der Ausführung des Tests**

- $\triangleright$
- **a** Klicken Sie auf die Schaltfläche **Ausführen**. Das Dialogfeld **Ausführen** wird geöffnet.
- **b** Stellen Sie im Dialogfeld **Ausführen** sicher, dass **Neuer Ordner für Laufergebnisse** ausgewählt ist. Übernehmen Sie den Standardnamen für den Ergebnisordner.
- **c** Klicken Sie auf **OK**. Wenn der Testlauf beendet ist, wird der Run Results Viewer geöffnet.

#### **11 Analysieren der Laufergebnisse**

Als Laufergebnis sollte **Bestanden** angezeigt werden. Dies weist darauf hin, dass die Funktion erfolgreich ausgeführt wurde, da das Datum im erwarteten Format angezeigt wird und zulässige Werte enthält. Weitere Informationen zum Run Results Viewer finden Sie unter ["Navigieren im](#page-98-0)  [Run Results Viewer" auf Seite 99](#page-98-0) und im *HP Unified Functional Testing-Benutzerhandbuch*.

**Lektion 7** • Erstellen von Prüfpunkten und Verwenden von Funktionen

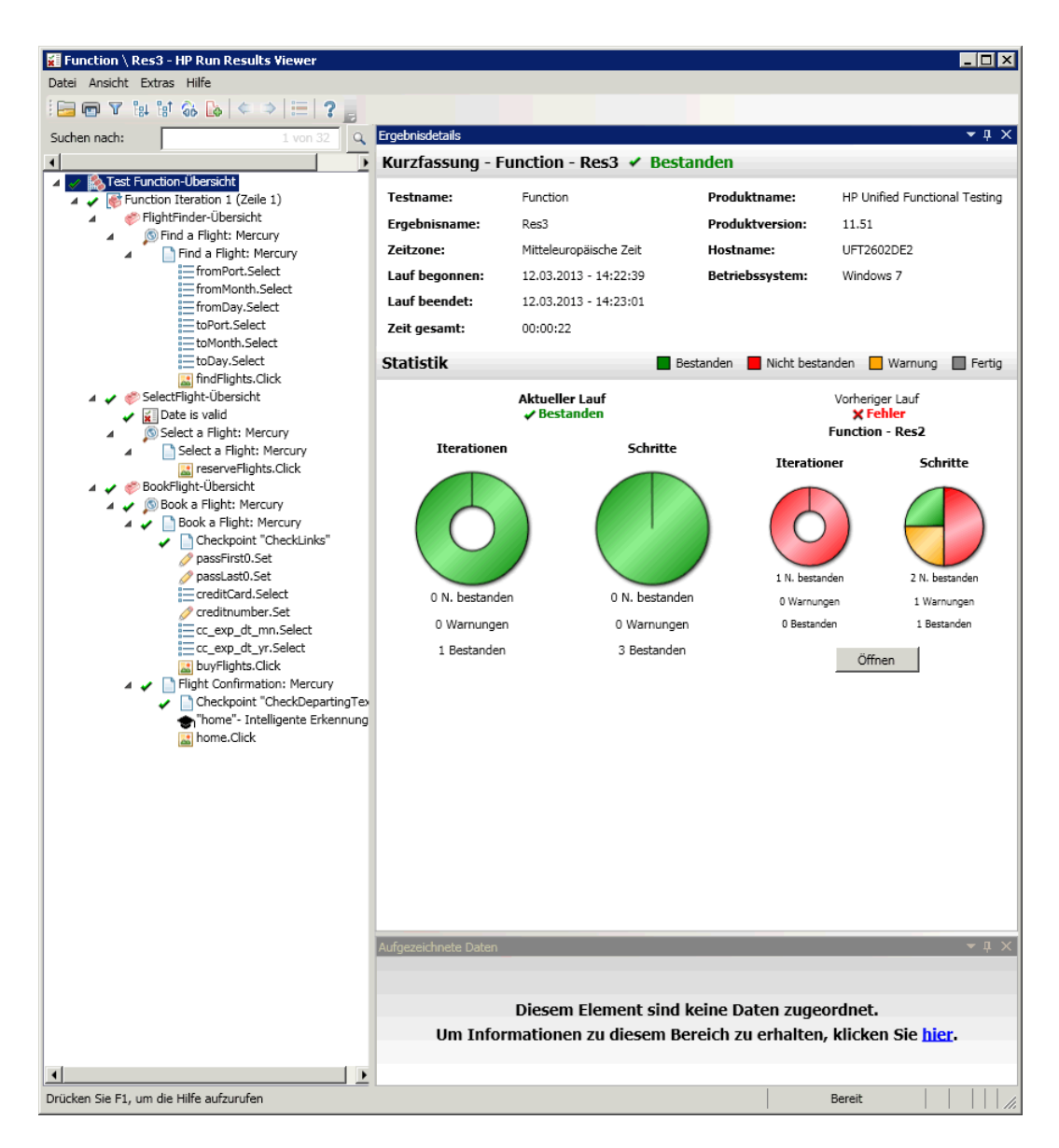

### **12 Schließen des Run Results Viewer**

Wählen Sie **Datei > Beenden** aus, um den Run Results Viewer zu schließen.

Erweitern Sie den Test durch das Hinzufügen verschiedener Datensets, wie beschrieben in [Lektion 8, "Parametrieren von Schritten und Objekten".](#page-148-0)

**Lektion 7** • Erstellen von Prüfpunkten und Verwenden von Funktionen

**8**

# <span id="page-148-0"></span>**Parametrieren von Schritten und Objekten**

In [Lektion 6, "Ausführen und Analysieren von Tests",](#page-94-0) haben Sie einen in vorherigen Lektionen erstellten Test ausgeführt, mit dem der reibungslose Ablauf einer Reihe von Schritten für die Mercury Tours-Website überprüft wird. Auch nach dem Hinzufügen zusätzlicher Überprüfungen in [Lektion 7,](#page-102-0)  ["Erstellen von Prüfpunkten und Verwenden von Funktionen",](#page-102-0) haben Sie diesen Test nur mit einem einzelnen Datenset ausgeführt. Beim Testen *Ihrer* Anwendung möchten Sie möglicherweise prüfen, wie Vorgänge mit verschiedenen Datensets ausgeführt werden.

So könnten Sie beispielsweise einen Test auf Ihrer Website mit zehn verschiedenen Datensets ausführen. Sie können zehn verschiedene Tests mit jeweils eigenen Datensets erstellen oder zehn Parametersets zu einem Test hinzufügen. Wenn Sie die Parameter hinzufügen, wird Ihr Test zehnmal mit jeweils eigenen Datensets ausgeführt.

In dieser Lektion fügen Sie dem Test Parameter hinzu und führen den Test mit mehreren Datensets aus.

# **Diese Lektion umfasst folgende Abschnitte:**

- ➤ [Parametrieren einer Aktion auf Seite 150](#page-149-0)
- ➤ [Erstellen eines Tests für die Parametrierung auf Seite 151](#page-150-0)
- ➤ [Definieren eines Datentabellenparameters auf Seite 152](#page-151-0)
- ➤ [Hinzufügen von Parameterwerten zu einer Datentabelle auf Seite 157](#page-156-0)
- ➤ [Ändern von Schritten, die von der Parametrierung betroffen sind](#page-160-0)  [auf Seite 161](#page-160-0)
- ➤ [Ausführen und Analysieren eines parametrierten Tests auf Seite 164](#page-163-0)

# <span id="page-149-0"></span>**Parametrieren einer Aktion**

印

Im Ausschnitt **Daten** wird unten im UFT-Fenster in jedem Test eine Registerkarte für jede Aktion im Test sowie eine Registerkarte **Global** angezeigt.

**Hinweis:** Wenn der Ausschnitt **Daten** nicht angezeigt wird, wählen Sie **Ansicht > Daten** aus, um ihn anzuzeigen, oder klicken Sie auf die Schaltfläche **Daten**.

Die Registerkarte **Global** ist ein Datenblatt, dessen Daten für den gesamten Test verwendet werden. Wenn in der Datentabelle **Global** fünf Zeilen angezeigt werden, wird der Test fünfmal (fünf vollständige Iterationen) ausgeführt. Darüber hinaus können Sie mithilfe des entsprechenden Aktionsblatts Datensets für jede Aktion erstellen. Wenn Sie einen Schritt mithilfe eines Datenausschnittparameters aus einem lokalen Aktionsblatt parametrieren und fünf Datenzeilen in dieses Blatt eingeben, können Sie definieren, dass diese Aktion fünfmal innerhalb einer Testiteration ausgeführt wird.

UFT ermöglicht Ihnen das Einfügen unterschiedlicher Parametertypen. In diesem Lernprogramm lernen Sie Parameter des Ausschnitts mit globalen Daten kennen. Informationen zu anderen Parametertypen finden Sie im *HP Unified Functional Testing-Benutzerhandbuch*.

# <span id="page-150-0"></span>**Erstellen eines Tests für die Parametrierung**

In [Lektion 5, "Hinzufügen von Schritten",](#page-66-0) haben Sie einen Flug von New York nach San Francisco reserviert. New York ist in diesen Schritten ein konstanter Wert, was bedeutet, dass New York bei jedem Testlauf der Abflughafen ist. In dieser Übung erstellen Sie einen neuen Test, in dem Sie den Abflughafen als einen Parameter definieren, sodass Sie bei jedem Testlauf eine andere Stadt als Abflughafen verwenden können.

### **1 Starten von UFT und Öffnen des Tests "Checkpoint"**

- **a** Öffnen Sie UFT, wie in Schritt [1 auf Seite 36](#page-35-0) beschrieben. Stellen Sie hierbei sicher, dass nur das Web-Add-In geladen wird.
- **b** Klicken Sie auf der Startseite im Bereich **Zuletzt verwendete Lösungen** auf **Tutorial**. Die Lösung Tutorial wird geöffnet.

Die Tests **Checkpoint**, **Function** und **MercuryTours** werden im Lösungs-Explorer angezeigt.

#### <span id="page-150-1"></span> **2 Speichern des Tests unter dem Namen "Parameter"**

- **a** Wählen Sie im Lösungs-Explorer den Knoten des Tests **Checkpoint** aus. (Den Test haben Sie in Schrit[t 2](#page-106-0) unter ["Erstellen eines Tests für](#page-105-0)  [Prüfpunkte" auf Seite 106](#page-105-0) erstellt.)
- **b** Wählen Sie **Datei > Speichern unter** aus. Navigieren Sie im Dialogfeld **Test speichern unter** zum Verzeichnis **C:\Dokumente und Einstellungen\<Benutzername>\Eigene Dokumente\Unified Functional Testing\Tutorial** und speichern Sie den Test unter dem Namen Parameter.

Der Test **Checkpoint** wird im Lösungs-Explorer durch den neuen Test **Parameter** ersetzt. Der Test **Checkpoint** wird separat im Dateisystem gespeichert.

# **3 Erneutes Hinzufügen des Tests "Checkpoint" zur Lösung**

Es können alle Tests gleichzeitig geöffnet sein, wenn von derselben Lösung auf diese verwiesen wird. Dadurch können Sie zwischen den Tests wechseln, wenn Sie sie vergleichen oder bearbeiten möchten. Sie können nicht mehrere Tests gleichzeitig ausführen.

- **a** Wählen Sie **Datei > Hinzufügen > Vorhandener Test** aus.
- **b** Navigieren Sie zum Test **Checkpoint** unter **C:\Dokumente und Einstellungen\<Benutzername>\Eigene Dokumente\Unified Functional Testing\Tutorial** und klicken Sie auf **Öffnen**. (Diesen Test haben Sie in Schritt [2](#page-106-0) unter ["Erstellen eines Tests für Prüfpunkte" auf](#page-105-0)  [Seite 106](#page-105-0) erstellt.)

**Hinweis:** Wenn Sie diesen Pfad kopieren, ersetzen Sie <Benutzername> durch Ihren Benutzernamen.

 **c** Der Test **Checkpoint** wird im Lösungs-Explorer angezeigt. Tests sind im Lösungs-Explorer alphabetisch angeordnet.

Die Lösung wird automatisch gespeichert. Fahren Sie fort mit ["Definieren](#page-151-0)  [eines Datentabellenparameters" auf Seite 152.](#page-151-0)

# <span id="page-151-0"></span>**Definieren eines Datentabellenparameters**

In dieser Übung definieren Sie als Abflughafen einen Parameter, sodass Sie bei jedem Testlauf eine andere Stadt als Abflughafen verwenden können.

- **1 Starten von UFT und Öffnen des Tests "Parameter"**
	- **a** Öffnen Sie UFT, wie in Schrit[t 1 auf Seite 36](#page-35-0) beschrieben. Stellen Sie hierbei sicher, dass nur das Web-Add-In geladen wird.
	- **b** Wählen Sie **Datei > Öffnen > Lösung** aus. Das Dialogfeld **Lösung öffnen** wird angezeigt.

 **c** Navigieren Sie zur Datei **Tutorial.ftsln** unter **C:\Dokumente und Einstellungen\<Benutzername>\Eigene Dokumente\Unified Functional Testing\Tutorial** und klicken Sie auf **Öffnen**. (Den Test **Parameter** haben Sie in Schrit[t 2](#page-150-1) unter ["Erstellen eines Tests für die](#page-150-0)  [Parametrierung" auf Seite 151](#page-150-0) erstellt.)

**Hinweis:** Wenn Sie diesen Pfad kopieren, ersetzen Sie **<Benutzername>** durch Ihren Benutzernamen.

 **d** Wählen Sie im Lösungs-Explorer den Knoten des Tests **Parameter** aus.

#### **2 Sicherstellen, dass die Option "Datenausschnitt" angezeigt wird**

Wenn der Ausschnitt **Daten** nicht unten im UFT-Fenster angezeigt wird, wählen Sie **Ansicht > Daten** aus.

#### **3 Öffnen der Aktion "FlightFinder"**

Doppelklicken Sie auf der Leinwand auf die Aktion **FlightFinder**. Die Aktion **FlightFinder** wird geöffnet. Wird der Editor angezeigt, wählen Sie **Ansicht > Schlüsselwortansicht** aus, um die Schlüsselwortansicht anzuzeigen.

#### **4 Auswählen des zu parametrierenden Texts**

Klicken Sie in der Schlüsselwortansicht in der Zeile **fromPort** auf die Zelle **Wert**, und klicken Sie dann auf die Parametrierungsschaltfläche .

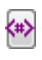

Das Dialogfeld **Wertekonfigurationsoptionen** wird geöffnet.

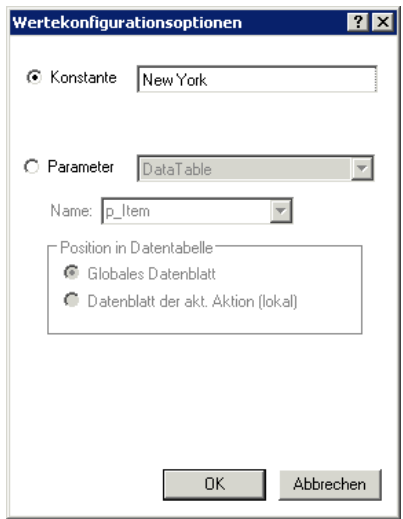

#### **5 Festlegen der Parametrierungseigenschaften**

- **a** Aktivieren Sie das Optionsfeld **Parameter**. Hierdurch können Sie den konstanten Wert (**New York**) durch einen Parameter ersetzen.
- **b** Vergewissern Sie sich, dass im Dropdownmenü **Parameter** die Option **DataTable** ausgewählt ist. Das bedeutet, dass der Wert des Parameters aus dem UFT-Datenausschnitt eingelesen wird. Das Feld **Name** ist aktiviert und zeigt **p\_Item** an. Löschen Sie den Eintrag **p\_Item**, und geben Sie departure ein.

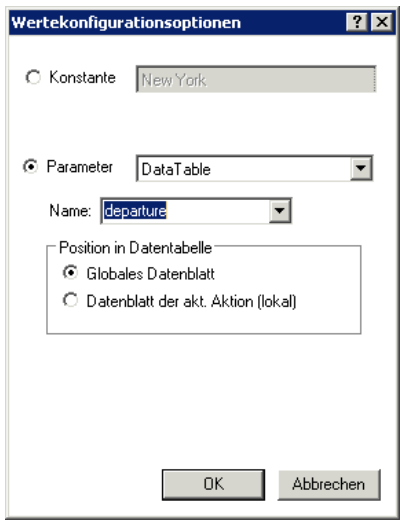

Klicken Sie auf **OK**, um das Dialogfeld zu schließen. UFT fügt den Parameter **departure** als neue Spalte zum Datenausschnitt hinzu und fügt New York in die erste Zeile ein.

New York ist der erste einer Reihe von Abflughäfen, die von UFT während der Testläufe für die Anwendung verwendet werden**.** 

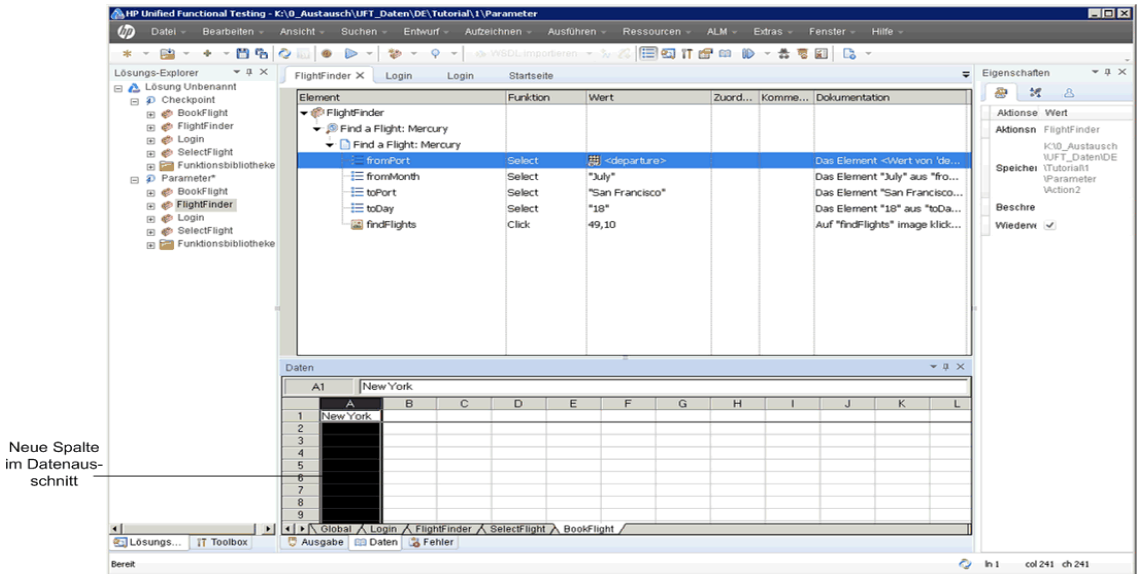

Achten Sie auf die geänderte Schrittdarstellung in der Schlüsselwortansicht. Zuvor wurde der Schritt als fromPort Select New York angezeigt. Wenn Sie nun auf die Zelle **Wert** klicken, werden die folgenden Informationen angezeigt, die darauf hinweisen, dass der Wert mithilfe eines Datenausschnittparameters mit der Bezeichnung departure parametriert wurde:

Wenn Sie auf einen anderen Bereich in der Schlüsselwortansicht klicken, wird der Schritt folgendermaßen angezeigt:

DataTable("departure", dtGlobal...

Fahren Sie fort mit ["Hinzufügen von Parameterwerten zu einer Datentabelle"](#page-156-0)  [auf Seite 157](#page-156-0).

# <span id="page-156-0"></span>**Hinzufügen von Parameterwerten zu einer Datentabelle**

Wie in ["Erstellen eines Tests für die Parametrierung" auf Seite 151](#page-150-0) gesehen, zeigt UFT Parameterwerte im Datenausschnitt an. In dieser Übung fügen Sie einen weiteren Abflughafen zum Datenausschnitt hinzu (in der Aktion "FlightFinder" des Tests "Parameter"), sodass UFT die Anwendung mit diesen Daten testen kann.

# **1 Starten von UFT und Öffnen des Tests "Parameter"**

 **a** Öffnen Sie UFT, wie in Schritt [1 auf Seite 36](#page-35-0) beschrieben. Stellen Sie hierbei sicher, dass nur das Web-Add-In geladen wird.

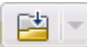

- **b** Sie können auch auf den Abwärtspfeil der Schaltfläche **Öffnen** klicken und **Lösung öffnen** auswählen. Das Dialogfeld **Lösung öffnen** wird angezeigt.
- **c** Navigieren Sie zur Datei **Tutorial.ftsln** unter **C:\Dokumente und Einstellungen\<Benutzername>\Eigene Dokumente\Unified Functional Testing\Tutorial** und klicken Sie auf **Öffnen**. (Den Test "Parameter" haben Sie in Schritt [2](#page-150-1) unter ["Erstellen eines Tests für die](#page-150-0)  [Parametrierung" auf Seite 151](#page-150-0) erstellt.)

**Hinweis:** Wenn Sie diesen Pfad kopieren, ersetzen Sie **<Benutzername>** durch Ihren Benutzernamen.

 **d** Wählen Sie im Lösungs-Explorer den Knoten des Tests **Parameter** aus.

### **2 Öffnen der Aktion "FlightFinder"**

Doppelklicken Sie im Lösungs-Explorer auf die Aktion **FlightFinder**.

<span id="page-156-1"></span> **3 Eingeben einer weiteren Stadt in die Spalte "departure"**

Klicken Sie im Ausschnitt **Daten** in der Spalte **departure** auf Zeile **2**, geben Sie **London** ein, und drücken Sie die **Eingabetaste**. (Wird der Ausschnitt **Daten** nicht angezeigt, wählen Sie **Ansicht > Daten** aus.)

# **4 Ändern von anderen Schritten, die von der Parametrierung betroffen sind**

In Schritt [3](#page-156-1) haben Sie Parameterwerte für den Abflughafen in der Aktion **FlightFinder** hinzugefügt. In diesem Schritt ändern Sie den Textprüfpunkt, sodass UFT während des Testlaufs das Vorhandensein des Texts prüft, der dem aktuellen Abflughafen entspricht.

**Hinweis:** Das Parametrieren eines Schritts in einem Test kann sich möglicherweise auf Testobjekte in anderen Schritten auswirken, wenn sich der Wert des parametrierten Schritts ändert. Ist dies der Fall, müssen Sie die erwarteten Werte dieser Objekte ändern, damit sie mit dem Ergebniswert des parametrierten Schritts übereinstimmen.

- **a** Doppelklicken Sie im Lösungs-Explorer auf die Aktion **BookFlight** des Tests **Parameter**. Die Aktion **BookFlight** wird geöffnet. (Wird der Editor angezeigt, klicken Sie auf die Schaltfläche **Schlüsselwortansicht** , um die Schlüsselwortansicht anzuzeigen.)
- **b** Klicken Sie mit der rechten Maustaste auf die Zeile **Flight Confirmation: Mercury**, die den vorhandenen Prüfpunkt "CheckDepartingText" enthält, und wählen Sie **Prüfpunkteigenschaften** aus.

**Hinweis:** Sie müssen den Schritt **Flight Confirmation: Mercury** möglicherweise erweitern, um die Zeile mit dem Prüfpunkt anzuzeigen.

E

Д

Das Dialogfeld "Eigenschaften des Textprüfpunkts" wird geöffnet. Im Bereich **Geprüfter Text** wird **New York** im Feld **Konstante** angezeigt. **New York** ist der erwartete Wert für den Prüfpunkt bei jeder Iteration.

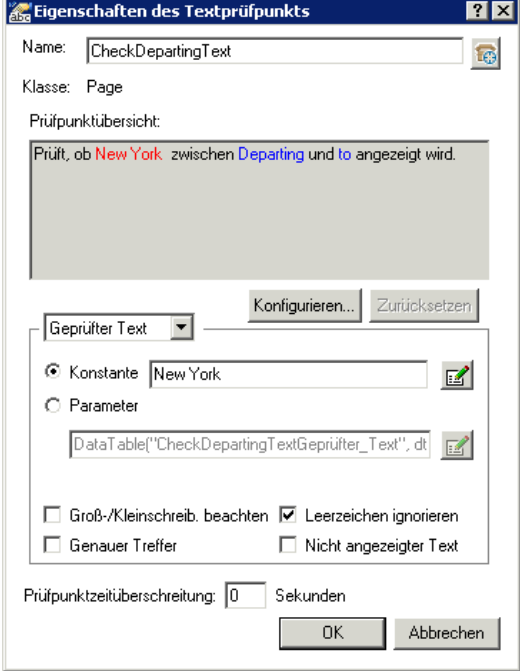

- $\mathbb{Z}$
- **c** Wählen Sie das Optionsfeld **Parameter** aus, und klicken Sie auf die Schaltfläche **Parameteroptionen**. Das Dialogfeld **Parameteroptionen** wird geöffnet.

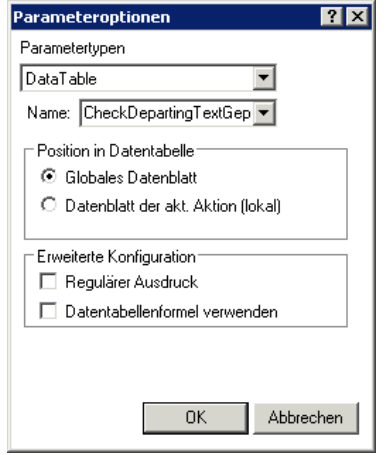

- **d** Wählen Sie im Feld **Name** den Eintrag **departure** aus. Hierdurch wird der Prüfpunkt angewiesen, für die erwarteten Ergebnisse die Werte des Abflughafen-Parameters ("departure") im Datenausschnitt zu verwenden.
- **e** Klicken Sie auf **OK**, um das Dialogfeld **Parameteroptionen** zu schließen, und klicken Sie dann erneut auf **OK**, um das Dialogfeld **Eigenschaften des Textprüfpunkts** zu schließen. Der Prüfpunkt ist nun parametriert.
- **5 Speichern des Tests**

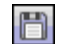

Klicken Sie auf **Speichern**.

Fahren Sie fort mit ["Ändern von Schritten, die von der Parametrierung](#page-160-0)  [betroffen sind" auf Seite 161](#page-160-0).

# <span id="page-160-0"></span>**Ändern von Schritten, die von der Parametrierung betroffen sind**

Das Parametrieren eines Schritts in einem Test kann sich möglicherweise auf Testobjekte in anderen Schritten auswirken, wenn sich der Wert des parametrierten Schritts ändert. Ist dies der Fall, müssen Sie die erwarteten Werte dieser Objekte ändern, damit sie mit dem Ergebniswert des parametrierten Schritts übereinstimmen.

Unter ["Hinzufügen von Parameterwerten zu einer Datentabelle" auf](#page-156-0)  [Seite 157](#page-156-0) haben Sie Parameterwerte für den Abflughafen in der Aktion **FlightFinder** hinzugefügt. In dieser Übung ändern Sie den Textprüfpunkt, sodass UFT während des Testlaufs das Vorhandensein des Texts prüft, der dem aktuellen Abflughafen entspricht.

# **1 Starten von UFT und Öffnen des Tests "Parameter"**

- **a** Öffnen Sie UFT, wie in Schritt [1 auf Seite 36](#page-35-0) beschrieben. Stellen Sie hierbei sicher, dass nur das Web-Add-In geladen wird.
- **b** Klicken Sie auf der Startseite im Bereich **Zuletzt verwendete Lösungen** auf **Tutorial**. Die Lösung Tutorial wird mit den Tests **MercuryTours**, **Checkpoint** und **Parameter** geöffnet.
- **c** Wählen Sie im Lösungs-Explorer den Knoten des Tests **Parameter** aus. (Den Test "Parameter" haben Sie in Schrit[t 2](#page-150-1) unter ["Erstellen eines Tests](#page-150-0)  [für die Parametrierung" auf Seite 151](#page-150-0) erstellt.)

# **2 Suchen des zu ändernden Textprüfpunkts**

- **a** Doppelklicken Sie im Lösungs-Explorer auf die Aktion **BookFlight** des Tests **Parameter**. Die Aktion **BookFlight** wird geöffnet. (Wird der Editor angezeigt, klicken Sie auf die Schaltfläche **Schlüsselwortansicht** , um die Schlüsselwortansicht anzuzeigen.)
- **b** Klicken Sie mit der rechten Maustaste auf die Zeile **Flight Confirmation: Mercury** , die den vorhandenen Prüfpunkt enthält, und wählen Sie **Prüfpunkteigenschaften** aus.

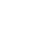

Д

信

**Hinweis:** Sie müssen den Schritt **Flight Confirmation: Mercury** möglicherweise erweitern, um die Zeile mit dem Prüfpunkt anzuzeigen.

Das Dialogfeld "Eigenschaften des Textprüfpunkts" wird geöffnet. Im Bereich **Geprüfter Text** wird **New York** im Feld **Konstante** angezeigt. **New York** ist der erwartete Wert für den Prüfpunkt bei jeder Iteration.

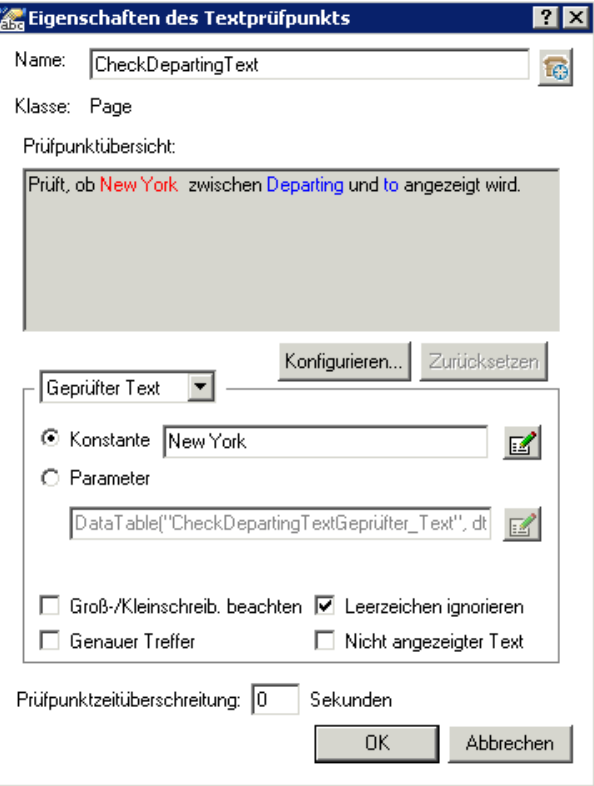

#### **3 Parametrieren des Textprüfpunkts**

 **a** Wählen Sie **Parameter** aus, und klicken Sie auf die Schaltfläche **Parameteroptionen**. Das Dialogfeld **Parameteroptionen** wird geöffnet. 黒 <departure>  $\langle \pi \rangle$ 

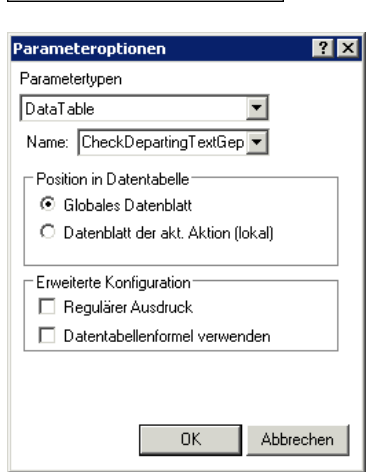

- **b** Wählen Sie im Feld **Name** den Eintrag **departure** aus. Hierdurch wird der Prüfpunkt angewiesen, für die erwarteten Ergebnisse die Werte des Abflughafen-Parameters ("departure") im Datenausschnitt zu verwenden.
- **c** Klicken Sie auf **OK**, um das Dialogfeld **Parameteroptionen** zu schließen, und klicken Sie dann erneut auf **OK**, um das Dialogfeld **Eigenschaften des Textprüfpunkts** zu schließen. Der Prüfpunkt ist nun parametriert.

#### **4 Speichern des Tests**

<sup>6</sup>

Wählen Sie **Datei > Speichern** aus, oder klicken Sie auf **Speichern**.

Nun können Sie den Test ausführen. Fahren Sie fort mit ["Ausführen und](#page-163-0)  [Analysieren eines parametrierten Tests" auf Seite 164](#page-163-0).

# <span id="page-163-0"></span>**Ausführen und Analysieren eines parametrierten Tests**

In ["Ändern von Schritten, die von der Parametrierung betroffen sind" auf](#page-160-0)  [Seite 161](#page-160-0) haben Sie das Erstellen eines einzelnen Datensets für den Test **Parameter** abgeschlossen.

In dieser Übung führen Sie den geänderten Test **Parameter** aus. UFT führt den Test einmal für den Abflug von New York und einmal für den Abflug von London aus. Wenn Sie im Ausschnitt **Daten** weitere Parameter hinzufügen (beispielsweise weitere Abflughäfen), werden für jedes Datenset weitere Iterationen hinzugefügt, die jeweils durch eine Zeile in der Datentabelle dargestellt werden.

- **1 Starten von UFT und Öffnen des Tests "Parameter"**
	- **a** Öffnen Sie UFT, wie in Schrit[t 1 auf Seite 36](#page-35-0) beschrieben. Stellen Sie hierbei sicher, dass nur das Web-Add-In geladen wird.
	- **b** Wählen Sie **Datei > Öffnen > Lösung** aus. Das Dialogfeld **Lösung öffnen** wird angezeigt.
	- **c** Navigieren Sie zur Datei **Tutorial.ftsln** unter **C:\Dokumente und Einstellungen\<Benutzername>\Eigene Dokumente\Unified Functional Testing\Tutorial** und klicken Sie auf **Öffnen**. Die Lösung Tutorial wird mit den Tests **MercuryTours**, **Checkpoint** und **Parameter** geöffnet.

**Hinweis:** Wenn Sie diesen Pfad kopieren, ersetzen Sie **<Benutzername>** durch Ihren Benutzernamen.

 **d** Wählen Sie im Lösungs-Explorer den Knoten des Tests **Parameter** aus. (Den Test "Parameter" haben Sie in Schrit[t 2](#page-150-1) unter ["Erstellen eines Tests](#page-150-0)  [für die Parametrierung" auf Seite 151](#page-150-0) erstellt.)

- **2 Konfigurieren von UFT zum Öffnen der Mercury Tours-Webseite**
	- **a** Wählen Sie in UFT die Optionen **Aufzeichnen > Aufzeichnungs- und Laufeinstellungen** aus. Das Dialogfeld **Aufzeichnungs- und Laufeinstellungen** wird geöffnet.

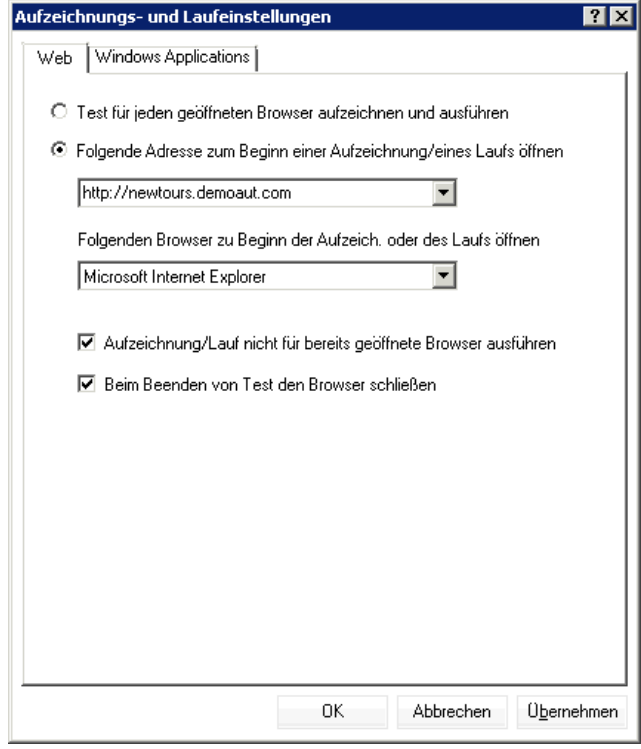

 **b** Aktivieren Sie das Optionsfeld **Folgende Adresse zum Beginn einer Aufzeichnung/eines Laufs öffnen**, und klicken Sie auf **OK**, um das Dialogfeld zu schließen.

#### **3 Ausführen des Tests "Parameter"**

- **a** Klicken Sie auf die Schaltfläche **Ausführen**. Das Dialogfeld **Ausführen** wird geöffnet.
- **b** Wählen Sie **Neuer Ordner für Laufergebnisse** aus, und übernehmen Sie den Standardnamen für den Ergebnisordner.

 $\triangleright$ 

 **c** Klicken Sie auf **OK**. Wenn der Testlauf beendet ist, wird der Run Results Viewer geöffnet.

# **4 Ansehen der Ergebnisübersicht**

Der Run Results Viewer zeigt, dass die Iterationen des Tests erfolgreich durchlaufen wurden. Zeigen Sie die Details in der Laufergebnisstruktur an, um sich die verschiedenen Ergebnisse anzusehen.

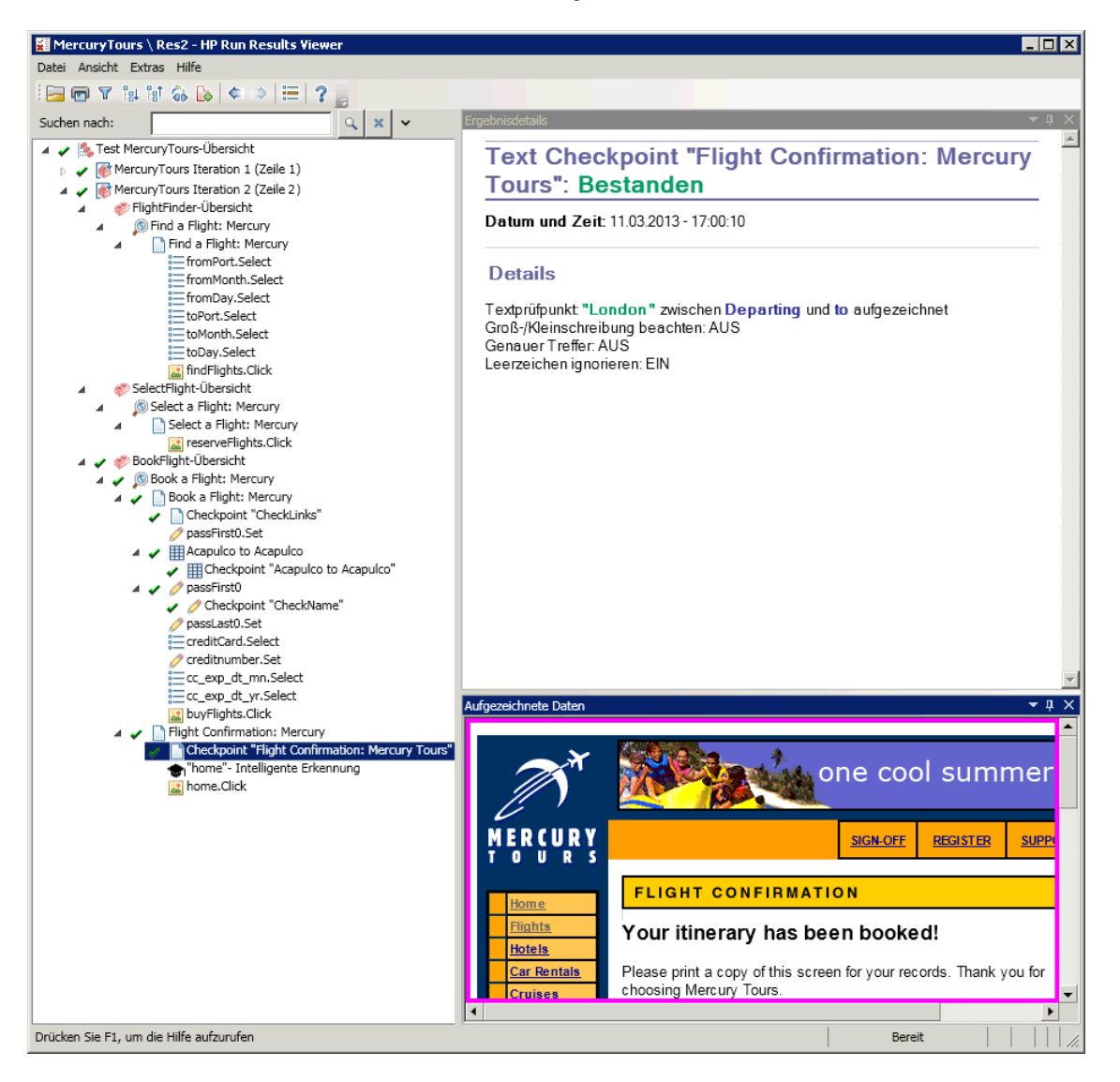

# **5 Schließen des Run Results Viewer**

Wählen Sie **Datei > Beenden** aus, um den Run Results Viewer zu schließen.

Sie haben die Übungen in diesem Lernprogramm abgeschlossen. Sie können nun die Konzepte und Ihr neu erworbenes Know-how anwenden, um eigene Anwendungen zu testen, wie beschrieben in [Lektion 9, "Die nächsten](#page-168-0)  [Schritte".](#page-168-0)

**Lektion 8** • Parametrieren von Schritten und Objekten

**9**

# <span id="page-168-0"></span>**Die nächsten Schritte**

In [Lektion 8, "Parametrieren von Schritten und Objekten",](#page-148-0) haben Sie dem Test alle Verbesserungen und Erweiterungen hinzugefügt, die in diesem Lernprogramm beschrieben sind. Nun können Sie die UFT-Konzepte und Ihr neu erworbenes Know-how anwenden, um Ihre eigene Anwendung zu testen.

#### **Diese Lektion umfasst folgende Abschnitte:**

- ➤ [Ändern von UFT-Einstellungen, um Speicherplatz zu sparen auf Seite 169](#page-168-1)
- ➤ [Testen der eigenen Anwendung Erste Schritte auf Seite 170](#page-169-0)

# <span id="page-168-1"></span>**Ändern von UFT-Einstellungen, um Speicherplatz zu sparen**

Einige der Einstellungen, die Sie in diesem Lernprogramm konfiguriert haben, erfordern sehr viel Speicherplatz. Unter Umständen kann es sich daher empfehlen, diese Einstellungen zu ändern, um Speicherplatz zu sparen.

In [Lektion 6, "Ausführen eines Tests"](#page-94-1), haben Sie UFT so konfiguriert, dass alle Bilder in den Laufergebnissen gespeichert werden. Sie konfigurieren UFT nun so, dass Bilder nur dann gespeichert werden, wenn ein Schritt fehlschlägt.

#### **1 Starten von UFT**

Öffnen Sie UFT, wie in Schrit[t 1 auf Seite 36](#page-35-0) beschrieben. Mit dieser Lektion sind keine weiteren Anforderungen verbunden.

- **2 Ändern der globalen Einstellungen für das Speichern von Bildern in den Laufergebnissen**
	- **a** Wählen Sie **Extras > Optionen > GUI-Tests** (Registerkarte) **> Bildschirmaufnahme** (Knoten) aus.
	- **b** Wählen Sie für die Option **Bildaufnahmen in den Ergebnissen speichern** die Einstellung **Bei Fehlern** aus. (Sie können das Kontrollkästchen **Bildaufnahmen in den Ergebnissen speichern** auch deaktivieren. In diesem Fall werden überhaupt keine Bilder in den Laufergebnissen gespeichert. Die Fehlerbehebung im Rahmen der Tests kann hierdurch jedoch schwieriger werden.)
	- **c** Klicken Sie auf **OK**, um das Dialogfeld **Optionen** zu schließen.

# <span id="page-169-0"></span>**Testen der eigenen Anwendung – Erste Schritte**

In diesem Lernprogramm lernen Sie die grundlegenden Tools kennen, die für das Testen von Anwendungen und Websites benötigt werden. Es empfiehlt sich, beim Testen eigener Anwendungen wie folgt beschrieben vorzugehen.

# **1 Analysieren der Anwendung**

- ➤ Wählen Sie die Entwicklungsumgebung aus. Dadurch können Sie die relevanten UFT-Add-Ins laden und Unterstützung für die Objekte in der Anwendung bereitstellen.
- ➤ Bestimmen Sie die Geschäftsprozesse, die von Benutzern ausgeführt werden. Planen Sie die Tests und Aktionen dementsprechend.
- ➤ Entscheiden Sie, wie der Test aufgebaut sein soll und welche Operationen enthalten sein sollen. Halten Sie die Ziele des Tests im Auge und stellen Sie sicher, dass Ihre Anwendung und UFT so konfiguriert sind, dass sie die Anforderungen des Tests erfüllen.

Zu diesem Zeitpunkt können Sie mit dem Erstellen von Testgerüsten und Aktionen beginnen, die Sie beim Testen Ihrer Anwendung verwenden werden.

### **2 Vorbereiten der Testinfrastruktur**

Entscheiden Sie, wie die Objekte im Test gespeichert werden sollen. Sie können Objekte für jede Aktion in einem entsprechenden lokalen Objekt-Repository speichern. Sie können die Objekte für jede Aktion jedoch auch in einem oder mehreren gemeinsam verwendeten Objekt-Repositories speichern. Es ist außerdem möglich, dasselbe gemeinsam verwendete Objekt-Repository für mehrere Aktionen zu verwenden.

- ➤ **Wenn Sie noch keine Erfahrung mit dem Erstellen von Tests haben**, kann es sich anbieten, für jede Aktion ein lokales Objekt-Repository zu verwenden. Dies ist die Standardeinstellung, und alle Objekte werden automatisch zum lokalen Repository der jeweiligen Aktion hinzugefügt.
- ➤ **Wenn Sie mit dem Testen von Anwendungen oder Websites vertraut sind**, ist es wahrscheinlich effizienter, mit Objekten in einem gemeinsam verwendeten Objekt-Repository zu arbeiten, die für mehrere Aktionen verwendet werden können. Die Objektinformationen werden an einem zentralen Speicherort gespeichert. Wenn sich Objekte in der Anwendung ändern, können Sie sie zentral für mehrere Aktionen in mehreren Tests ändern.

Auch wenn es in diesem Lernprogramm nicht erläutert wurde, ist es außerdem möglich, Testobjekte aus einem lokalen Objekt-Repository in ein gemeinsam verwendetes Objekt-Repository zu exportieren oder Objekt-Repositories zusammenzuführen.

Sie haben zudem die Möglichkeit, Funktionsbibliotheken zu erstellen, um die Funktionalität von UFT zu erweitern.

Weitere Informationen finden Sie im *HP Unified Functional Testing-Benutzerhandbuch*.

### **3 Erstellen des Tests**

Orientieren Sie sich beim Erstellen der Testschritte (beschrieben in [Lektion 5, "Hinzufügen von Schritten"](#page-66-0)) an den Schritten, die die Benutzer voraussichtlich ausführen werden, wenn sie Ihre Anwendung verwenden.

# **4 Erweitern des Tests**

- ➤ Fügen Sie Prüfpunkte (beschrieben in [Lektion 7, "Erstellen von](#page-102-0)  [Prüfpunkten und Verwenden von Funktionen"\)](#page-102-0) hinzu, um nach bestimmten Werten einer Seite, eines Objekts, einer Textzeichenfolge oder eine Tabellenzelle zu suchen.
- ➤ Ersetzen Sie feste Werte im Test durch Parameter (beschrieben in [Lektion 8, "Parametrieren von Schritten und Objekten"](#page-148-0)), um zu prüfen, wie die Anwendung die gleichen Operationen mit unterschiedlichen Datensets ausführt.

Mittels Programmieranweisungen, bedingten Anweisungen und Schleifenanweisungen, durch die weitere Logik zum Test hinzugefügt wird, können Sie den Test weiter verbessern. Weitere Informationen finden Sie im *HP Unified Functional Testing-Benutzerhandbuch*.

# **5 Debuggen des Tests**

Debuggen Sie den Test, um sicherzustellen, dass er reibungslos und ohne Unterbrechungen ausgeführt wird. Weitere Informationen finden Sie im *HP Unified Functional Testing-Benutzerhandbuch*.

# **6 Ausführen des Tests**

Führen Sie den Test für die Anwendung aus (beschrieben in [Lektion 6,](#page-94-0)  ["Ausführen und Analysieren von Tests"](#page-94-0)), um sicherzustellen, dass die Anwendung wie erwartet funktioniert.

### **7 Analysieren der Laufergebnisse**

Untersuchen Sie die Ergebnisse des Tests, um Fehler in der Anwendung zu identifizieren. (In den entsprechenden Abschnitten dieses Lernprogramms erfahren Sie, wonach Sie in den Laufergebnissen suchen müssen, um Prüfpunkte oder Parameter zu finden.)

### **8 Melden der Fehler**

Falls ALM installiert ist, können Sie die gefundenen Fehler ggf. in eine ALM-Datenbank eintragen. (ALM ist die Testverwaltungslösung von HP. Weitere Informationen finden Sie im *HP Unified Functional Testing-Benutzerhandbuch* und in der Dokumentation, die zum Lieferumfang von ALM gehört.)